# **Benutzerhandbuch**

# **DuraVision**<sup>®</sup> **FDF2712W-IP FDF2312W-IP DX0212-IP**

**Software Version 6.1**

# **Wichtig**

Lesen Sie dieses "Benutzerhandbuch" und das **"VORSICHTSMASSNAHMEN" (separater Band) aufmerksam durch, um sich mit der sicheren und effizienten Bedienung vertraut zu machen.**

• **Besuchen Sie unsere Website für die neusten Informationen über**  unser Zubehör, einschließlich des "Benutzerhandbuch" :  **[www.eizoglobal.com](https://www.eizoglobal.com)**

Die Produktspezifikationen variieren möglicherweise in den einzelnen Absatzgebieten. Überprüfen Sie, ob die Spezifikationen im Handbuch in der Sprache des Absatzgebietes geschrieben sind.

Kein Teil dieses Handbuchs darf ohne die vorherige schriftliche Zustimmung von EIZO Corporation in irgendeiner Form oder mit irgendwelchen Mitteln – elektronisch, mechanisch oder auf andere Weise – reproduziert, in einem Suchsystem gespeichert oder übertragen werden.

EIZO Corporation ist in keiner Weise verpflichtet, zur Verfügung gestelltes Material oder Informationen vertraulich zu behandeln, es sei denn, es wurden mit EIZO Corporation beim Empfang der Informationen entsprechende Abmachungen getroffen. Trotz größter Sorgfalt, um sicherzustellen, dass dieses Handbuch aktuelle Informationen enthält, können EIZO-Produktspezifikationen ohne vorherige Ankündigung geändert werden.

# **INHALT**

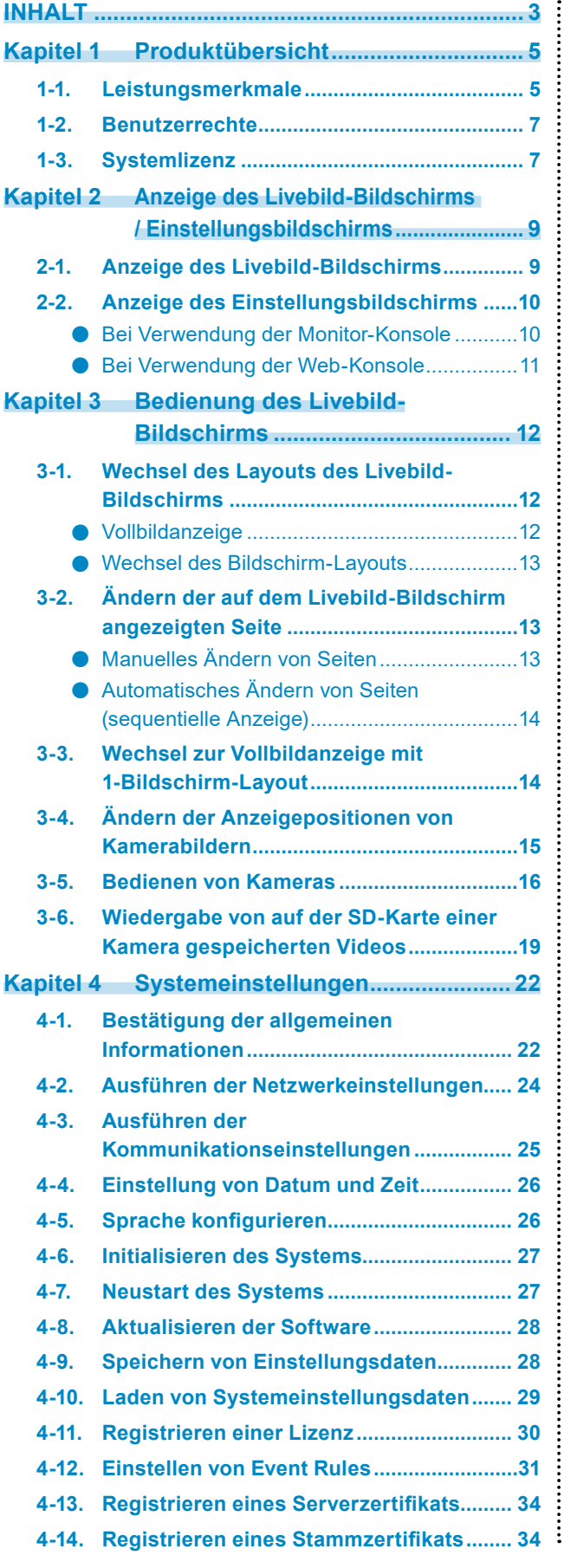

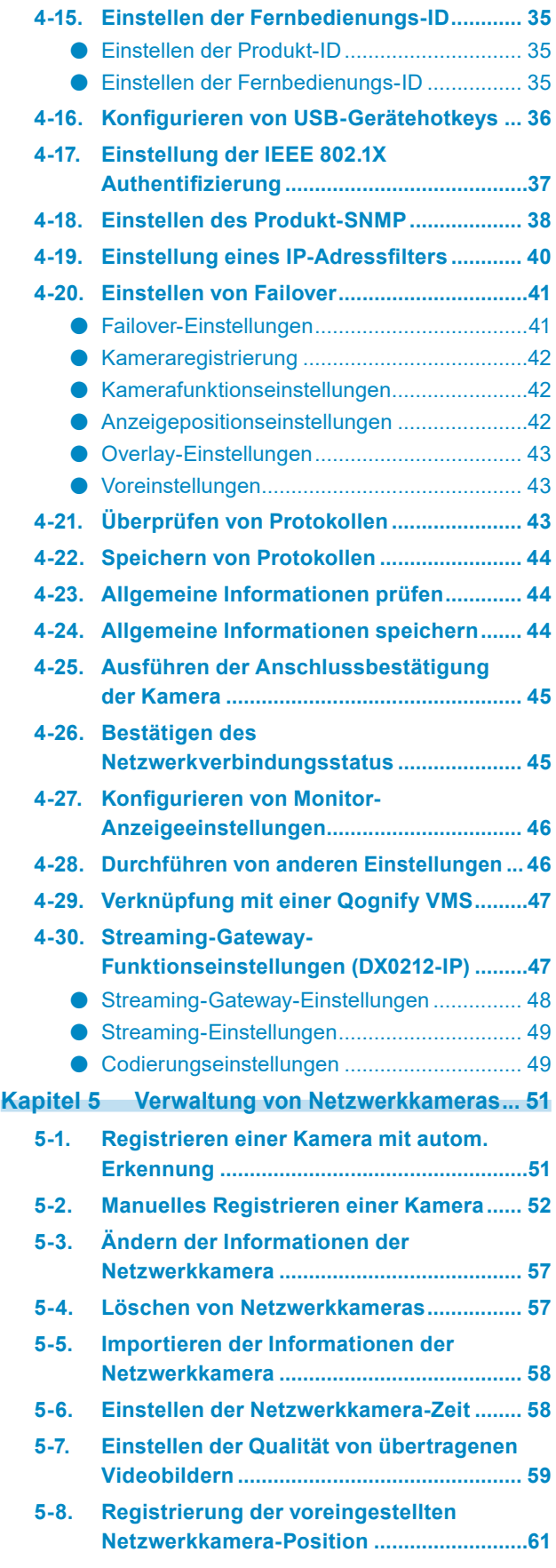

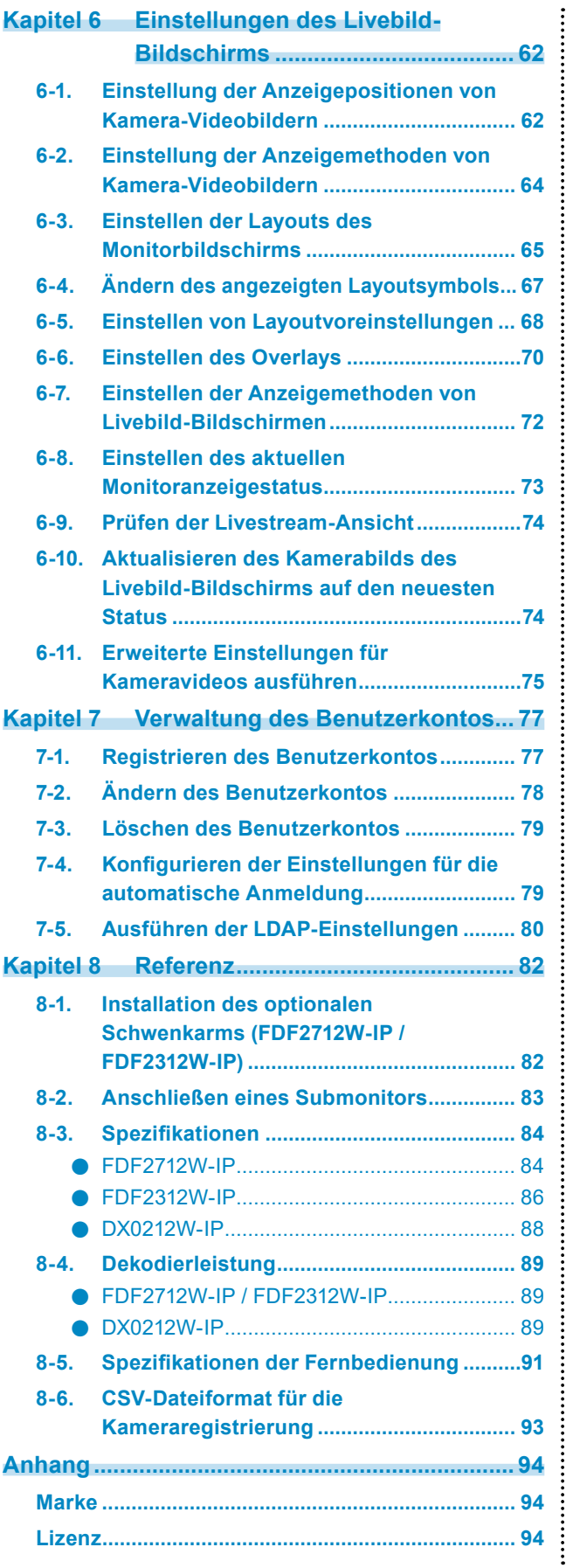

# <span id="page-4-0"></span>**Kapitel 1 Produktübersicht**

In diesem Handbuch werden die Einstellungen der Kamera (Netzwerkkamera), die Systemeinstellungen und die Produktspezifikationen beschrieben.

# **1-1. Leistungsmerkmale**

#### **● Kommunikation mit Kameras**

- Es können Videobilder von einer 4K-Kamera (3840 x 2160 / 30 fps) empfangen werden.
- Es können Videosignale von Kameras auf einem Monitor angezeigt werden.
	- Unterstützt die Komprimierungsformate H.265, H.264 und MJPEG.
	- Unterstützt die Übertragungsmodi RTP, MPEG2-TS und SRT.
	- Es können bis zu 48<sup>\*1</sup> Kameras registriert werden.
	- Ermöglicht ein beliebiges Layout der Videobilder (1 Bildschirm, 3 Bildschirme, 4 Bildschirme, 9 Bildschirme, 16 Bildschirme, 32 Bildschirme, 8 Bildschirme und Benutzerdef. Bildschirm) von mehreren Kameras.
	- Unterstützt Unicast- und Multicast-Kommunikationsmethoden.
	- Die Anzeigeposition von Kamera-Videobildern kann während der Anzeige von Videobildern umgeschaltet werden.
	- Ermöglicht die Wiedergabe von Videos, die auf der SD-Karte einer Kamera gespeichert sind.
	- \*1 Für FDF2312W-IP können maximal 16 Kameras in der Werkseinstellung (ohne Registrierung von Enterprise-Lizenzen) registriert werden.

#### **● Streaming-Gateway-Funktion (DX0212-IP)**

- "Merge-Modus" für das Streamen von Livebild-Bildschirmbildern Dieser Modus wandelt die Anzeige des Livebild-Bildschirms in das RTSP- oder SRT-Protokoll für das Streaming um. Durch das Streamen mehrerer frei auf dem Bildschirm angeordneter Kamerabilder (Livebild-Bildschirm) in einem einzelnen Stream wird die Netzwerkbelastung reduziert.
- "Relais-Modus" für das Streamen einzelner Kamerabilder In diesem Modus werden die direkt von jeder Kamera empfangenen Bilder ohne jegliche Verarbeitung über das RTSP- oder SRT-Protokoll erneut gestreamt. Dadurch kann die Anzahl der Streams erhöht werden, ohne dass die Kameras mit zusätzlichen Streams belastet werden.

#### **● Möglichkeit der Ausgabe auf Monitoren**

- Unterstützt die FHD-Ausgabe auf anderen Monitoren (1920 x 1080 / max. 60 fps) (FDF2712W-IP / FDF2312W-IP)
- Unterstützt die Ausgabe auf 4K-Monitoren (3840 x 2160 / max. 60 fps) (nur DX0212-IP)

#### **● Unterstützt mehrere Typen von Kameras**

- Kompatibel mit ONVIF® Profil S
- Unterstützt die Kamerasteuerung unter Verwendung spezifischer Protokolle des Kameraherstellers (Beim Anschluss von Panasonic/i-PRO- und AXIS-Kameras)
- Fähigkeit zum Empfang von Video-Streams von Streaming-Servern wie VMS (Video Management Software)

#### **● Systemverwaltung**

- Es ist möglich, Kameras zu registrieren oder den Livebild-Bildschirm mit einem Webbrowser einzustellen.
- Einstellungsdaten können gespeichert und geladen werden. Die Einstellungsdaten können auf einem Computer gespeichert oder geladen werden.

#### **● Event-Link-Funktion**

• Event Rules

Sie können Aktionen so einstellen, dass sie als Auslöser für bestimmte Ereignisse ausgeführt werden.

#### **● Verschiedene Software-Erweiterungen**

• Icon Arranger

Ermöglicht die Neuanordnung oder sogar das Löschen von Layoutmenüs des Live-Bildschirms.

• Livestream-Ansicht Ermöglicht die Überprüfung des an der Haupteinheit angezeigten Bildschirms in einem Webbrowser.

• Einstellung der Bildschirmausrichtung Die Anzeigeausrichtung des Systemausgabevideos kann gedreht werden, um an die Installationsausrichtung des Monitors angepasst zu werden (horizontal oder vertikal).

• Failover

Ermöglicht die automatische Umschaltung auf eine Backup-Kamera, wenn die Kommunikation mit registrierten Kameras ausfällt.

• Virtuelles PTZ

Auch wenn die Kamera nicht über eine PTZ-Funktionalität verfügt, ermöglicht dieses Produkt PTZ-Vorgänge durch die interne digitale Verarbeitung der Kamerabilder.

#### • Funktion zur Zeitplanung

Sie können Einstellungen wie das Ein- und Ausschalten des Systems für einen bestimmten Tag oder eine bestimmte Uhrzeit planen.

### **● Sicherheit**

- Erkennung v. Komm.–Fehlern Ermöglicht die Anzeige einer rot eingerahmten Warnmeldung auf dem Livebild-Bildschirm innerhalb weniger Sekunden, wenn die Kommunikation mit Kameras ausfällt.
- Sperrfunktion
- Deaktiviert USB-Geräte, die Betätigung der Fronttasten und den Betrieb der Fernbedienung.
- Netzwerksicherheitsprotokolle

Unterstützt für den Aufbau von übergeordneten Sicherheitssystemen erforderliche Protokolle, einschließlich IEEE802.1X, SNMP und LDAP.

#### **● Unterstützt eine sichere Kommunikation**

Verwendet SSL und TLS, die sichere Protokolle sind. Die Kommunikation zwischen Kameras und Webseiten wird mit SSL verschlüsselt.

Erwerben Sie eine Enterprise-Lizenz, um die LDAP-Authentifizierung zu nutzen (siehe "1-3. Systemlizenz" (Seite 7)).

#### **● Unterstützung**

• Zwei Jahre Herstellergarantie – bei Nutzung rund um die Uhr

### <span id="page-6-0"></span>**● Vorgang**

• Der Livebild-Bildschirm kann per USB-Maus, USB-Tastatur, Fernbedienung oder Joystick gesteuert werden.

# **1-2. Benutzerrechte**

Es gibt drei Ebenen von Benutzerkonten für den Zugriff auf dieses Produkt. Die nutzbaren Bereiche variieren je nach Benutzerebene.

- ADMIN
- CAMERA CONTROL
- LIVE

Nachstehend sind die nutzbaren Bereiche für jede Ebene angegeben.

√: Nutzbar, -: Nicht nutzbar

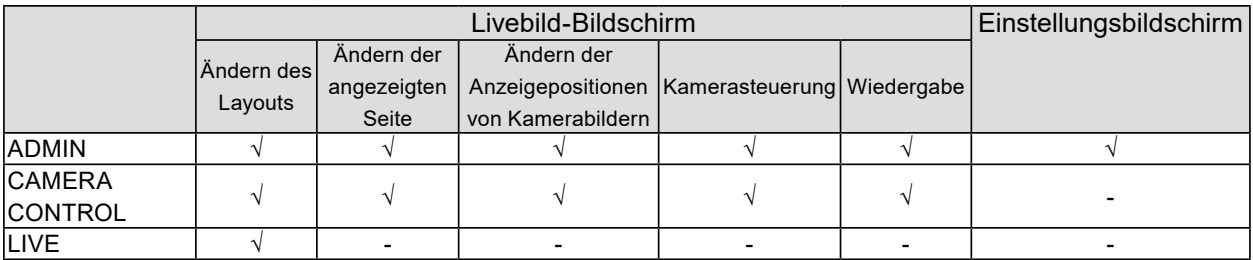

Wenn die Stromversorgung einschaltet und das System abgemeldet ist, lautet die Ebene der Benutzerrechte "LIVE". Für Informationen zu Einstellungen für Benutzerrechte siehe "Kapitel 7 [Verwaltung des Benutzerkontos" \(Seite 77\).](#page-76-1)

In diesem Handbuch werden die folgenden Kennzeichnungen für Vorgänge mit Einschränkungen der Benutzerrechte verwendet.

- Eine Nutzung ist nur möglich, wenn die Benutzerrechte "ADMIN" lauten. Benutzerrechte "ADMIN"
- Eine Nutzung ist nur möglich, wenn die Benutzerrechte "ADMIN" oder "CAMERA CONTROL" lauten.

Es gibt zwei Benutzerrechte: "ADMIN" und "CAMERA CONTROL"

# **1-3. Systemlizenz**

Dieses Produkt weist Leistungsmerkmale auf, die durch Anwendung einer käuflich erworbenen Systemlizenz verwendet werden können. Nachstehend sind die Typen von Systemlizenzen aufgeführt. Für Einzelheiten wenden Sie sich an Ihren Fachhändler oder Ihre lokale EIZO Vertretung.

- Enterprise-Lizenz
- Lizenz mit um SRT erweiterter Funktionalität<sup>\*1</sup>
- Lizenz mit um Failover erweiterter Funktionalität\*1
- Lizenz mit um Wiedergabe erweiterter Funktionalität<sup>\*1</sup>
- Lizenz mit um Qognify erweiterter Funktionalität<sup>\*1</sup>
- \*1 Diese Anwendung ist möglich, wenn eine Enterprise-Lizenz registriert ist.

Sie können den Anwendungsstatus der Systemlizenz auf dem Einstellungsbildschirm überprüfen, nachdem Sie sich angemeldet haben (siehe 2-2. Anzeige des Einstellungsbildschirms" (Seite 10)). Für Informationen zur Registrierung einer Systemlizenz siehe "4-11. Registrieren einer Lizenz" (Seite 30).

In diesem Handbuch werden für Leistungsmerkmale, die eine käuflich erworbene Systemlizenz erfordern, die folgenden Kennzeichnungen verwendet.

- Nur verfügbar, wenn eine "Enterprise-Lizenz" angewendet wird Enterprise-Lizenz
- Nur verfügbar, wenn eine "Lizenz mit um SRT erweiterter Funktionalität" angewendet wird Lizenz für um SRT erweiterte Funktionalität
- Nur verfügbar, wenn eine "Lizenz mit um Failover erweiterter Funktionalität" angewendet wird Lizenz für um Failover erweiterte Funktionalität
- Nur verfügbar, wenn eine "Lizenz mit um Wiedergabe erweiterter Funktionalität" angewendet wird Lizenz für um Wiedergabe erweiterte Funktionalität
- Nur verfügbar, wenn eine "Lizenz mit um Qognify erweiterter Funktionalität" angewendet wird Lizenz mit um Qognify erweiterter Funktionalität

# <span id="page-8-0"></span>**Kapitel 2 Anzeige des Livebild-Bildschirms / Einstellungsbildschirms**

# **2-1. Anzeige des Livebild-Bildschirms**

# **1. Drücken Sie den Netzschalter ( ) auf der Vorderseite des Produkts.**

#### **Hinweis**

• Überprüfen Sie bei FDF2712W-IP / FDF2312W-IP, ob der Hauptnetzschalter auf der Rückseite eingeschaltet ist.

Die Netzkontroll-LED leuchtet blau auf, und der Livebild-Bildschirm wird angezeigt.

### **Layout des Livebild-Bildschirms**

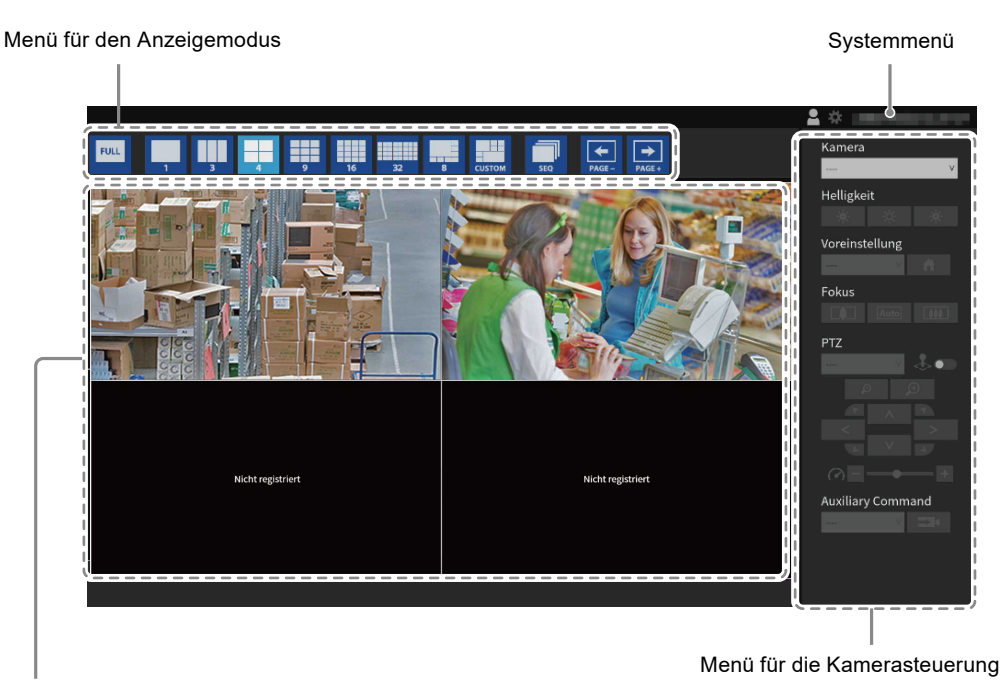

Bildanzeigebereich

- Wenn keine Kamera registriert ist, wird die Meldung "Nicht registriert" angezeigt.
- Wenn ein Eingangssignal nicht unterstützt wird, erscheint die Meldung "Aufl. nicht unterst".

# **2-2. Anzeige des Einstellungsbildschirms**

#### Benutzerrechte "ADMIN"

Der Einstellungsbildschirm kann über die Monitor-Konsole (Anzeige des Bildschirms am Monitor) oder über die Web-Konsole (Anzeige des Bildschirms im Browser) verwendet werden.

Für die Anzeige des Einstellungsbildschirms ist es notwendig, sich mit "ADMIN"-Benutzerrechten anzumelden.

#### **Hinweis**

- Die Standardeinstellungen des Benutzerkontos sind wie folgt.
	- Benutzername: "admin"
	- Passwort: "admin"
	- Benutzerrechte: "ADMIN"
- Für Informationen zu Benutzerrechten siehe "1-2. Benutzerrechte" (Seite 7).
- Nachdem Sie die Einrichtung abgeschlossen haben, sollten Sie sich abmelden, um sicherzustellen, dass Unbefugte die Kamera nicht bedienen und keine Einstellungen ändern können.
- Wenn die Einstellungen für die automatische Anmeldung konfiguriert sind, können Sie sich ohne Benutzernamen und Passwort beim System anmelden (siehe "7-4. Konfigurieren der Einstellungen für die automatische [Anmeldung" \(Seite 79\)\)](#page-78-1).

# **●Bei Verwendung der Monitor-Konsole**

Verwenden Sie eine USB-Maus, um Vorgänge auszuführen. Sie können den Einstellungsbildschirm nicht über die Fernbedienung steuern.

**Hinweis**

• Wenn Sie auf ein Element klicken, für das Zeichen eingegeben werden müssen, wird eine Softwaretastatur angezeigt.

## **1. Klicken Sie im Livebild-Bildschirm auf das Anmelden-Symbol ( ).**

### **2.Geben Sie einen Benutzernamen und ein Passwort ein.**

#### **Hinweis**

• Wenn "Kontotyp" auf "LDAP" eingestellt ist, können Sie den Kontotyp beim Anmelden auswählen, indem Sie vorab unter "LDAP" die Option "Auswahl des Kontotyps im Anmeldedialogfeld zulassen" aktivieren (siehe ["7-](#page-79-1) [5. Ausführen der LDAP-Einstellungen" \(Seite 80\)\)](#page-79-1).

## **3. Klicken Sie auf "Anmelden".**

Daraufhin kann das Einstellungssymbol ( $\frac{4}{3}$ ) gewählt werden.

## **4. Klicken Sie auf das Einstellungssymbol ( ).**

# <span id="page-10-0"></span>**●Bei Verwendung der Web-Konsole**

Verwenden Sie einen mit dem Netzwerk verbundenen Computer, um Vorgänge auszuführen.

**Hinweis**

• Für den Webbrowser wird Microsoft Edge 79 oder höher empfohlen.

# **1. Starten Sie den Browser.**

#### **2.Geben Sie die folgende Adresse ein, um auf die Seite zuzugreifen.**

Adresse: http://<IP-Adresse dieses Produkts>/ In den Standardeinstellungen lautet die IP-Adresse http://192.168.0.150/.

### **3. Geben Sie einen Benutzernamen und ein Passwort ein.**

### **4. Klicken Sie auf "OK".**

Der Einstellungsbildschirm wird angezeigt.

#### **Hinweis**

• Wenn Sie sich nicht anmelden können, versuchen Sie es mit der folgenden Adresse: http://<IP-Adresse dieses Produkts>/index.html

## **Layout des Einstellungsbildschirms**

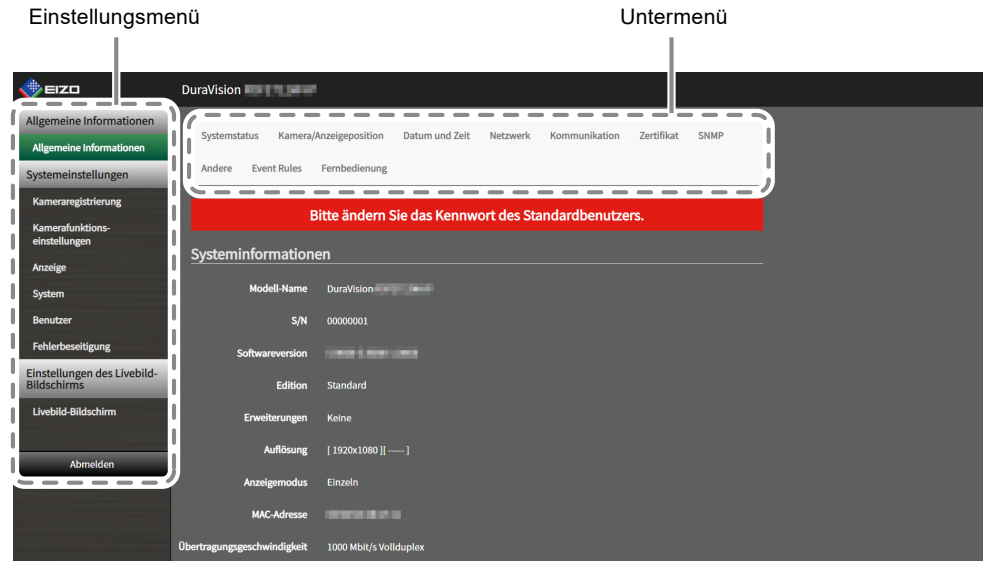

#### Einstellungsmenü (Web-Konsole)

#### **Hinweis**

• Bei der Monitor-Konsole wird "Zurück" anstelle von "Abmelden" angezeigt.

# <span id="page-11-0"></span>**Kapitel 3 Bedienung des Livebild-Bildschirms**

Der Livebild-Bildschirm kann per USB-Maus, USB-Tastatur, Fernbedienung oder Joystick bedient werden.

<sup>•</sup> Bedienung per USB-Tastatur und Fernbedienung

| Element                                                  | USB-Tastatur        | Fernbedienung  |
|----------------------------------------------------------|---------------------|----------------|
| <b>IZur Auswahl eines Elements</b>                       | <b>IPfeiltasten</b> | $ \Lambda/V 1$ |
| Zur Einstellung eines ausgewählten Elements Eingabetaste |                     | <b>IENTER</b>  |
| Bei Aufhebung der Auswahl einer Kamera                   | <b>IEsc-Taste</b>   | <b>IRETURN</b> |

# **3-1. Wechsel des Layouts des Livebild-Bildschirms**

Legen Sie die Anzahl der Kamerabilder fest, die gleichzeitig auf dem Livebild-Bildschirm angezeigt werden sollen.

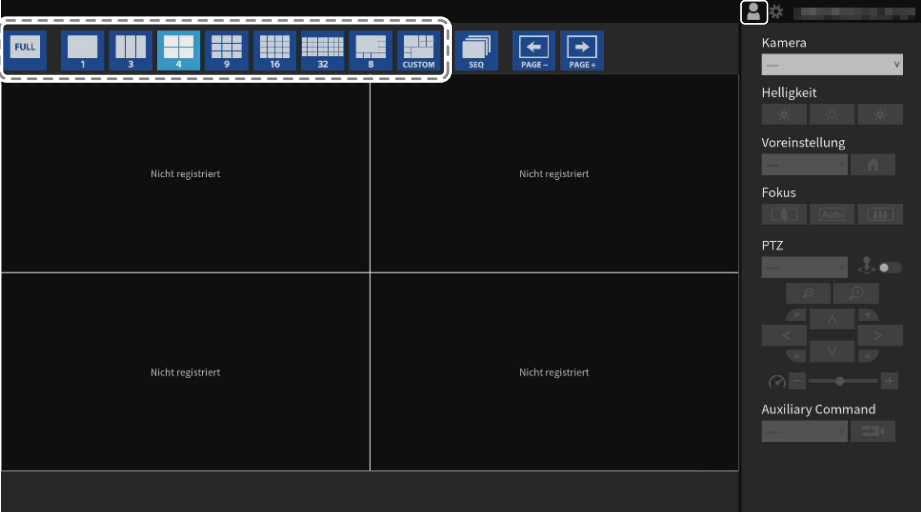

# **●Vollbildanzeige**

# **1. Klicken Sie auf**  $\frac{1}{2}$

Das Menü wird ausgeblendet und das Bild auf dem kompletten Bildschirm angezeigt. Um die Menüs erneut anzuzeigen, doppelklicken Sie auf eine beliebige Stelle auf dem Bildschirm.

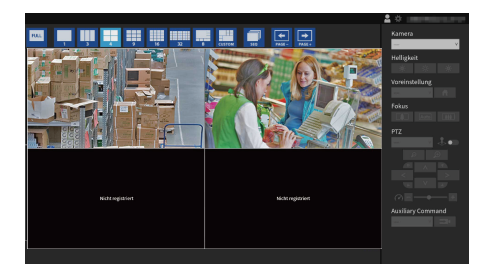

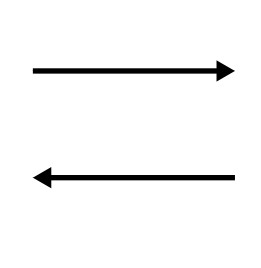

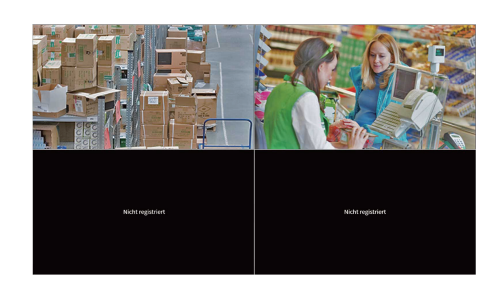

#### **Hinweis**

- Sie können auch eine der folgenden Methoden verwenden, um diesen Vorgang durchzuführen.
	- USB-Tastatur: Tastenkürzel (F)
- Fernbedienung: FULL

# <span id="page-12-0"></span>**●Wechsel des Bildschirm-Layouts**

### **1. Klicken Sie auf das Symbol für das Layout, das Sie anzeigen möchten.**

Das Bildschirm-Layout ändert sich, indem Sie das Layout-Symbol im Menü für den Anzeigemodus auswählen.

**Hinweis**

- Bei Verwendung eines Layouts mit 3 Bildschirmen muss die Kamera für die Anzeige vertikaler Bilder konfiguriert werden. Für Details siehe das Benutzerhandbuch der Kamera.
- Sie können auch eine der folgenden Methoden verwenden, um diesen Vorgang durchzuführen.
	- USB-Tastatur: Tastenkürzel (L)
- Fernbedienung: LAYOUT
- Wenn Sie eine Enterprise-Lizenz registriert haben, können Sie das anzuzeigende Layout-Symbol ändern (siehe ["6-4. Ändern des angezeigten Layoutsymbols" \(Seite 67\)\)](#page-66-1).

# **3-2. Ändern der auf dem Livebild-Bildschirm angezeigten Seite**

Sie können die Seite zur Anzeige des Kamerabilds ändern. Die Seiten können entweder manuell oder automatisch in einem festgelegten Intervall gewechselt werden (sequentielle Anzeige).

# **●Manuelles Ändern von Seiten**

# 1. Klicken Sie auf **Indeependus** im Menü für den Anzeigemodus.

Beispiel: 4-Bildschirm-Layout mit 16 registrierten Kameras

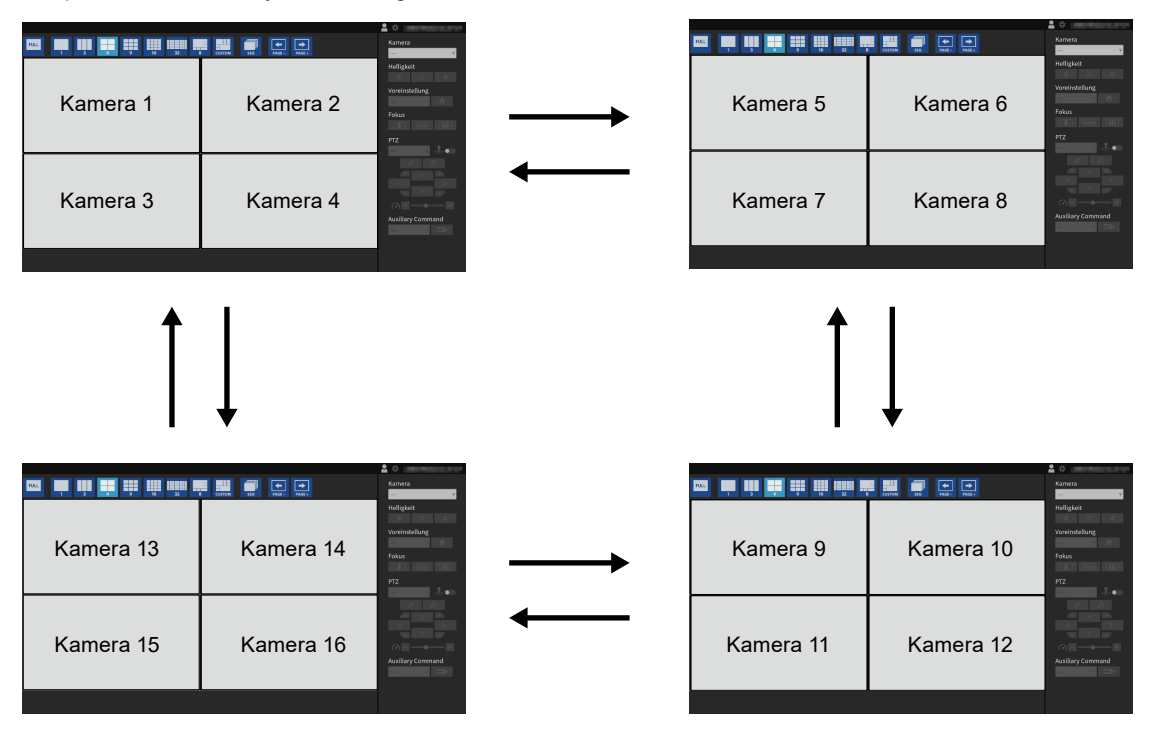

#### **Hinweis**

- Sie können auch eine der folgenden Methoden verwenden, um diesen Vorgang durchzuführen.
- USB-Tastatur: Tastenkürzel (Seite unten oder Seite oben)
- Fernbedienung: PAGE+ oder PAGE-

# <span id="page-13-0"></span>**●Automatisches Ändern von Seiten (sequentielle Anzeige)**

# **1. Klicken Sie auf im Menü für den Anzeigemodus.**

Die auf dem Bildschirm angezeigten Seiten werden automatisch nach einer festgelegten Zeitspanne geändert.

#### **Hinweis**

- Sie können das Intervall für den Seitenwechsel im Einstellungsbildschirm ändern (siehe "6-2. Einstellung der [Anzeigemethoden von Kamera-Videobildern" \(Seite 64\)\)](#page-63-1). Die Standardeinstellung lautet 10 Sekunden.
- Klicken Sie erneut auf **Deutstein die sequentielle Anzeige zu stoppen.**
- Klicken Sie auf das Kamerabild, um die sequentielle Anzeige zu stoppen.
- Sie können auch eine der folgenden Methoden verwenden, um diesen Vorgang durchzuführen. - USB-Tastatur: Tastenkürzel (S)
- Fernbedienung: SEQUENCE

# **3-3. Wechsel zur Vollbildanzeige mit 1-Bildschirm-Layout**

Sie können zwischen dem aktuellen Anzeigestatus und der Vollbildanzeige mit 1-Bildschirm-Layout wechseln. Verwenden Sie eine USB-Maus, um Vorgänge auszuführen. Die Ausführung des Vorgangs per USB-Tastatur oder Fernbedienung ist nicht möglich.

### **1. Klicken Sie bei angezeigtem Menü doppelt auf das Kamerabild, das Sie als Vollbild anzeigen möchten.**

Daraufhin erfolgt der Wechsel zur Vollbildanzeige des 1-Bildschirm-Layouts. Doppelklicken Sie auf das Kamerabild, um zum ursprünglichen Anzeigestatus zurückzukehren.

**Hinweis**

• Im Joystick-Modus ist diese Funktion deaktiviert.

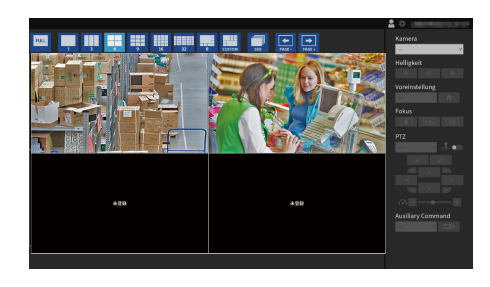

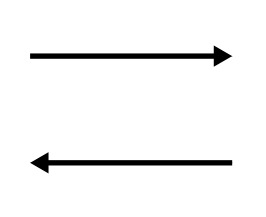

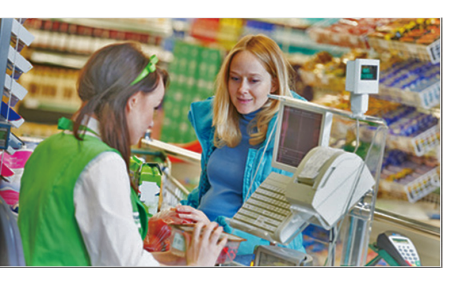

# <span id="page-14-0"></span>**3-4. Ändern der Anzeigepositionen von Kamerabildern**

Es gibt zwei Benutzerrechte: "ADMIN" und "CAMERA CONTROL"

Falls das Bildlayout auf mehreren anderen Bildschirmen neben dem Bildschirm angezeigt wird, können die Anzeigepositionen der Kamerabilder vertauscht werden. Verwenden Sie eine USB-Maus, um Vorgänge auszuführen. Die Ausführung des Vorgangs per USB-Tastatur oder Fernbedienung ist nicht möglich.

**1. Wählen Sie mit der USB-Maus ein Kamerabild aus, das Sie verschieben möchten, ziehen Sie das Bild und legen Sie es an der gewünschten Kamerabildposition ab.**

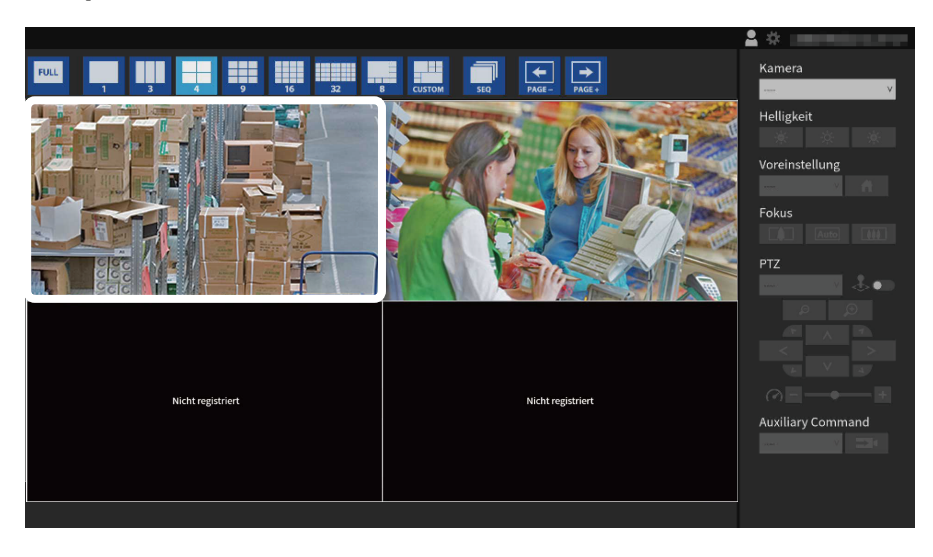

Die Anzeigepositionen der Quell- und Zielkamerabilder werden vertauscht.

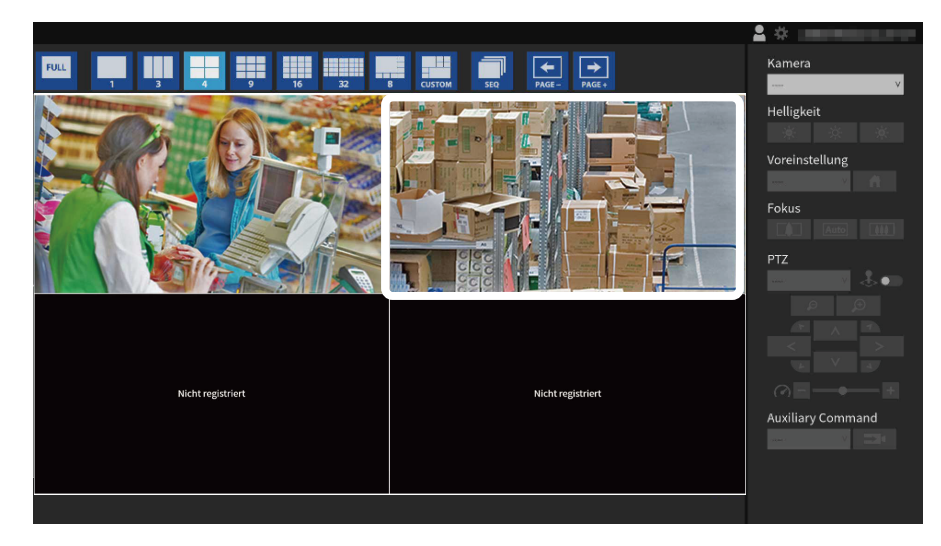

# <span id="page-15-0"></span>**3-5. Bedienen von Kameras**

Es gibt zwei Benutzerrechte: "ADMIN" und "CAMERA CONTROL"

#### **Achtung**

• Möglicherweise sind nicht alle Leistungsmerkmale verfügbar. Bedienen Sie Funktionen, die von diesem Produkt aus nicht verfügbar sind oder nicht funktionieren wie erwartet, bitte auf der Kameraseite.

#### **Durchsuchen**

• Die Anzeigeposition des Kamerabilds kann im Einstellungsbildschirm geändert werden (siehe"6-1. Einstellung der [Anzeigepositionen von Kamera-Videobildern" \(Seite 62\)\)](#page-61-1).

#### 1. Wählen Sie aus dem Listenfeld "Kamera" die Kamera aus, die Sie bedienen **möchten.**

Der Rahmen des ausgewählten Kamerabildes wird hellblau hervorgehoben.

#### **Hinweis**

- Sie können die Kamera, die Sie bedienen möchten, auch mit einer der folgenden Methoden auswählen.
	- Geben Sie die Bildschirmnummer über die Zifferntasten auf einer USB-Tastatur ein.
	- Geben Sie die Bildschirmnummer über die Zifferntasten auf der Fernbedienung ein.
- Klicken Sie mit einer USB-Maus auf das Kamerabild.

# **2. Bedienen Sie die gewünschten Funktionen.**

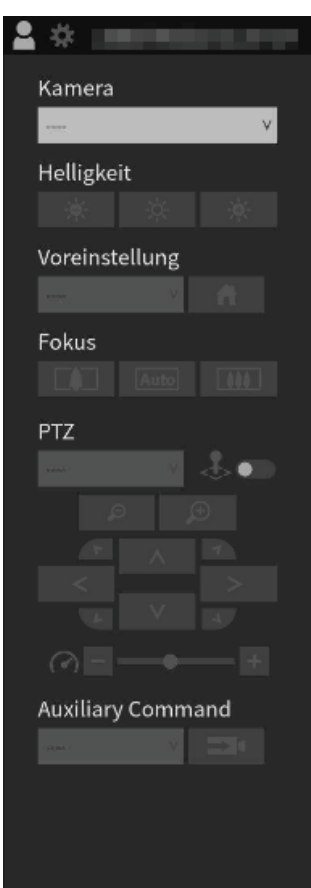

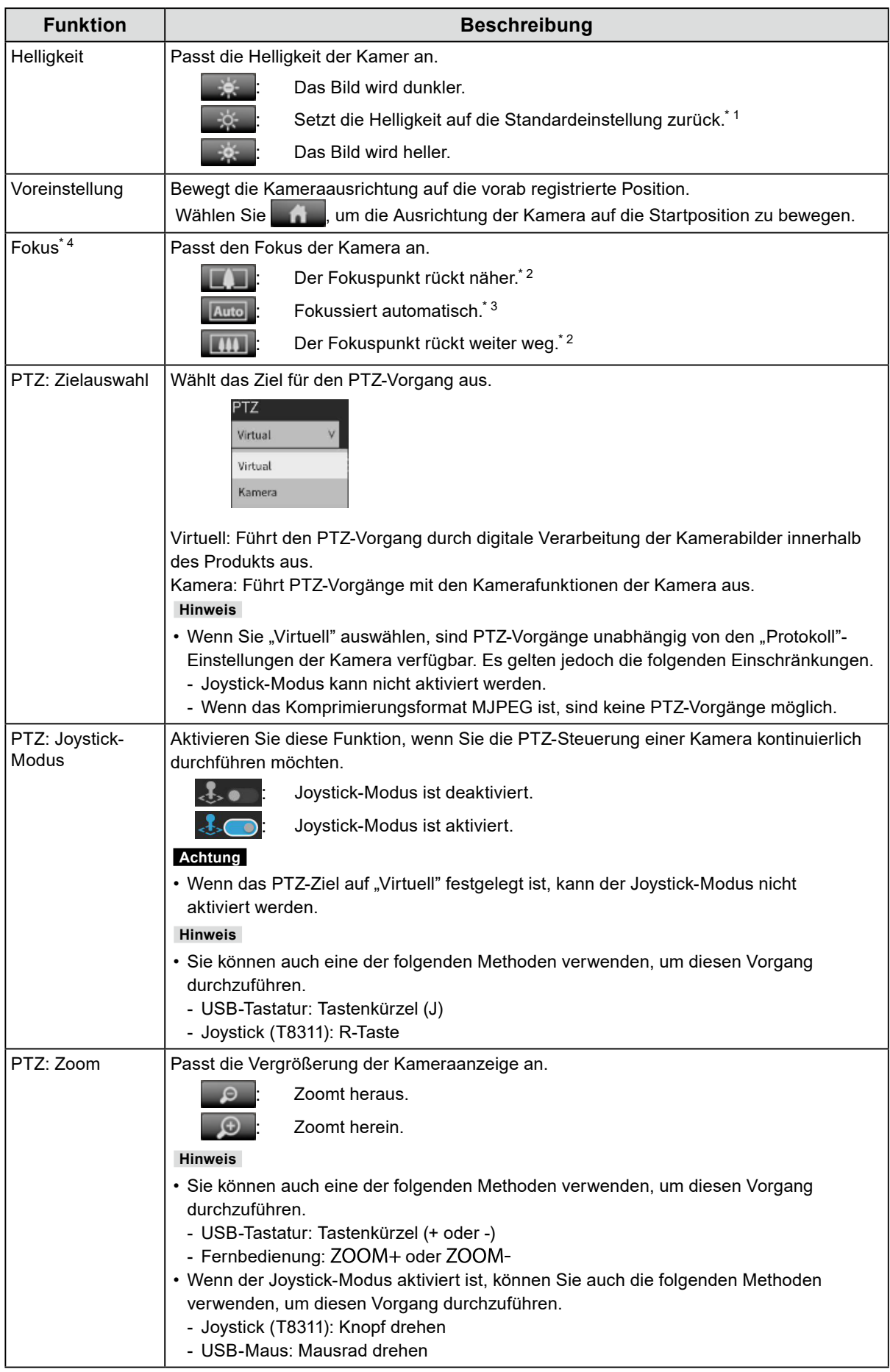

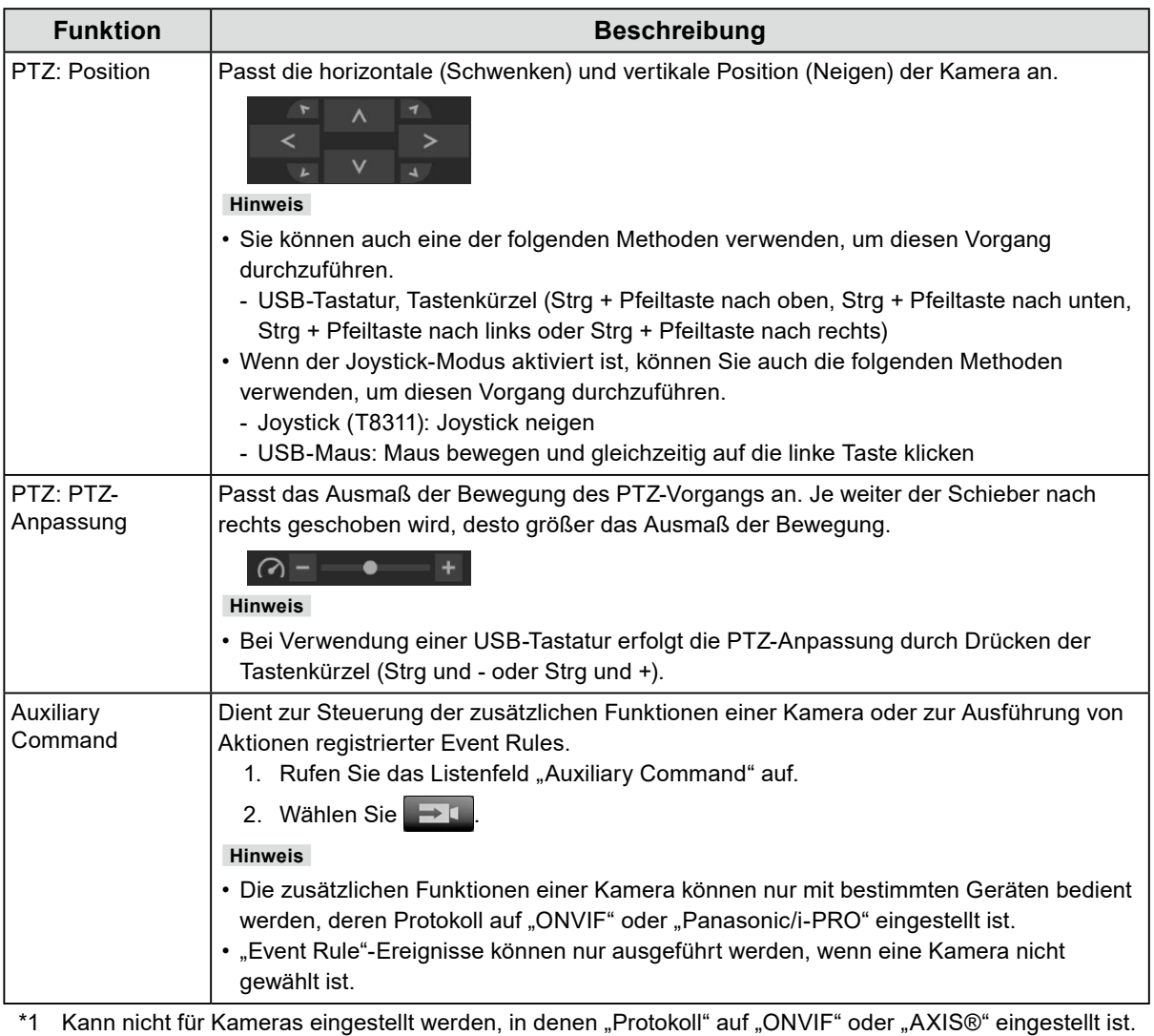

\*2 Bei Verwendung einer Kamera, in der "Protokoll" auf "ONVIF" oder "AXIS" eingestellt ist, wird der Modus auf manuellen Einstellungsmodus umgeschaltet.

- \*3 Bei Verwendung einer Kamera, in der "Protokoll" auf "ONVIF" oder "AXIS" eingestellt ist, wird der Modus auf automatischen Einstellungsmodus umgeschaltet.
- \*4 Kann nicht für Kameras festgelegt werden, bei denen "Protokoll" auf "AXIS" festgelegt ist.

#### **Hinweis**

• Wenn Sie ein Kamerabild im Bildanzeigebereich auswählen, ist eine PTZ-Steuerung über die Tasten möglich, die das Bild überlagern.

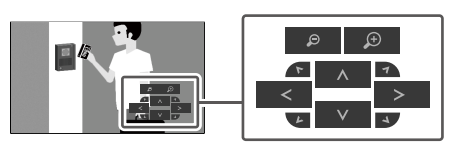

# <span id="page-18-0"></span>**3-6. Wiedergabe von auf der SD-Karte einer Kamera gespeicherten Videos**

#### Enterprise-Lizenz

Lizenz für um Wiedergabe erweiterte Funktionalität

Es gibt zwei Benutzerrechte: "ADMIN" und "CAMERA CONTROL"

Videos, die auf der SD-Karte einer Kamera gespeichert sind, können auf dem Wiedergabe-Bildschirm abgespielt werden.

#### **Achtung**

- Wenn diese Funktion aktiviert ist, sehen Sie die Registerkarten "Wiedergabe" und "Live".
- Wenn die Videouhr nicht richtig angezeigt wird, überprüfen Sie die Zeitzoneneinstellungen der Produkt-Haupteinheit und der Netzwerkkamera.
- Die Wiedergabe wird für MJPEG-Aufnahmen nicht unterstützt.
- Kann nur verwendet werden, wenn "Protokoll" auf "Panasonic/i-PRO" oder "AXIS" eingestellt ist.
- Die folgenden Einschränkungen gelten, wenn "Protokoll" auf "Panasonic/i-PRO" eingestellt ist.
- Wenn der Datumsfilter nicht aktiviert ist, werden bis zu 50 Dateien in der "Aufnahmedatum"-Liste angezeigt, beginnend mit der ältesten Datei.
- Eine Aufnahme kann in mehrere Dateien aufgeteilt werden.
- Es können nur Dateien abgespielt werden, die mit der Netzwerkkamera als Aufnahme-Stream 1 aufgenommen wurden.
- Wenn das Komprimierungsformat der Aufnahme JPEG ist, wird die Wiedergabe abgebrochen.
- Bei Multisensor-Kameras können nur die Kanäle abgespielt werden, die in den Kamerainformationseinstellungen eingestellt sind.
- Die folgenden Einschränkungen gelten, wenn "Protokoll" auf "AXIS" eingestellt ist.
	- Wenn der Datumsfilter nicht aktiviert ist, werden bis zu 50 Dateien in der "Aufnahmedatum"-Liste angezeigt, beginnend mit der neusten Datei.
	- Da eine Aufnahme zu einer einzigen Datei wird, haben längere Aufnahmen eine größere Dateigröße und können möglicherweise nicht wiedergegeben werden.
	- Da eine Aufnahme zu einer einzigen Datei wird, erscheint die Datei nicht in der "Aufnahmedatum"-Liste, bis die Aufnahme beendet wird. Wenn Sie die Netzwerkkamera entsprechend des folgenden Verfahrens einstellen, können Sie die Aufnahme fortführen, während die Dateien zu festgelegten Intervallen aufgeteilt werden.
	- 1. Erstellen Sie einen Impuls unter der Ereignisfunktion "Schedule" und stellen Sie das Intervall auf 2 Minuten ein (wenn das Video alle 2 Minuten geteilt werden soll).
	- 2. Stellen Sie unter der Ereignisfunktion "Rules" die Option "Condition" auf ein erstelltes Impulsereignis, stellen Sie "Aktion" auf "Video Recording", stellen Sie "Pre-Buffer" auf "01" und "Post-Buffer" auf "01:59" und speichern Sie.

# **1.** Wählen Sie "Wiedergabe".

## **2. Wählen Sie aus dem Listenfeld "Kamerabezeichnung" die Kamera aus.**

#### **Hinweis**

• Wenn die Lizenz mit der erweiterten Funktionalität "Failover" gültig ist, wird "Umschaltung auf Failover-Kameras" angezeigt. Wenn "Umschaltung auf Failover-Kameras" aktiviert ist, schalten die Kameras, die gewählt werden können, auf die für Failover registrierten Kameras um.

# **3. Wählen Sie die abzuspielende Videodatei aus dem Listenfeld "Aufnahmedatum" aus.**

Es können bis zu 50 Dateien im Listenfeld "Aufnahmedatum" angezeigt werden (Dateien, die gerade aufgenommen werden, werden nicht angezeigt). Sie können auch die vorherige Datei mit und die nächste Datei mit **ME** auswählen.

Mithilfe der Datumsfilter-Funktion (Filtersymbol) können Sie die im Listenfeld "Aufnahmedatum" angezeigten Videos nach Datum filtern.

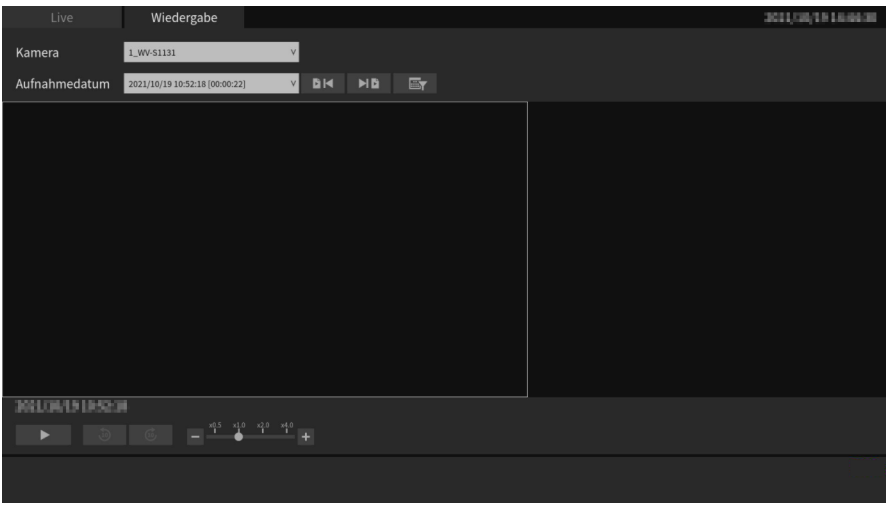

#### **Datumsfilter**

Aktivieren Sie  $\Box$ , Datumsfilter" und geben Sie das Datum ein. Klicken Sie auf "OK", um bis zu 50 Videos im Listenfeld "Aufnahmedatum" anzuzeigen, beginnend mit dem eingegebenen Datum.

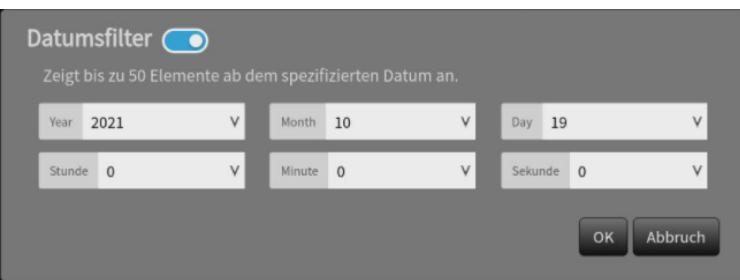

# **4. Drücken Sie .**

Der Download der Videodatei beginnt und das Video wird abgespielt, wenn der Download abgeschlossen ist.

#### **Achtung**

• Wenn die Videodatei groß ist, kann der Download unterbrochen werden und die Wiedergabe ist nicht möglich.

### Wiedergabe

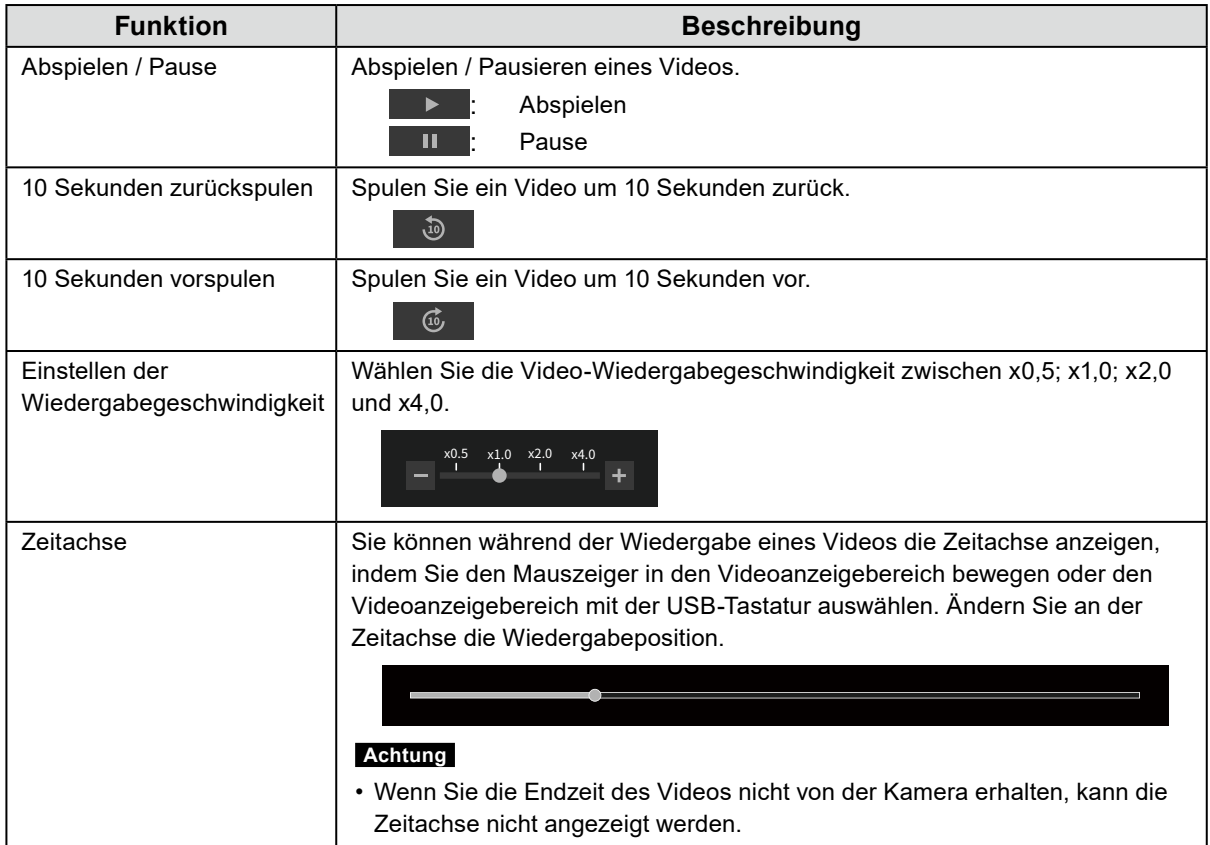

# <span id="page-21-0"></span>**Kapitel 4 Systemeinstellungen**

Führen Sie Einstellungen für Datum und Uhrzeit des Systems, Netzwerkeinstellungen und Wartung durch.

# **4-1. Bestätigung der allgemeinen Informationen**

Zeigt den aktuellen Status der einzelnen Einstellungen für dieses Produkt in einer Liste an.

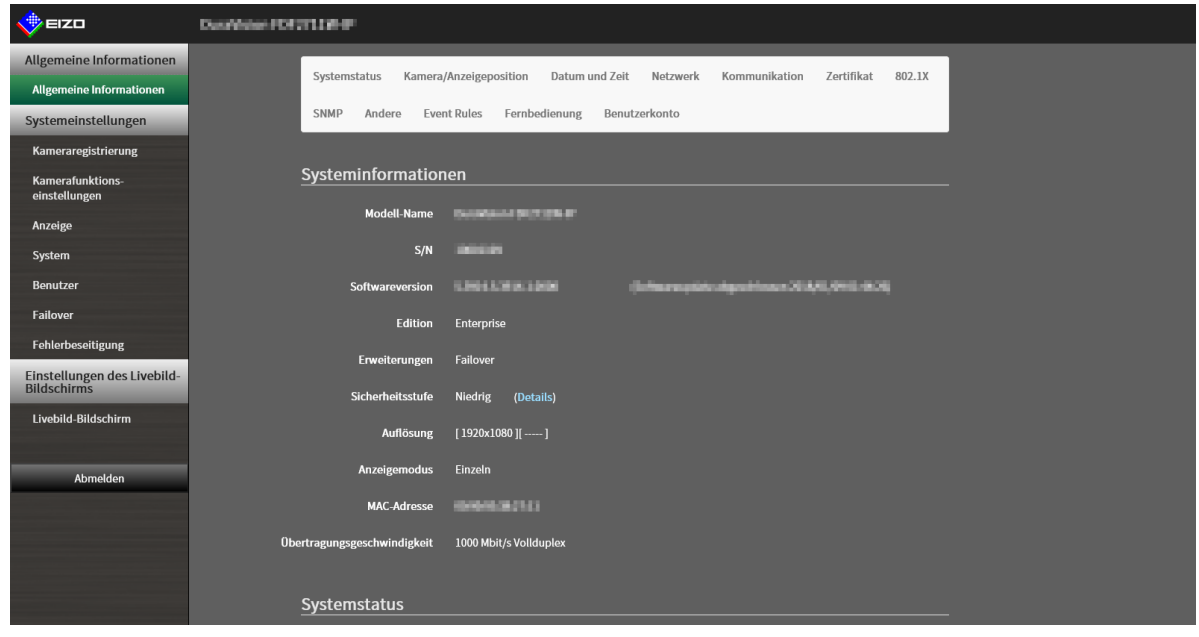

#### **Systeminformationen**

- Modell-Name
- S/N
- Softwareversion
- Edition
- Erweiterungen
- Sicherheitsstufe Enterprise-Lizenz
- Auflösung
- Anzeigemodus
- MAC-Adresse
- Übertragungsgeschwindigkeit

**Kamera**

**Anzeigeposition**

**Datum und Zeit**

**Netzwerk**

**Kommunikation**

**Zertifikat**

**802.1X\*1** Enterprise-Lizenz

**SNMP**

**Andere**

**Event Rules**

**Fernbedienung**

**Benutzerkonto** Enterprise-Lizenz

# <span id="page-23-0"></span>**4-2. Ausführen der Netzwerkeinstellungen**

Führen Sie die Netzwerkeinstellungen wie IP-Adresse, DNS und NTP aus.

# 1. Wählen Sie "Netzwerk" unter "System".

# **2.Legen Sie die folgenden Elemente fest.**

### **Netzwerkeinstellungen**

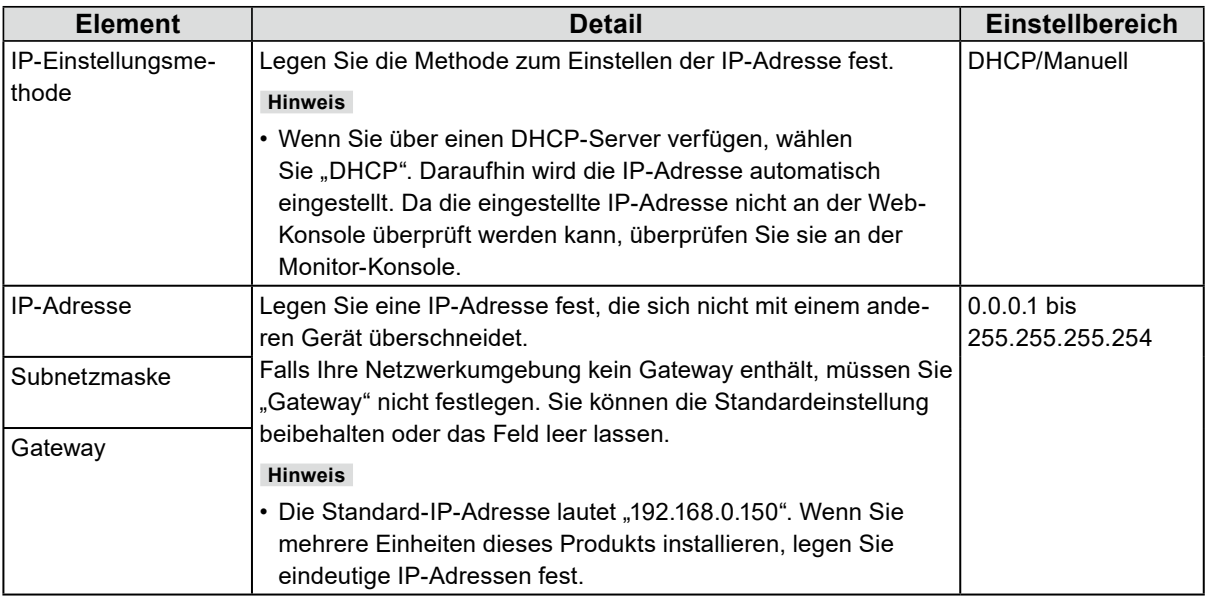

. . . . . . . .

#### **DNS-Einstellungen**

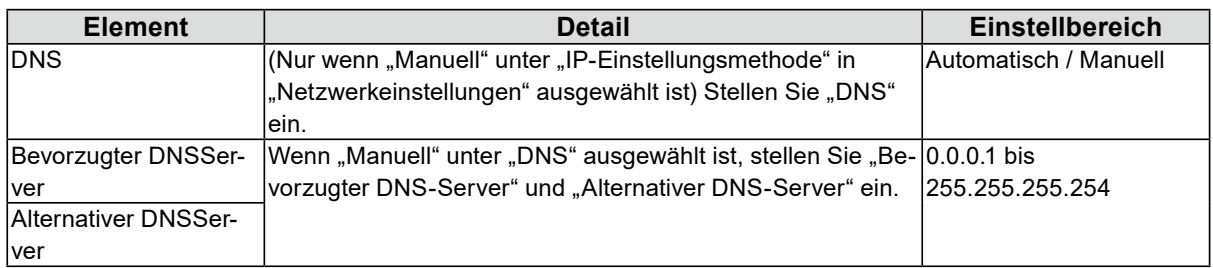

#### **NTP-Einstellungen**

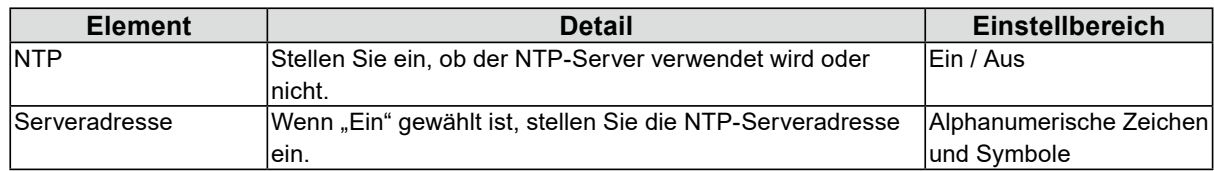

# $3.$  Wählen Sie "Anwenden".

# <span id="page-24-0"></span>**4-3. Ausführen der Kommunikationseinstellungen**

Die Kommunikationseinstellungen werden verwendet, um die Web-Schnittstelle und die Erkennung von Kommunikationsfehlern zu konfigurieren.

# 1. Wählen Sie "Kommunikation" unter "System".

# **2.Legen Sie die folgenden Elemente fest.**

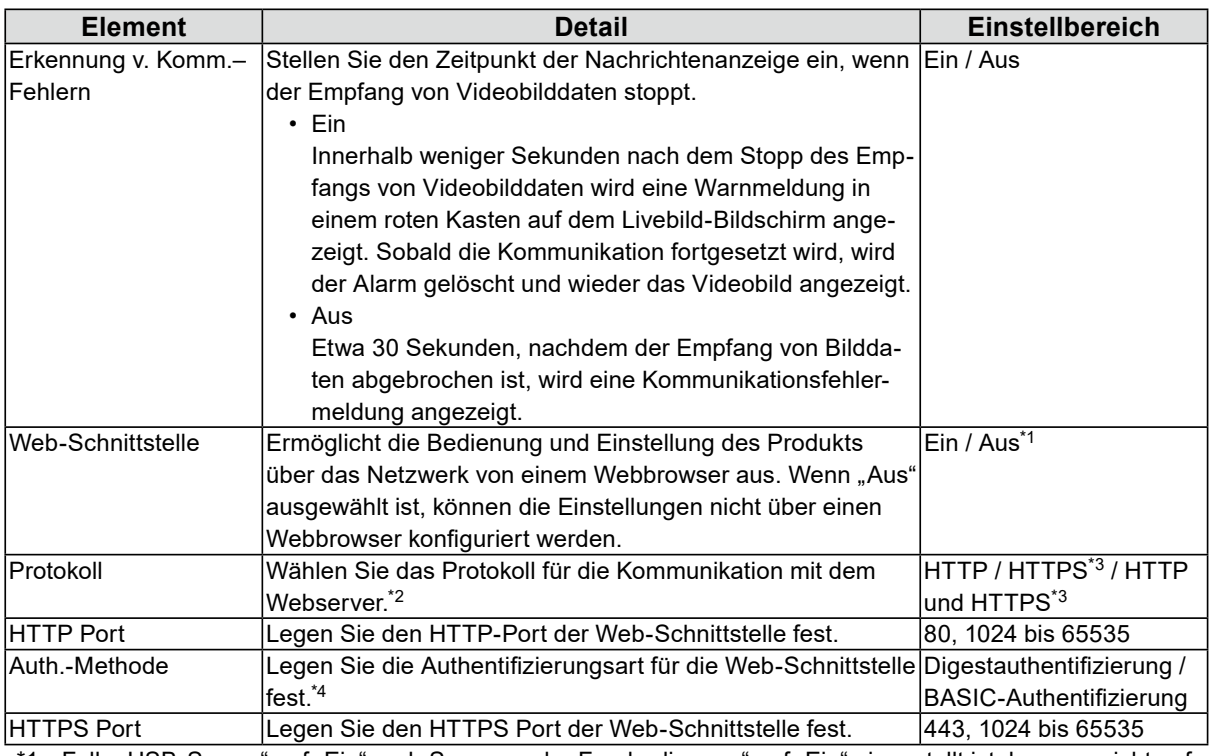

1 Falls "USB-Sperre" auf "Ein" und "Sperrung der Fernbedienung" auf "Ein" eingestellt ist, kann es nicht auf "Aus" eingestellt werden.

\*2 Abhängig vom gewählten Protokoll kann die Adresse beim Zugriff auf dieses Produkt über den Webbrowser unterschiedlich sein.

"HTTP": http://Adresse dieses Produkts

"HTTPS": https://Adresse dieses Produkts

"HTTP und HTTPS": kann von einem der oben genannten Wege aus aufgerufen werden

\*3 Kann eingestellt werden, wenn entweder "Selbstsigniertes Zertifikat" oder "CA-unterzeichnetes Zertifikat" unter "Zertifikat" ausgewählt ist.

\*4 Kann nicht eingestellt werden, wenn "Benutzerkonto" auf "LDAP" gestellt ist.

# **3.** Wählen Sie "Anwenden".

# <span id="page-25-0"></span>**4-4. Einstellung von Datum und Zeit**

#### **Achtung**

- Stellen Sie die korrekten Daten ein. Falsche Daten können dazu führen, dass die sichere Kommunikation während der Zertifikatvalidierung nicht funktioniert. Wenn 802.1X verwendet wird oder Sie SSL für die LDAPEinstellungen oder die Kommunikation mit der Kamera verwenden, vermeiden Sie, dass die Kamera für längere Zeit ausgeschaltet wird, und stellen Sie sicher, dass die richtige Zeit mit NTP eingestellt ist.
- Wenn das System eine Woche oder länger nicht an die Stromversorgung angeschlossen ist, werden Datum und Zeit nicht mehr korrekt am Produkt angezeigt. Stellen Sie Datum und Zeit in diesem Fall erneut ein.
- Wenn keine sichere LDAP-Kommunikation hergestellt wird, können Sie sich nicht anmelden. Setzen Sie die Kontoeinstellungen mit der Taste zum Zurücksetzen zurück.

# **1. Wählen Sie "Datum und Zeit" unter "System".**

### **2.Stellen Sie das aktuelle Datum und die Zeit ein.**

#### **Einstellungen Datums-/Uhrzeitanzeige**

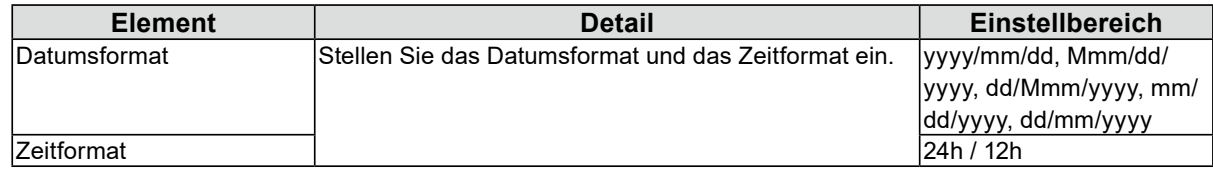

#### **Zeitzoneneinstellungen**

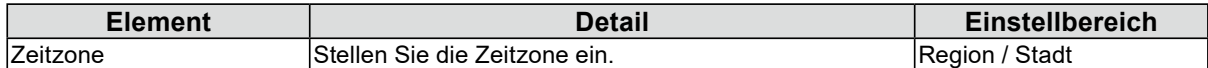

#### **Uhreinstellungen**

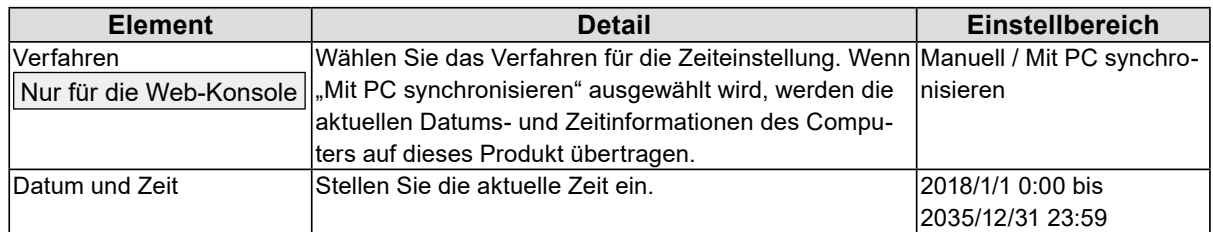

## 3. Wählen Sie "Anwenden".

# **4-5. Sprache konfigurieren**

Dient zur Einstellung der Anzeigesprache des Systems.

## 1. Wählen Sie "System" > "Andere".

### 2. Wählen Sie eine Sprache aus dem Listenfeld "Sprache" aus.

## **3. Klicken Sie auf "Anwenden".**

# <span id="page-26-0"></span>**4-6. Initialisieren des Systems**

Alle Einstellungen werden auf ihre werkseitigen Werte zurückgesetzt, ausgenommen Systemprotokolle, Vorgangsprotokolle, die aktuelle Zeit, Zeitzoneneinstellungen, Lizenzaktivierungsinformationen und Softwareversion.

- **1.** Wählen Sie "Wartung" unter "System".
- 2. Wählen Sie "Start" unter "Zurücksetzen".
- **3. Aktivieren Sie das Kontrollkästchen, wenn Sie Netzwerkeinstellungen bei der Zurücksetzung auf Werkseinstellungen einbeziehen möchten.**

Benutzerinformationen initialisieren und System neu starten. Es dauert zwei Minuten, bis der Zugriff wieder erlaubt ist. **Wirklich initialisieren?** Netzwerkeinstellungen einschließen ■ Monitorausrichtungseinstellungen einschließen Abbruch OK

**4. Wählen Sie "OK".** 

# **4-7. Neustart des Systems**

- **1.** Wählen Sie "Wartung" unter "System".
- **2. Wählen Sie "Start" unter "Neu starten".**
- **3. Wählen Sie "OK".**

# <span id="page-27-0"></span>**4-8. Aktualisieren der Software**

#### Nur für die Web-Konsole

Die Softwareversion kann aktualisiert werden. Laden Sie die Aktualisierungsdatei von der EIZO-Website ([www.eizoglobal.com](https://www.eizoglobal.com)) im Voraus herunter. Für einen stabilen Betrieb des Systems empfehlen wir, die aktuellste Software zu verwenden. Die Rückkehr zu einer älteren Version ist nicht möglich.

**1.** Wählen Sie "System" > "Wartung".

Die aktuelle Softwareversion wird angezeigt.

# **2. Klicken Sie unter "Softwareupdate" auf "Durchsuchen".**

# **3. Wählen Sie die Softwaredatei aus (Erweiterung: duraup4).**

**4. Klicken Sie auf .. Start".** 

## **5.** Klicken Sie im Dialogfenster zur Bestätigung auf "OK".

Der Vorgang startet.

Während der Ausführung blinkt die Netzkontroll-LED rot. Schalten Sie nicht die Stromversorgung aus. Die Aktualisierung der Software dauert ca. fünf Minuten.

# **4-9. Speichern von Einstellungsdaten**

#### Nur für die Web-Konsole

Die Einstellungsdaten können in eine Datei exportiert werden. Die exportierte Datei kann verwendet werden, um Einstellungsdaten zu übertragen.

## **1.** Wählen Sie "Wartung" unter "System".

**2. Wählen Sie "Einstellungsdaten speichern" unter "Migration der Einstellungsdaten".**

## **3. Legen Sie im Dialogfenster "Einstellungsdaten speichern" ein "Passwort" fest.**

**4. Wählen Sie "Ausführen".** 

# **5. Legen Sie das Speicherziel fest.**

Die Einstellungsdaten werden gespeichert.

#### **Achtung**

- Einige der Einstellungen können nicht gespeichert werden.
- Falls das beim Speichern der Daten angegebene Passwort vergessen wird, können Sie die Einstellungsdaten nicht mehr geladen werden.

**Hinweis**

• Name der Sicherungsdatei: (Produktname) Backup(save date and time).duraconf2

# <span id="page-28-0"></span>**4-10.Laden von Systemeinstellungsdaten**

Nur für die Web-Konsole

Laden von Einstellungsdaten aus einer Datei.

#### **Achtung**

- Diese Funktion kann nur bei Verwendung des Webbrowsers verwendet werden.
- Falls sich die Umgebung, in der Einstellungsdaten gespeichert wurden, in Bezug auf die Netzwerkeinstellungen oder die Kommunikationseinstellungen von der Umgebung unterscheidet, aus der Einstellungsdaten geladen werden, können Sie möglicherweise die Web-Konsole nicht verwenden.
- **1.** Wählen Sie "Wartung" unter "System".
- **2. Wählen Sie "Einstellungsdaten laden" unter "Migration der Einstellungsdaten".**

### **3. Wählen Sie die Datei mit den Einstellungsdaten und geben Sie das für die Datei festgelegte Passwort ein.**

#### **Achtung**

- Setzen Sie kein Häkchen neben "Netzwerkeinstellungen".
- Unter "Kamerainfo.einst. / Anzeige" finden Sie Kameraeinstellungen, die im Failover registriert sind.

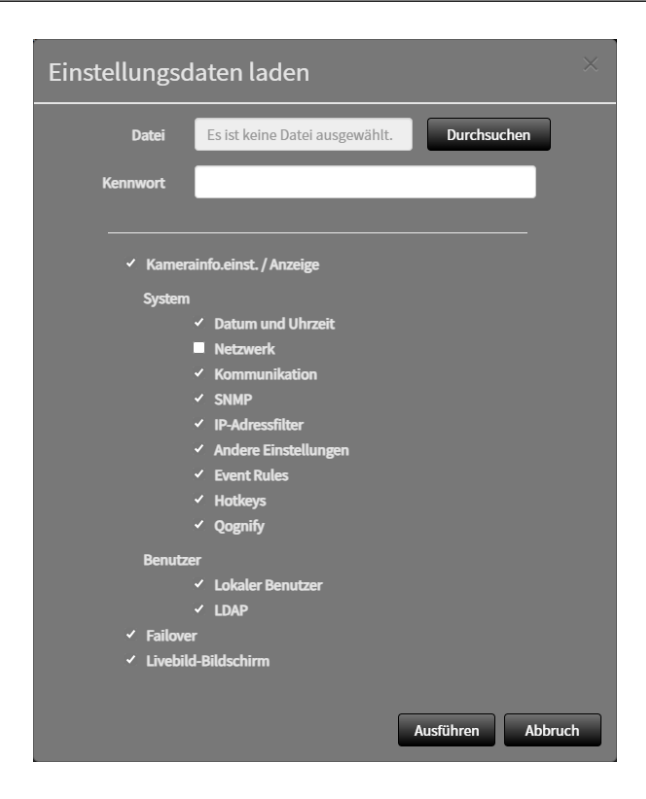

4. Wählen Sie "Ausführen".

# <span id="page-29-0"></span>**4-11. Registrieren einer Lizenz**

#### Nur für die Web-Konsole

Die Software-Edition kann geändert werden. Nutzbare Funktionen werden bei Verwendung der Enterprise Edition hinzugefügt und wenn Erweiterungen aktiviert sind. Für Einzelheiten wenden Sie sich an Ihren Fachhändler oder Ihren EIZO-Handelsvertreter.

# 1. Wählen Sie "Wartung" unter "System".

### 2. Klicken Sie für "Lizenzaktivierung" auf "Aktivieren" und wählen Sie die **Lizenzdatei aus (Erweiterung: duralic).**

Klicken Sie bei Auswahl mehrerer Lizenzdateien auf  $\pm$ .

# **3. Klicken Sie auf "Ausführen".**

Schließen Sie den Browser, und warten Sie vor einem erneuten Zugriff 2 Minuten.

**Hinweis**

• Wählen Sie "Löschen", um alle registrierten Lizenzen zu löschen.

# <span id="page-30-0"></span>**4-12.Einstellen von Event Rules**

"Event Rule" ist eine Funktion, die bestimmte Aktionen ausführt, wenn bestimmte Ereignisse ausgelöst werden. Erlaubt die Festlegung von Aktionen, die ausgeführt werden sollen, wenn die Ereignisse "Alarmanfrage empfangen", "Timer abgelaufen" und "Statusänderung des Videos" auftreten.

#### **Hinweis**

• Es können insgesamt 16 individuelle Event Rules eingestellt werden.

# 1. Wählen Sie "Event Rules" unter "System".

### **2.Wählen Sie die Nummer für die Registrierung der Event Rule aus.**

# $3.$  Wählen Sie "Einstellung".

# **4.Einstellen von Event Rules.**

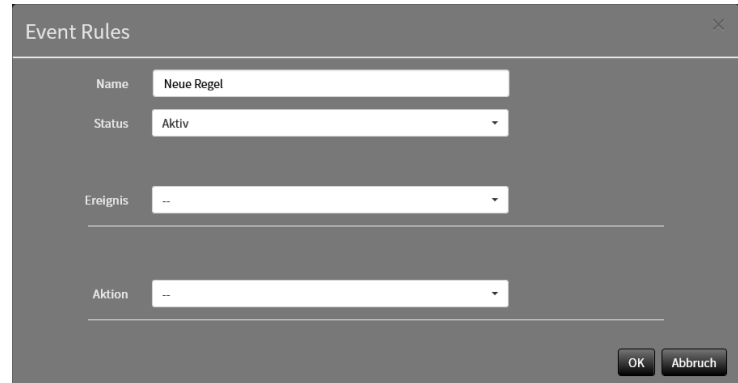

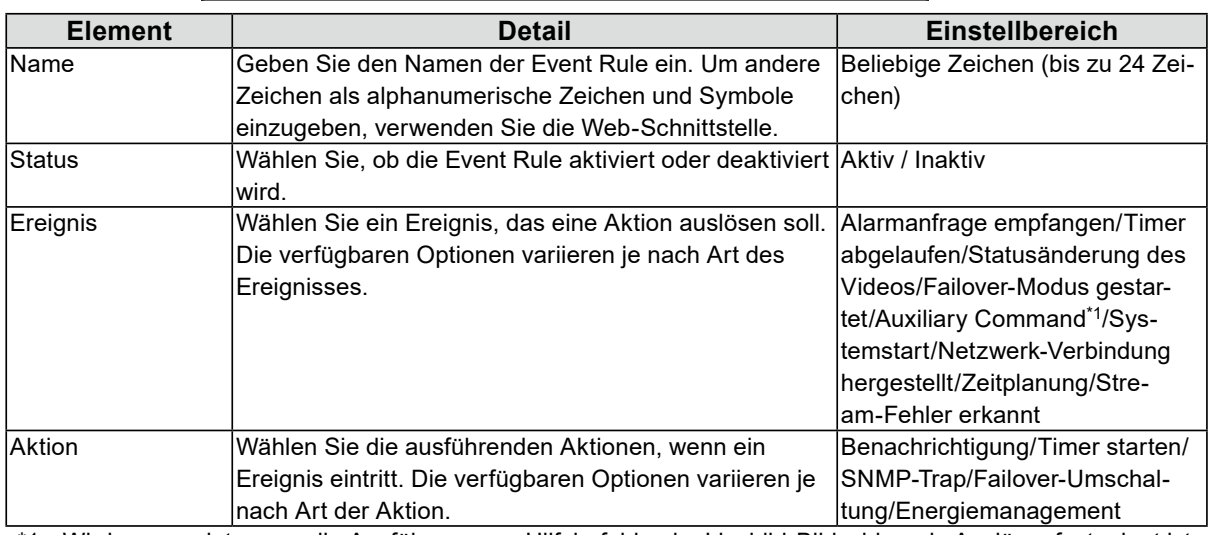

\*1 Wird verwendet, wenn die Ausführung von Hilfsbefehlen im Livebild-Bildschirm als Auslöser festgelegt ist. Kamera-Hilfsbefehle können nicht als Auslöser festgelegt werden.

#### **Einstellungsbereich für "Ereignis"**

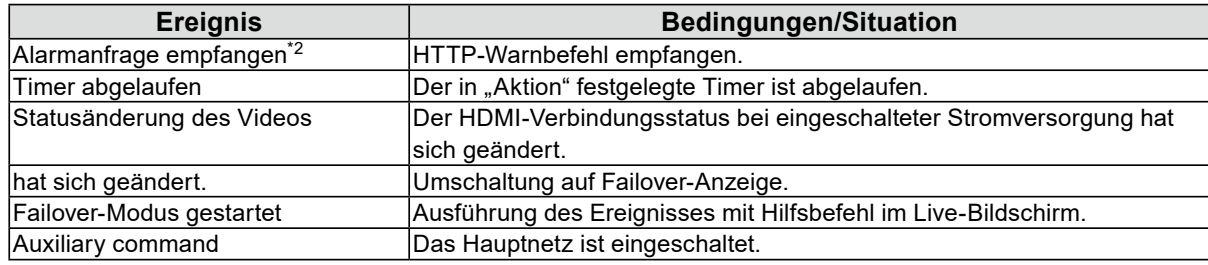

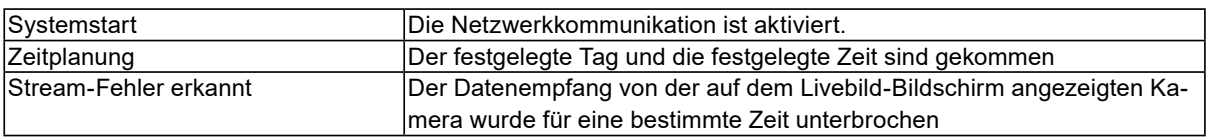

\*2 Erfordert das Senden eines HTTP-Befehls für Warnanzeige von einem externen Gerät. Für Einzelheiten wenden Sie sich an Ihren Fachhändler oder Ihren EIZO-Handelsvertreter.

#### Auswählen von "Alarmanfrage empfangen" als "Ereignis"

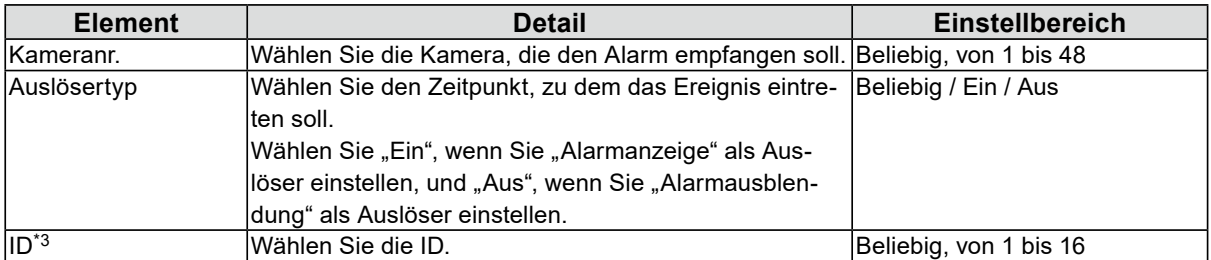

\*3 Kann eingestellt werden, wenn für "Auslösertyp" "Beliebig" oder "Ein" festgelegt ist.

#### **Wählen von "Timer abgelaufen" als "Ereignis"**

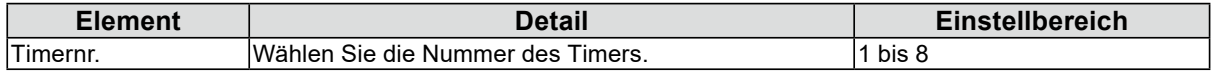

### Wenn für "Ereignis" die Option "Zeitplanung" ausgewählt wurde

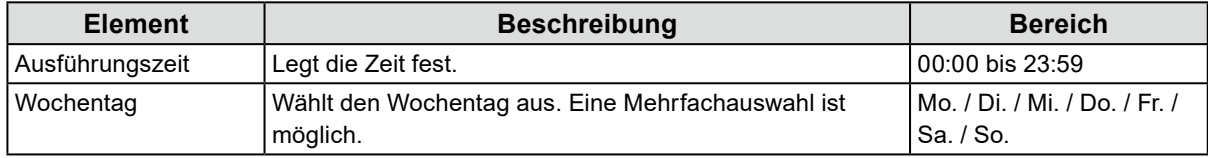

# Wenn für "Ereignis" die Option "Stream-Fehler erkannt" ausgewählt ist

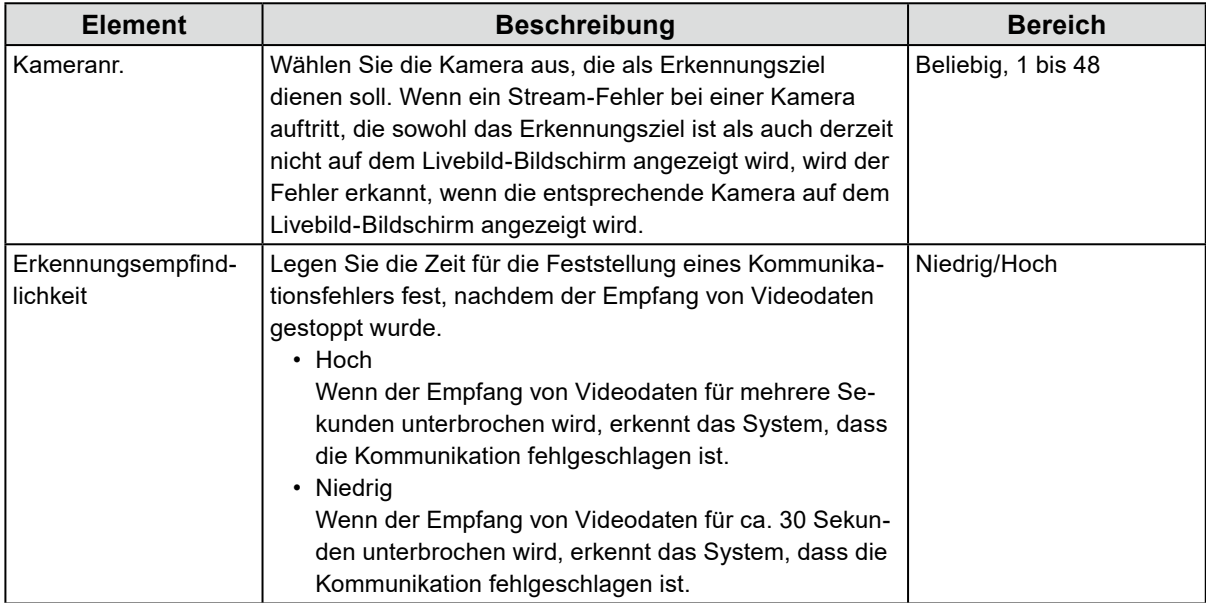

### **Wählen von "Benachrichtigung" als "Aktion"**

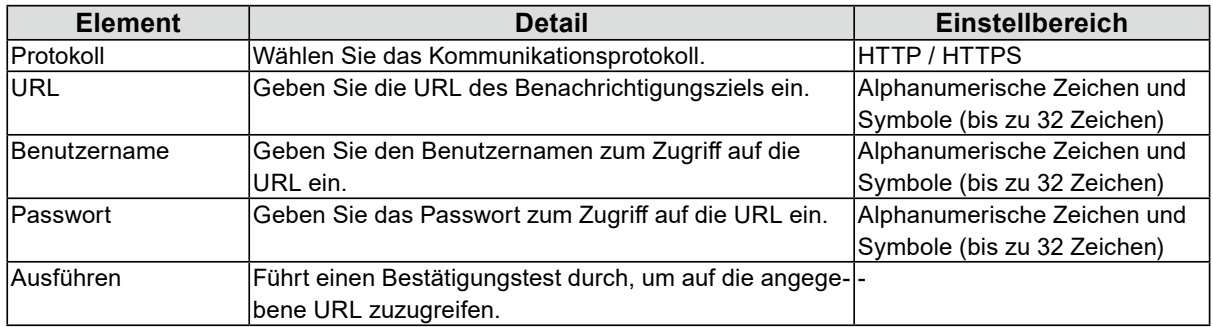

#### **Wählen von "Timer starten" als "Aktion"**

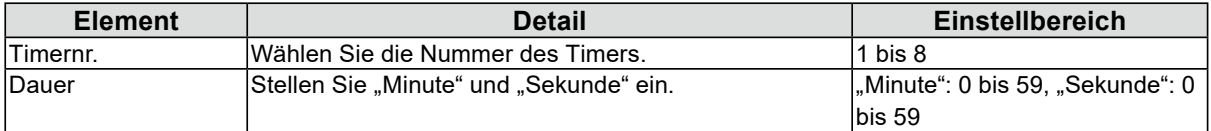

#### **Wählen von "SNMP-Trap" als "Aktion"**

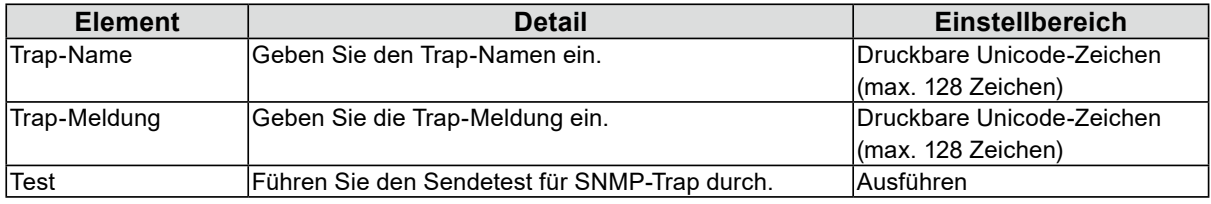

#### **Achtung**

• Legen Sie vorab die SNMP "Trap-Adresse" und die "Trap-Community" fest.

#### Wenn "Energiemanagement" für "Aktion" ausgewählt ist

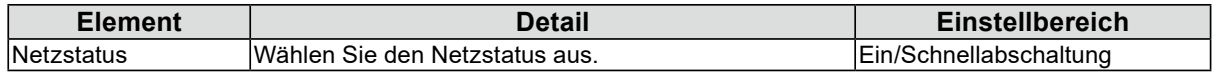

# $5.$  Wählen Sie "OK".

# <span id="page-33-0"></span>**4-13.Registrieren eines Serverzertifikats**

Ein Serverzertifikat wird verwendet, wenn per HTTPS über einen Webbrowser auf dieses Produkt zugegriffen wird.

#### **Achtung**

• Mit diesem Produkt kann keine Zertifikatsregistrierungsanforderung (CSR) erstellt werden.

# 1. Wählen Sie "Zertifikat" unter "System".

# **2. Wählen Sie den Typen im Listenfeld "Typ" aus.**

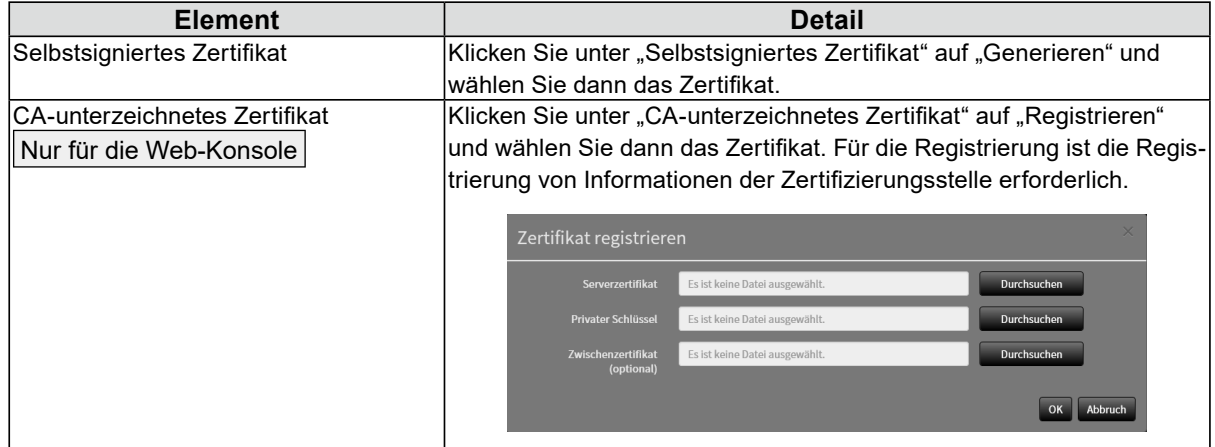

# **3. Klicken Sie auf "Anwenden".**

# **4-14.Registrieren eines Stammzertifikats**

#### Nur für die Web-Konsole

Das Stammzertifikat wird in folgenden Situationen verwendet:

- Verbindung von HTTP mit Netzwerkkameras
- Verbindung von LDAPS mit LDAP-Servern
- Aktivierung von IEEE802.1X

#### **Achtung**

• In diesem Produkt ist kein Stammzertifikat vorinstalliert.

## 1. Wählen Sie "System" > "Zertifikat".

## **2.** Klicken Sie unter "Stammzertifikat" auf "Registrieren".

## **3.** Klicken Sie auf "Durchsuchen" und wählen Sie das Stammzertifikat aus.

**4. Klicken Sie auf "OK".** 

# <span id="page-34-0"></span>**4-15.Einstellen der Fernbedienungs-ID**

Diese Funktion dient der Verwendung bei Modellen, die mit einer Fernbedienung ausgestattet sind. Wenn Sie mehrere Einheiten dieses Produkts verwenden, kann das mit einer Fernbedienung betriebene Produkt durch die Angabe der vom Produkt und der Fernbedienung gemeinsam genutzten ID eingeschränkt werden.

#### **Hinweis**

- Wenn die Fernbedienungs-ID "0" ist, funktioniert das Produkt auch dann, wenn die Produkt- und die Fernbedienungs-ID nicht übereinstimmen.
- Die Werkseinstellung der Fernbedienung ist "0".

# **●Einstellen der Produkt-ID**

## 1. Wählen Sie "Fernbedienung" unter "System".

### **2.Legen Sie die folgenden Elemente fest.**

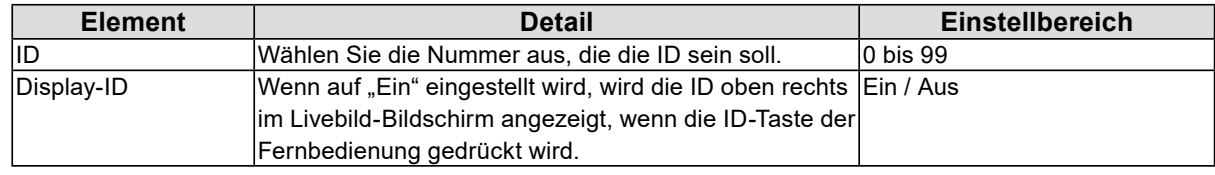

# $3.$  Wählen Sie "Anwenden".

# **●Einstellen der Fernbedienungs-ID**

## **1. Halten Sie länger als 3 Sekunden gedrückt.**

**2.** Geben Sie bei gedrückter  $\Box$  die gewünschte ID (0 bis 99) mit den Zahlentasten **ein.**

#### **Hinweis**

# **3. Lassen Sie ID los.**

#### **Hinweis**

• Stellen Sie beim Bestätigen der ID der Fernbedienung "Display-ID" auf "Ein" und drücken Sie  $|D$ .

Die aktuelle ID wird oben rechts im Livebild-Bildschirm angezeigt.

<sup>•</sup> Falls die ID, die Sie einstellen wollen, eine einstellige Zahl ist, geben Sie davor 0 ein. (Bsp: Zum Einstellen von "3" geben Sie "03" ein.)

# <span id="page-35-0"></span>**4-16.Konfigurieren von USB-Gerätehotkeys**

Die Bedienung des Livebild-Bildschirms ist über die Tasten an einem USB-Gerät (ausgenommen USB-Maus, USB-Tastatur) möglich.

#### **Hinweis**

• Die unterstützten USB-Geräte sind unten dargestellt.

# 1. Wählen Sie unter "System" "Hotkeys".

### 2. Wählen Sie unter "Geräte" ein USB-Gerät aus, das eingestellt werden soll.

# **3. Legen Sie die Funktion der einzelnen Tasten fest.**

#### **Liste der Funktionen**

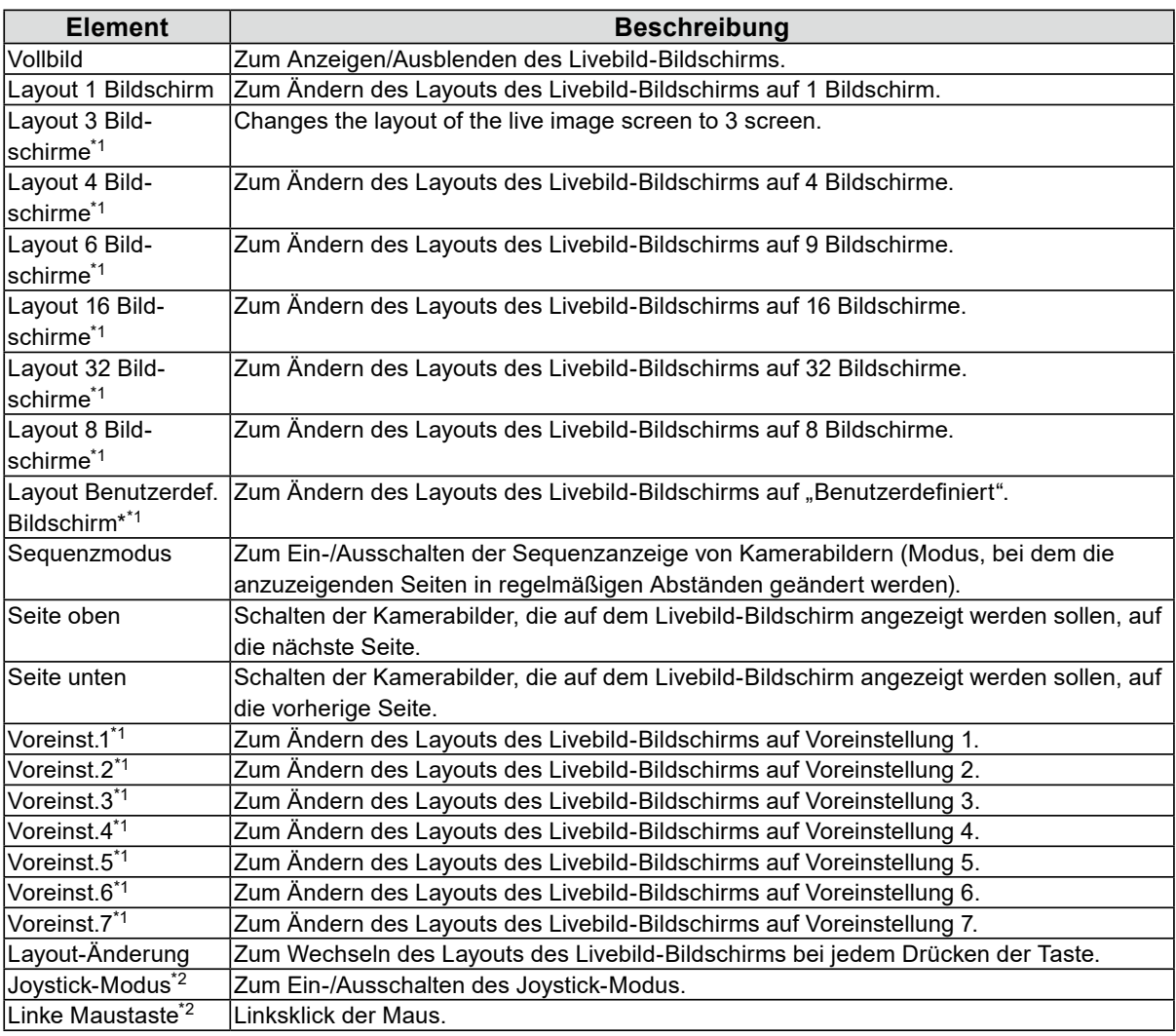

\*1 Kann nur bei entsprechender Anzeigeeinstellung auf dem Livebild-Bildschirm eingestellt werden.

\*2 Ist bei bestimmten USB-Geräten als Standard eingestellt. Kann nur für Tasten festgelegt werden, bei denen dies die Standardeinstellung ist.

<sup>-</sup> AXIS T8311 (Joystick)
#### **AXIS T8311-Standardeinstellung**

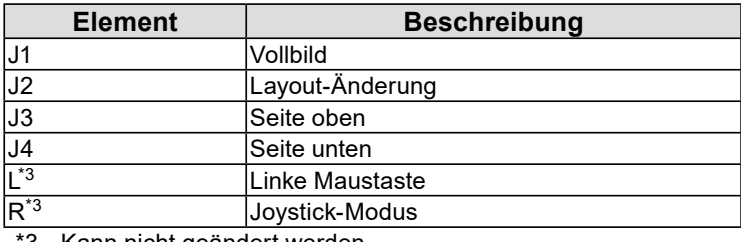

\*3 Kann nicht geändert werden.

# 4. Wählen Sie "Anwenden".

# **4-17. Einstellung der IEEE 802.1X Authentifizierung**

Enterprise-Lizenz

**Hinweis**

• Dieses Produkt verwendet EAPOL Version 2 (IEEE 802.1X-2004).

# 1. Wählen Sie "802.1X" unter "System".

# **2.Legen Sie die folgenden Elemente fest.**

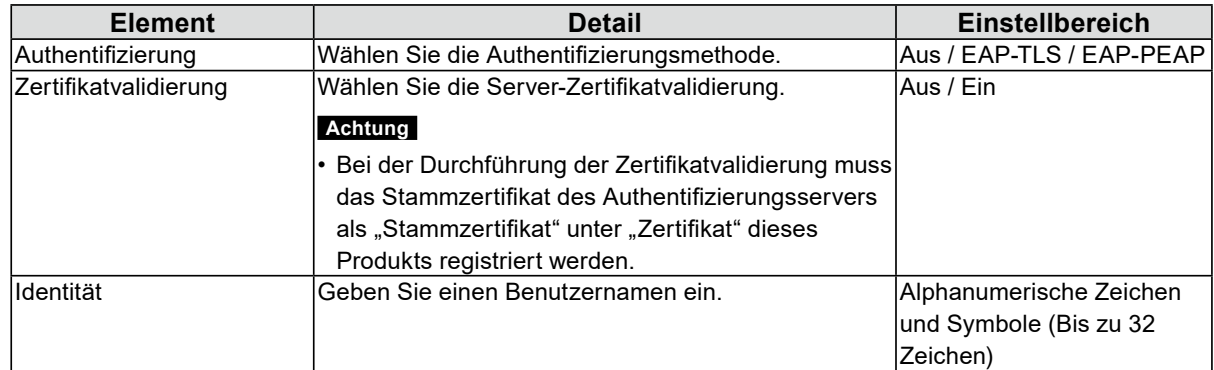

#### Auswählen von "EAP- TLS" bei der Authentifizierung

Wählen Sie "Registrieren" im Client-Zertifikat und legen Sie die folgenden Elemente fest.

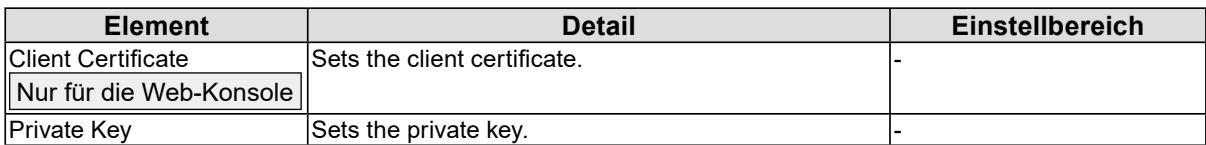

### **Auswählen von "EAP- PEAP" bei der Authentifizierung**

Wählen Sie "Registrieren" im Client-Zertifikat und legen Sie die folgenden Elemente fest.

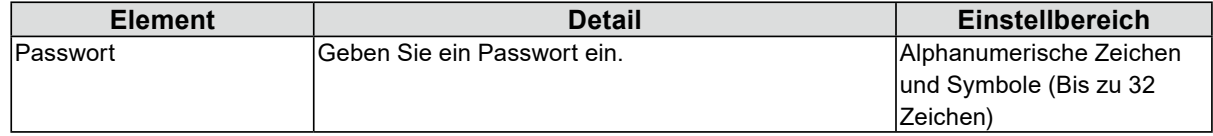

**3. Klicken Sie auf "Anwenden".** 

# **4-18.Einstellen des Produkt-SNMP**

Sie können die SNMP-Informationserfassung oder SNMP-Trap als "Event Rule"-Aktion festlegen.

1. Wählen Sie "SNMP" unter "System".

## 2. Wählen Sie "Version".

**3.** Wenn "Version" auf "v1 & v2c" eingestellt ist, legen Sie die einzelnen Elemente **fest.**

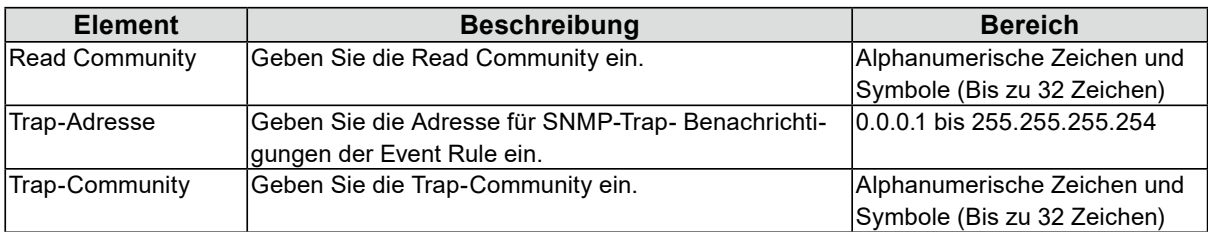

# 4. Klicken Sie auf "Anwenden".

#### **Achtung**

- Wenn die Zeile "Read Community" leer ist, kann keine SNMP-Informationserfassung erfolgen.
- Wenn die Zeilen "Trap-Adresse" und "Trap-Community" leer sind, dann ist die Ereignisregel "SNMP-Trap" nicht funktionsfähig.

### **EIZO MIB-Struktur**

Bei Verwendung von SNMP mit diesem Produkt müssen die folgenden Module in den SNMPManager importiert werden. Laden Sie die MIB-Datei von der EIZO-Website [\(www.eizoglobal.com\)](https://www.eizoglobal.com) im Voraus herunter.

- EIZO-ROOT-MIB
- EIZO-SECURITY-MIB
- EIZO-DECODER-MIB

MIB Tree

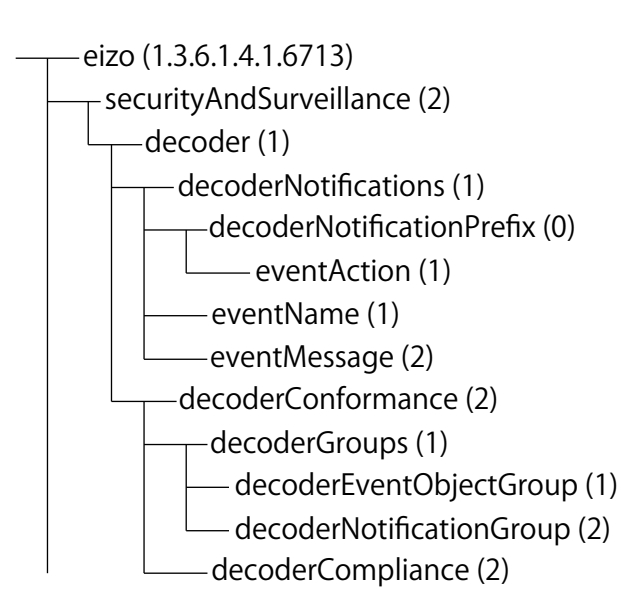

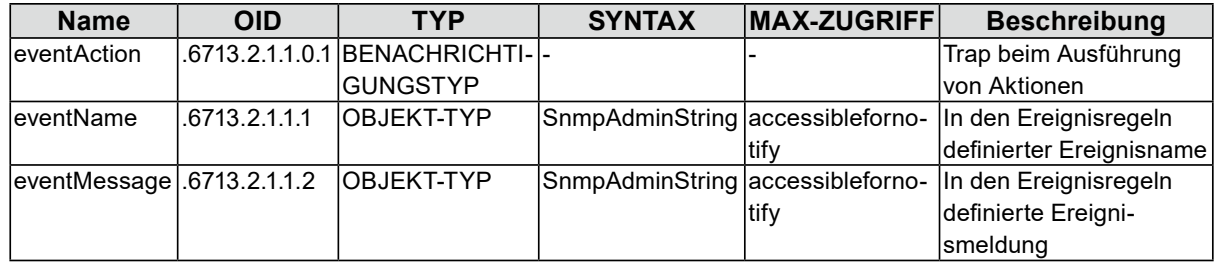

# **4-19.Einstellung eines IP-Adressfilters**

Begrenzen Sie die IP-Adressen von Computern, die auf das System zugreifen können.

#### **Achtung**

- Wenn der IP-Adressfilter nicht korrekt eingerichtet ist, kann nicht auf dieses Produkt zugegriffen werden.
- Wenn "IP-Adressfilter" auf "Ein" gestellt ist, wird die Kamera bei der Kamerasuche nicht gefunden.

• Wenn "IP-Adressfilter" auf "Ein" gestellt ist, dann ist die Kommunikation für den Empfang von Kamerabildern nicht begrenzt.

# 1. Wählen Sie "IP-Adressfilter" unter "System".

## **2.Legen Sie die folgenden Elemente fest.**

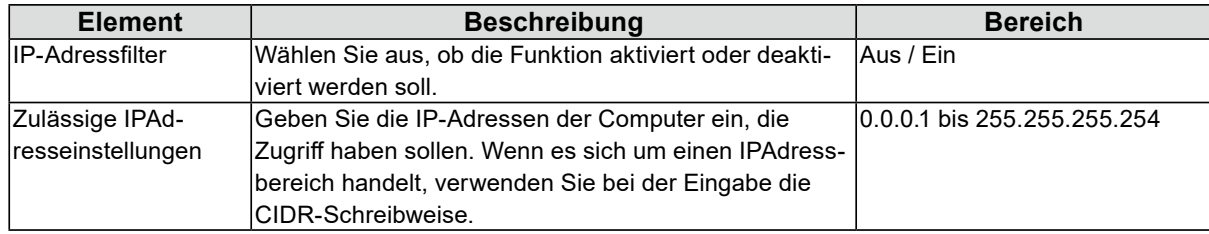

# **3. Klicken Sie auf "Anwenden".**

# **4-20.Einstellen von Failover**

#### Enterprise-Lizenz

Lizenz für um Failover erweiterte Funktionalität

Wenn Failover aktiviert ist, erfolgt eine Live-Überwachung für die angezeigte Netzwerkkamera. Falls ein Fehler auftritt oder der Empfang von Daten von einer Kamera über einen bestimmten Zeitraum hinweg stoppt, stuft das System dies als Ausfall ein und schaltet die Anzeige auf den für Failover registrierten Kamerasatz um. Bei der Umschaltung auf Failover wird der Rand des Kamerabilds in Gelb angezeigt.

#### **Hinweis**

- Führen Sie einen der folgenden Vorgänge aus, um die Anzeige vom Failover-Kamerasatz auf den regulären Kamerasatz umzuschalten.
	- Gehen Sie zum Einstellungsbildschirm der Haupteinheit und kehren Sie anschließend zum Kameraanzeige-Bildschirm zurück.
	- Registrieren Sie "Failover" in den Ereignisregeln und verwenden Sie einen Hilfsbefehl.
	- Gehen Sie vom Webbrowser aus zu "Systemstatuseinstellungen" unter "Livebild-Bildschirm" und stellen Sie "Kameramodus" auf "Standard" ein.

# **●Failover-Einstellungen**

## 1. Wählen Sie "Failover-Einstellungen" unter "Failover".

## **2.Legen Sie die folgenden Elemente fest.**

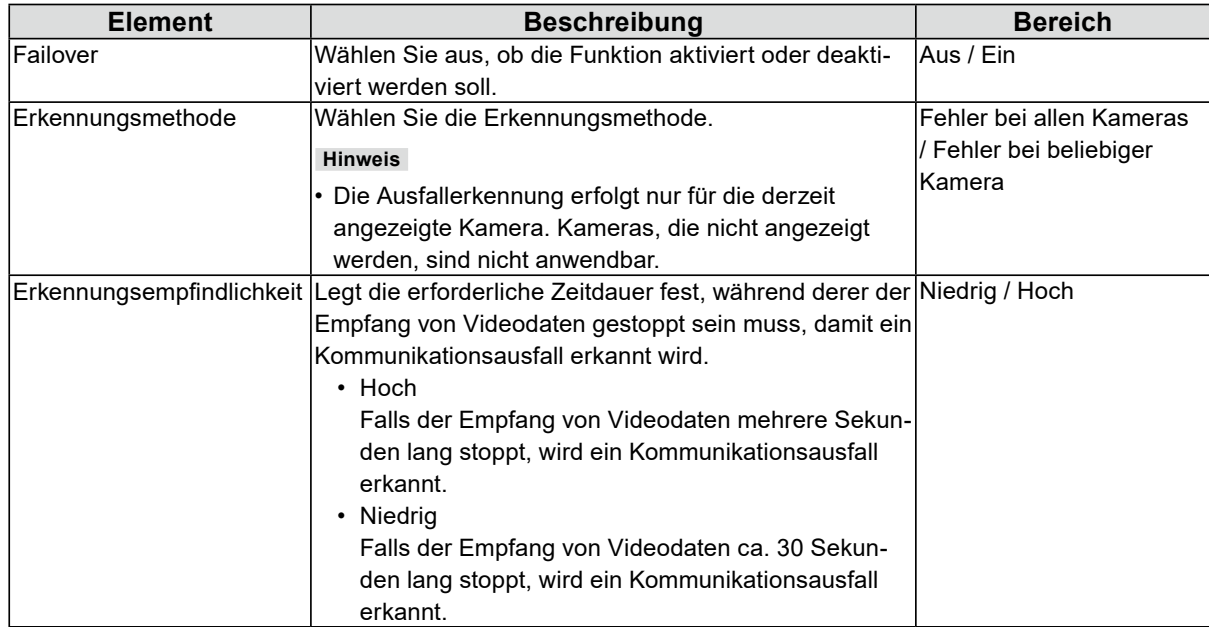

# **3. Klicken Sie auf "Anwenden".**

# **●Kameraregistrierung**

Registrieren Sie die Failover-Netzwerkkameras.

1. Wählen Sie "Kameraregistrierung" unter "Failover".

## **2. Registrieren Sie die Kamera, während Sie durch die folgenden Elemente blättern.**

- ["5-1. Registrieren einer Kamera mit autom. Erkennung" \(Seite 51\)](#page-50-0)
- ["5-2. Manuelles Registrieren einer Kamera" \(Seite 52\)](#page-51-0)
- ["5-3. Ändern der Informationen der Netzwerkkamera" \(Seite 57\)](#page-56-0)
- ["5-4. Löschen von Netzwerkkameras" \(Seite 57\)](#page-56-1)
- ["5-5. Importieren der Informationen der Netzwerkkamera" \(Seite 58\)](#page-57-0)

## **●Kamerafunktionseinstellungen**

Legen Sie die Failover-Netzwerkkamerazeit, die Übertragungsbildqualität und die voreingestellte Position fest.

**1. Wählen Sie "Kamerafunktionseinstellungen" unter "Failover".**

### **2. Konfigurieren Sie die Kamera unter Bezugnahme auf Folgendes:**

- ["5-6. Einstellen der Netzwerkkamera-Zeit" \(Seite 58\)](#page-57-1)
- ["5-7. Einstellen der Qualität von übertragenen Videobildern" \(Seite 59\)](#page-58-0)
- ["5-8. Registrierung der voreingestellten Netzwerkkamera-Position" \(Seite 61\)](#page-60-0)

## **●Anzeigepositionseinstellungen**

Legen Sie die Bildanzeigeposition der Failover-Netzwerkkamera fest.

### **1. Wählen Sie "Anzeigepositionseinstellungen" unter "Failover".**

#### **Hinweis**

• Aktivieren Sie die Option "Standardkameras anzeigen", um die Anzeige des Namens der üblicherweise verwendeten Netzwerkkameras zu aktivieren.

## **2. Konfigurieren Sie die Kamera unter Bezugnahme auf Folgendes:**

["6-1. Einstellung der Anzeigepositionen von Kamera-Videobildern" \(Seite 62\)](#page-61-0)

# **●Overlay-Einstellungen**

Privatzonenmasken oder virtuelle Linien können auf Kamerabildern der Failover-Netzwerkkamera angezeigt werden.

# 1. Wählen Sie "Overlay-Einstellungen" unter "Failover".

#### **Hinweis**

• Nach Auswahl von "Kamerabezeichnung" können Sie die Einstellungen der üblicherweise verwendeten Netzwerkkameras laden, indem Sie auf "Einstellungen laden" klicken.

### **2.Legen Sie die Overlay-Elemente fest, während Sie durch die folgenden Elemente blättern.**

["6-6. Einstellen des Overlays" \(Seite 70\)](#page-69-0)

# **●Voreinstellungen**

Registrieren Sie voreingestellte Position der Failover-Netzwerkkameras.

### 1. Wählen Sie "Overlay-Einstellungen" unter "Failover".

**Hinweis**

• Aktivieren Sie die Option "Standardkameras anzeigen", um die Anzeige des Namens der üblicherweise verwendeten Netzwerkkameras zu aktivieren.

# **2. Konfigurieren Sie die Kamera unter Bezugnahme auf Folgendes:**

["5-8. Registrierung der voreingestellten Netzwerkkamera-Position" \(Seite 61\)](#page-60-0)

# **4-21.Überprüfen von Protokollen**

Dieses System speichert Betriebs- und Systemprotokolle. Sie können verwendet werden, um den aktuellen oder vergangenen Zustand des Systems zu überprüfen oder die Ursache bei einem Problem herauszufinden.

1. Wählen Sie "Protokollanzeige" unter "Fehlerbeseitigung".

**2. Wählen Sie "Betriebsprotokollanzeige" oder "Systemprotokollanzeige".** 

# **4-22.Speichern von Protokollen**

#### Nur für die Web-Konsole

Speichern Sie Betriebs- und Systemprotokolle.

Verwenden Sie diese Protokolle, um den aktuellen oder vergangenen Zustand des Systems zu überprüfen oder die Ursache bei einem Problem herauszufinden.

#### **Achtung**

• Diese Funktion kann nur bei Verwendung des Webbrowsers verwendet werden.

## 1. Wählen Sie "Protokollanzeige" unter "Fehlerbeseitigung".

- 2. Wählen Sie "Betriebsprotokollanzeige" oder "Systemprotokollanzeige".
- **3. Wählen Sie "Speichern".**

# **4-23.Allgemeine Informationen prüfen**

Zeigt die allgemeinen Informationen des Produkts an. Damit können Sie die aktuellen Einstellungen des Systems überprüfen und die Ursache eines Problems finden, wenn es auftritt.

## **1.** Wählen Sie "Fehlerbeseitigung" > "Protokollanzeige" aus.

## **2.** Klicken Sie auf "Anzeige allgemeiner Informationen".

Die allgemeinen Informationen werden in dem Bereich unten angezeigt.

# **4-24.Allgemeine Informationen speichern**

#### Nur für die Web-Konsole

Speichert die allgemeinen Informationen des Produkts. Damit können Sie die aktuellen Einstellungen des Systems überprüfen und die Ursache eines Problems finden, wenn es auftritt.

## **1.** Wählen Sie "Fehlerbeseitigung" > "Protokollanzeige" aus.

### **2.** Klicken Sie auf "Anzeige allgemeiner Informationen".

## **3.** Wählen Sie "Speichern".

# **4-25.Ausführen der Anschlussbestätigung der Kamera**

Nur für die Web-Konsole

Der Verbindungsstatus der Netzwerkkameras kann bestätigt werden.

### 1. Wählen Sie "Anschlussbestätigung" unter "Fehlerbeseitigung".

2. Wählen Sie "Kamerabezeichnung".

# $3.$  Wählen Sie "Ausführen" für "ping" oder "traceroute".

Der Verbindungsstatus wird im unteren Bereich angezeigt.

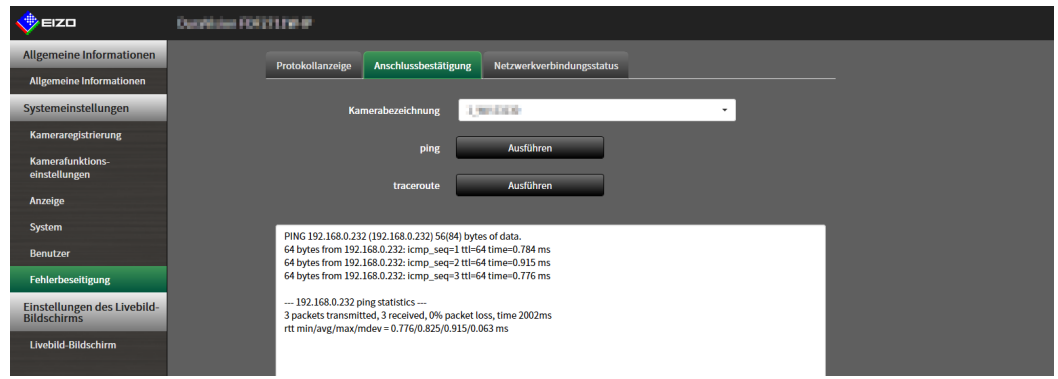

# **4-26.Bestätigen des Netzwerkverbindungsstatus**

1. Wählen Sie "Netzwerkverbindungsstatus" unter "Fehlerbeseitigung".

Zeigt die aktuelle Kommunikationsbandbreite (Senden, Empfangen) an.

## 2. Wählen Sie "Aktueller Status".

Der Verbindungsstatus wird im unteren Bereich angezeigt.

#### **Hinweis**

• Wählen Sie "Erneut verbinden", um den Netzwerkstatus zurücksetzen. Der Verbindungsstatus wird nicht angezeigt.

# **4-27. Konfigurieren von Monitor-Anzeigeeinstellungen**

Konfigurieren Sie die Einstellungen im Zusammenhang mit der Anzeige des Monitors.

# 1. Wählen Sie "Andere" unter "System".

# **2.Legen Sie die folgenden Elemente fest.**

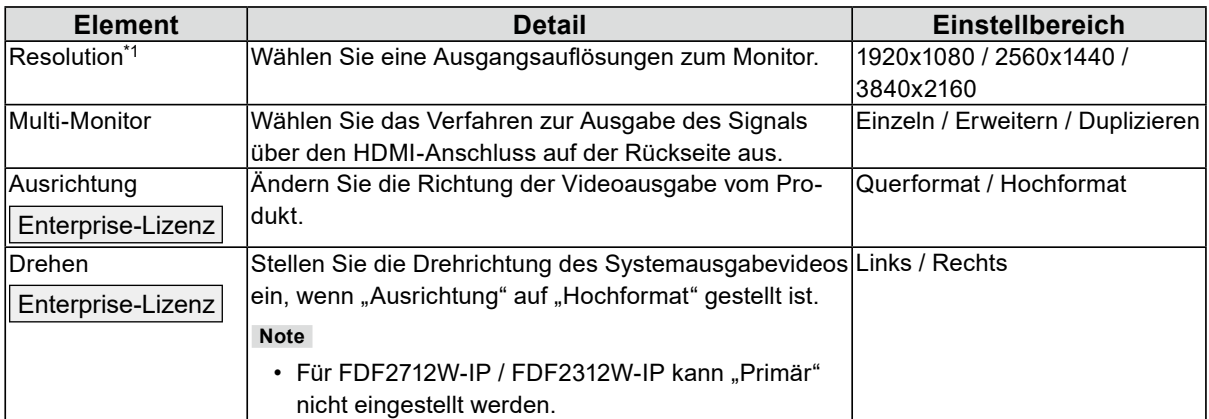

\*1 Die Einstellung gilt nur für DX0212-IP.

# **3. Klicken Sie auf "Anwenden".**

# **4-28.Durchführen von anderen Einstellungen**

# 1. Wählen Sie "Andere" unter "System".

## **2.Legen Sie die folgenden Elemente fest.**

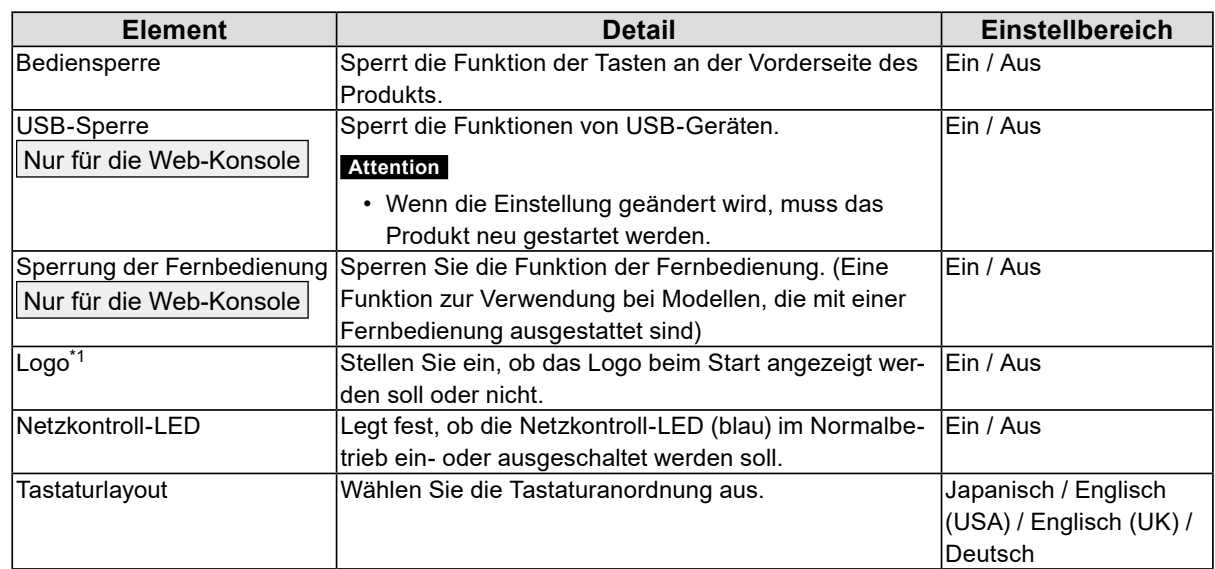

\*1 Diese Einstellung gilt nur für FDF2712W-IP / FDF2312W-IP.

## **3. Klicken Sie auf "Anwenden".**

# **4-29.Verknüpfung mit einer Qognify VMS**

Enterprise-Lizenz

Lizenz mit um Qognify erweiterter Funktionalität

Sie können dieses Produkt direkt über eine Qognify VMS (Video Management Software) steuern. Details finden Sie unter "Benutzerhandbuch" zur Integration von Videowänden für Qognify. "Benutzerhandbuch" zur Integration von Videowänden für Qognify können Sie von der EIZO-Website ([www.eizoglobal.com](https://www.eizoglobal.com)) herunterladen.

# **4-30.Streaming-Gateway-Funktionseinstellungen (DX0212-IP)**

Enterprise-Lizenz

Nur für die Web-Konsole

Die Streaming-Gateway-Funktion wandelt das Video der Kamera in das RTSP-Protokoll oder das sichere und zuverlässige SRT-Protokoll um, so dass es auf ein anderes System gestreamt werden kann. Es gibt zwei Modi: "Merge-Modus", der das Video des Livebild-Bildschirms streamt, und "Relais-Modus", der einzelne Kamerabilder streamt.

Streams, die über die Streaming-Gateway-Funktion gesendet werden, können auf anderen EIZO IP-Decodern empfangen werden (indem Sie "Protokoll" auf "EIZO Streaming-Gateway" einstellen).

#### • Merge-Modus

Dieser Modus wandelt die Anzeige des Livebild-Bildschirms in das RTSP- oder SRT-Protokoll für das Streaming um. Durch das Streamen mehrerer frei auf dem Bildschirm angeordneter Kamerabilder (Livebild-Bildschirm) in einem einzelnen Stream wird die Netzwerkbelastung reduziert.

• Relais-Modus

In diesem Modus werden die direkt von jeder Kamera empfangenen Bilder ohne jegliche Verarbeitung über das RTSP- oder SRT-Protokoll erneut gestreamt. Dadurch kann die Anzahl der Streams erhöht werden, ohne dass die Kameras mit zusätzlichen Streams belastet werden.

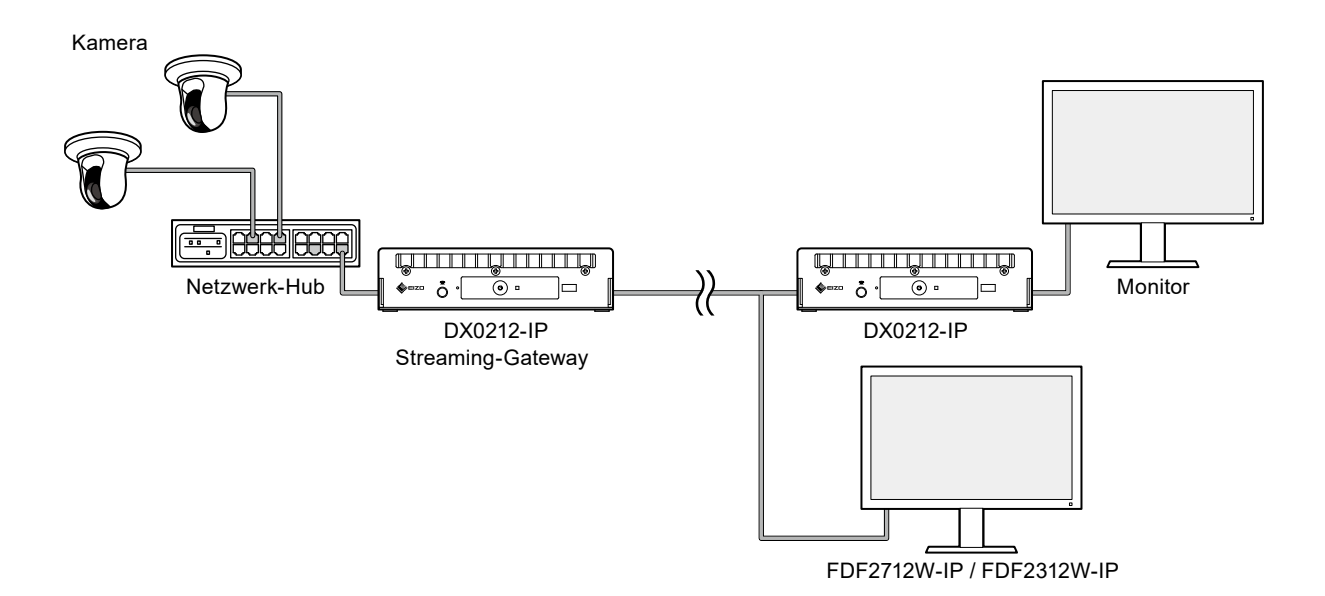

# **●Streaming-Gateway-Einstellungen**

## **1. Wählen Sie "Streaming-Gateway" > "Streaming-Gateway-Einstellungen" aus.**

### **2.Legen Sie die folgenden Elemente fest.**

#### **Streaming-Gateway-Einstellungen**

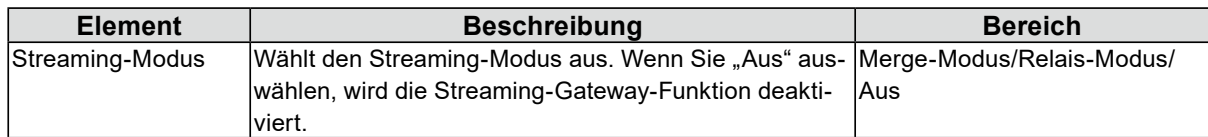

#### **Protokolleinstellungen**

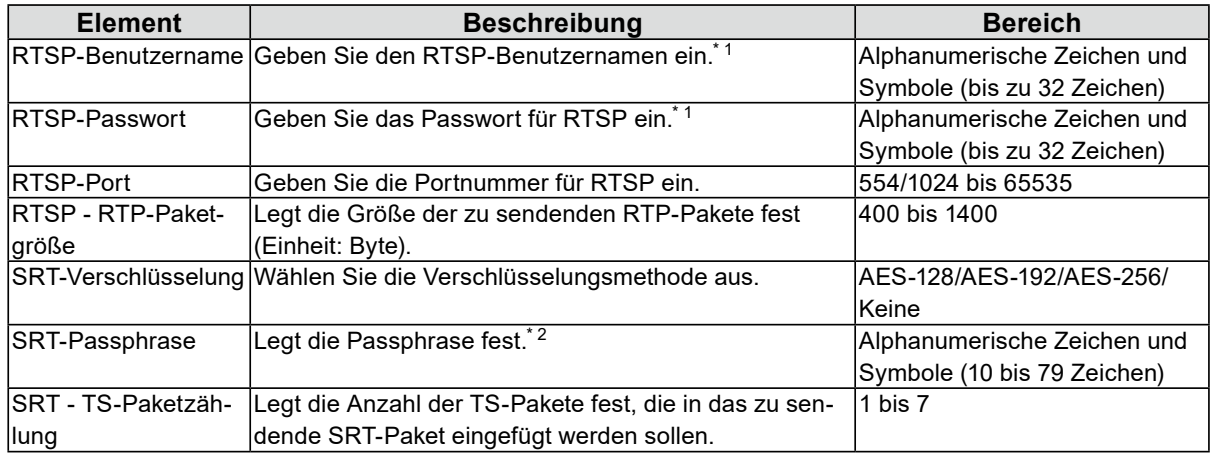

\*1 Legen Sie sie entsprechend Ihrer Umgebung fest. Sie können sowohl den Benutzernamen als auch das Passwort als leer festlegen (wenn nur eines davon leer ist, kann es nicht festgelegt werden). Wenn Sie beide Felder leer lassen, wird der Stream ohne Authentifizierung gesendet.

\*2 Legen Sie sie entsprechend Ihrer Umgebung fest. Sie kann auch festgelegt werden, wenn das Feld leer ist. Wenn Sie beide Felder leer lassen, wird der Stream ohne Authentifizierung gesendet.

## **3. Klicken Sie auf "Anwenden".**

#### **Achtung**

- Wenn Sie die Streaming-Gateway-Funktion aktivieren, wechselt die Anzeige auf dem an den HDMI 1-Anschluss angeschlossenen Monitor zu einem blauen Bildschirm und die Bedienung über die Monitorkonsole wird deaktiviert.
- Wenn "Streaming-Modus" auf "Merge-Modus" festgelegt ist, überprüfen Sie die folgenden Punkte.
	- Der Bildschirm wechselt zwangsweise zum Livebild-Bildschirm.
	- "Vollbildanzeige" in "Livebild-Bildschirm" > "Einstellungen des Livebild-Bildschirms" werden automatisch in "Ein" geändert.
	- "Multi-Monitor" in "System" > "Sonstiges" wird automatisch in "Einzelner Bildschirm" geändert. Streaming in der Anzeige "Erweitert" ist nicht möglich (für die "Ausrichtung" können Sie sowohl im "Querformat" als auch im "Hochformat" streamen).
- Überprüfen Sie die folgenden Punkte, wenn "Streaming-Modus" auf "Relais-Modus" festgelegt ist.
	- Gibt die von der Kamera empfangenen Videodaten unverändert und ohne jegliche Verarbeitung aus. Die Auflösung oder Bildwiederholfrequenz kann nicht geändert werden.
	- MJPEG-Streams können nicht gestreamt werden.
	- Vergewissern Sie sich vor dem Festlegen des Relais-Modus, dass das Kamerabild auf dem Livebild-Bildschirm des Hauptgeräts korrekt angezeigt wird.

# **●Streaming-Einstellungen**

## 1. Wählen Sie "Streaming-Gateway" > "Streaming-Einstellungen" aus.

## **2.Legen Sie die folgenden Elemente fest.**

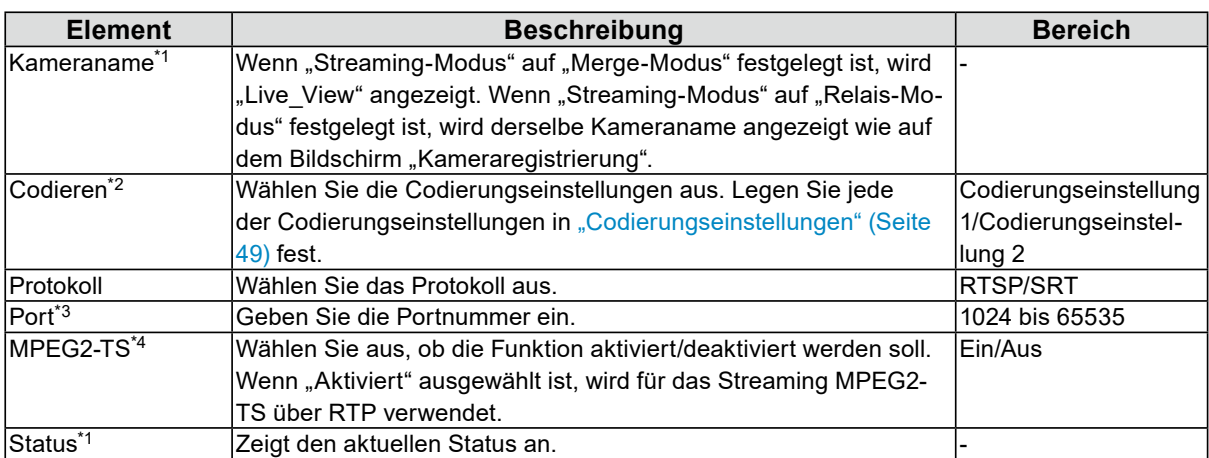

\*1 Schreibgeschützt.

\*2 Kann festgelegt werden, wenn "Streaming-Modus" auf "Merge-Modus" festgelegt ist.

\*3 Kann festgelegt werden, wenn "Protokoll" auf "SRT" festgelegt ist. Legen Sie eine Portnummer fest, die sich nicht mit einer anderen Kamera überschneidet.

\*4 Kann festgelegt werden, wenn "Protokoll" auf "RTSP" festgelegt ist.

# **3. Klicken Sie auf "Anwenden".**

# **●Codierungseinstellungen**

### 1. Wählen Sie "Streaming-Gateway" > "Codierungseinstellungen" aus.

## **2.Legen Sie die folgenden Elemente fest.**

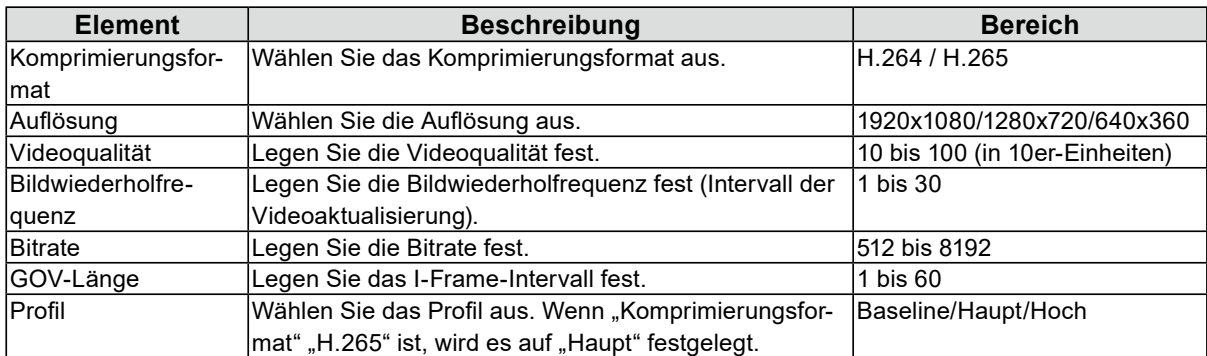

## **3. Klicken Sie auf "Anwenden".**

## **Streaming-Kapazitäten der Streaming-Gateway-Funktion**

Die Streaming-Kapazitäten der Streaming-Gateway-Funktion sind wie folgt.

#### **Kommunikationsbandbreite**

- Empfangsbandbreite: 100 Mbit/s
- Sendebandbreite: 300 Mbit/s

#### **Relais-Modus**

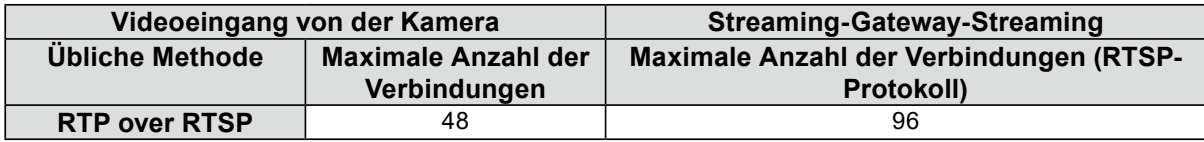

\* Das Streaming über das SRT-Protokoll unterstützt einen Ausgangs-Stream pro Eingangs-Stream.

#### **Merge-Modus**

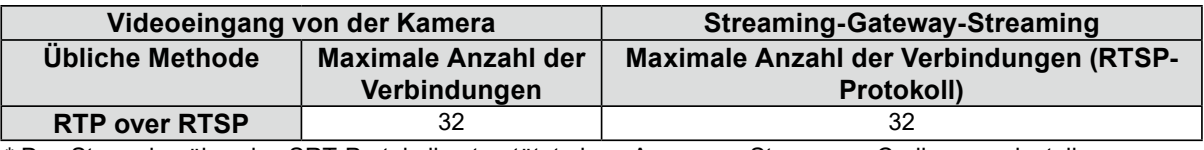

\* Das Streaming über das SRT-Protokoll unterstützt einen Ausgangs-Stream pro Codierungseinstellung.

#### **Achtung**

• Die angegebenen Werte dienen als Referenz.

• Wenn das Streaming-Bild verzerrt ist, überprüfen Sie die folgenden Punkte.

- Reduzieren Sie die Anzahl der Streams von der Kamera für den Videoeingang. Wenn Sie für den Merge-Modus die Funktion "Im Hintergrund aussetzen" in "Erweiterte Einstellungen" auf "Ein" festlegen, können Sie die Kommunikation für Kameras auf Seiten, die nicht angezeigt werden, stoppen. So reduzieren Sie die Anzahl der Streams.

- Reduzieren Sie die Bitrate.

# **Kapitel 5 Verwaltung von Netzwerkkameras**

In diesem Abschnitt werden die Vorgehensweise für die Registrierung und die Funktionseinstellungen von Netzwerkkameras sowie deren Auswirkungen auf das System beschrieben.

# **5-1. Registrieren einer Kamera mit autom. Erkennung**

<span id="page-50-0"></span>Mit dem Netzwerk verbundene Kameras können automatisch erkannt und registriert werden.

#### **Achtung**

Die folgenden Kameras und Video-Encoder müssen manuell registriert werden (siehe "5-2. Manuelles Registrieren [einer Kamera" \(Seite 52\)](#page-51-0)).

- Nicht automatisch erkennbare Kameras
- Kameras in unterschiedlichen Subnetzen können nicht automatisch erkannt werden.
- Einige Kameras sind so einstellbar, dass eine automatische Erkennung abgelehnt bzw. nur für einen bestimmten Zeitraum nach dem Einschalten der jeweiligen Kamera zugelassen wird.
- Weitwinkel-/Panoramakameras mit mehreren Videostreams
- Video-Encoder mit mehreren verbundenen Kameras

## **1. Wählen Sie "Kameraregistrierung".**

### **2. Klicken Sie auf "Autom. Erkennung".**

#### **3. Legen Sie die folgenden Elemente fest.**

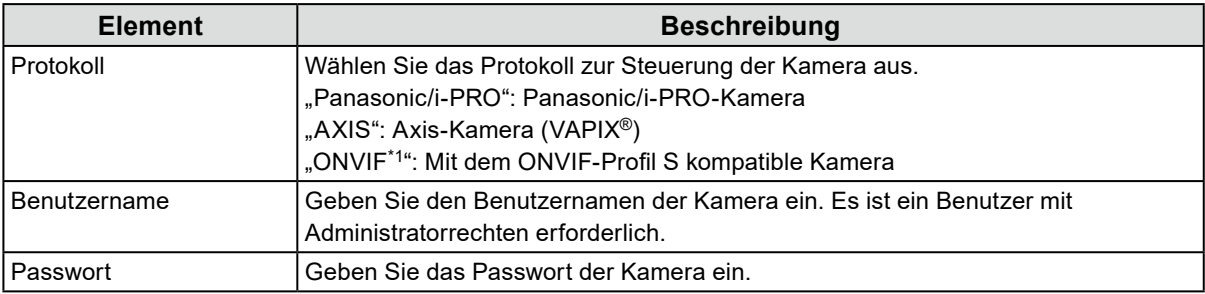

\*1 Wenn "Protokoll" auf "ONVIF" festgelegt ist, wird "Medientyp" auf "Media1" festgelegt.

### **4. Klicken Sie auf "OK".**

Eine Liste der erkannten Kameras wird angezeigt.

Die automatische Erkennung von Kameras ist von der Kamera und vom Netzwerk abhängig. Kameras, die nicht in der Liste erscheinen, müssen manuell registriert werden.

### **5.Setzen Sie ein Häkchen bei der zu registrierenden Kamera und wählen Sie "Hinzufügen".**

### **6.** Klicken Sie auf "Anwenden".

Das Kamerabild wird auf dem Livebild-Bildschirm angezeigt.

# **5-2. Manuelles Registrieren einer Kamera**

Die folgenden Kameras und Video-Encoder müssen manuell registriert werden.

- <span id="page-51-0"></span>• Nicht automatisch erkennbare Kameras
- Weitwinkel-/Panoramakameras für mehrere Streams unterschiedlicher Bilder
	- Registrieren Sie mehrere Weitwinkel-/Panoramakameras mit derselben IP-Adresse und geben Sie an, welcher Stream angezeigt werden soll.
- Video-Encoder mit mehreren verbundenen Kameras
	- Registrieren Sie mehrere Video-Encoder mit derselben IP-Adresse und geben Sie an, welche Streams angezeigt werden sollen. Für Panasonic/i-PRO-Video-Encoder, die mehrere Kanäle unterstützen, geben Sie unter "Kanal" die Kamera an, die angezeigt werden soll.

### **1. Wählen Sie "Kameraregistrierung".**

**2.Setzen Sie ein Häkchen neben der zu registrierenden Positionsnummer und**  klicken Sie auf "Man. Registrierung".

### **3. Legen Sie die einzelnen Elemente im Dialogfenster für manuelle Registrierung fest.**

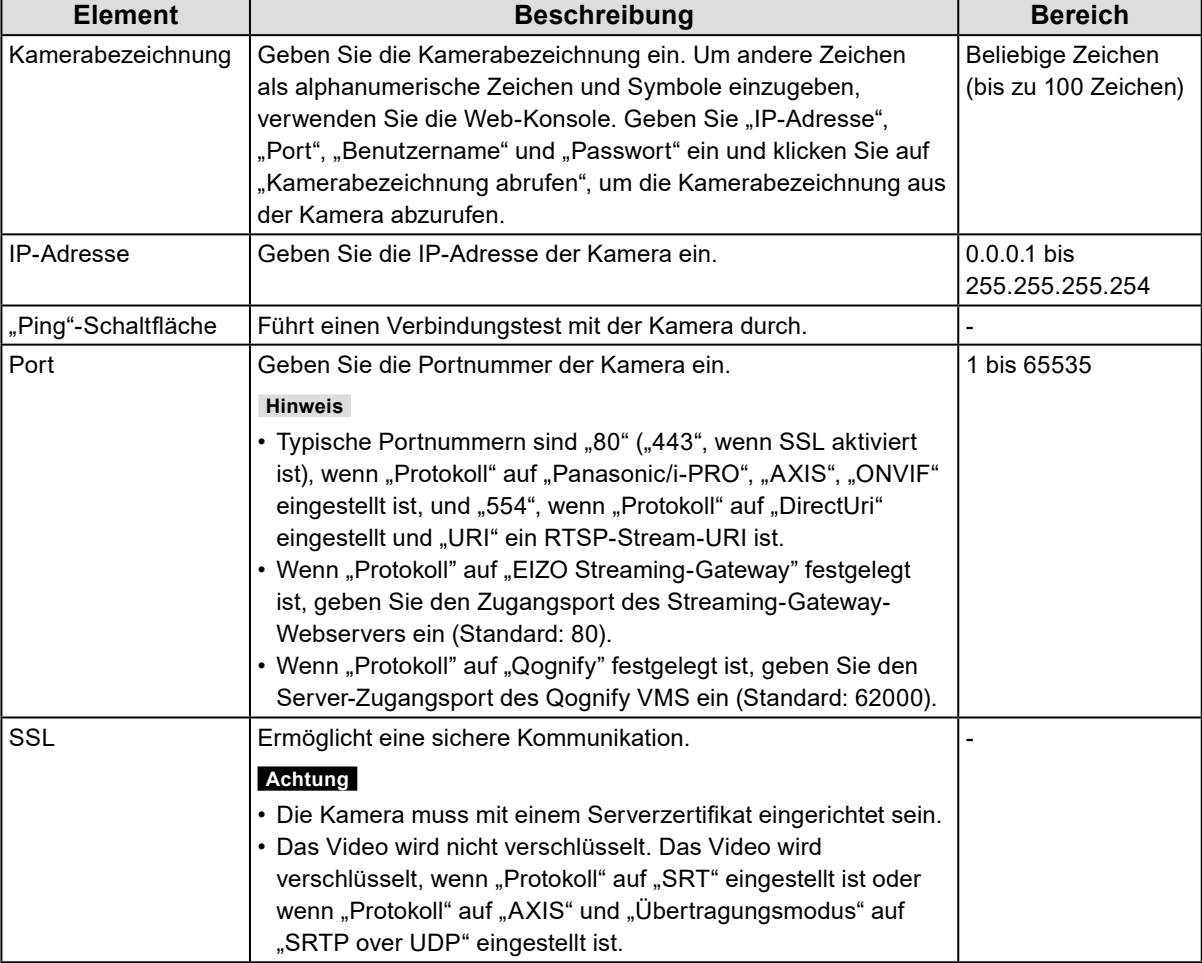

Die angezeigten Elemente variieren je nach Protokoll. Wählen Sie zunächst "Protokoll".

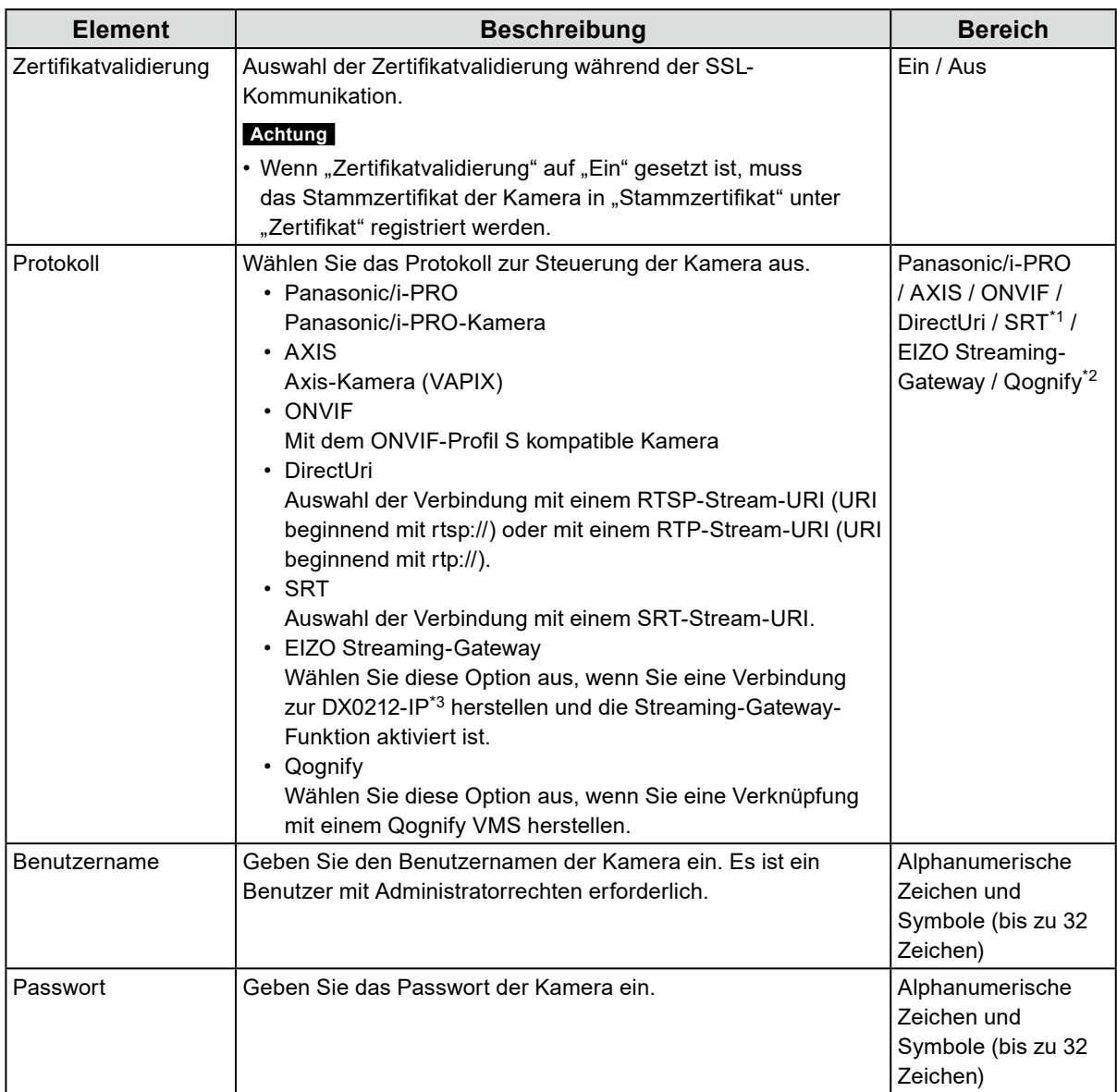

\*1 Diese Auswahl ist möglich, wenn eine Enterprise-Lizenz und eine "SRT"-erweiterte Funktionslizenz für dieses Produkt registriert sind.

\*2 Diese Auswahl ist möglich, wenn eine Enterprise-Lizenz und eine "Qognify"-erweiterte Funktionslizenz für dieses Produkt registriert sind.

\*3 Die Streaming-Gateway-Funktionseinstellungen müssen im Voraus vorgenommen werden.

## Wenn "Panasonic/i-PRO" ausgewählt ist

Unicast/Multicast kann von diesem Produkt aus nicht eingestellt werden. Ändern Sie den Übertragungsmodus auf Kameraseite.

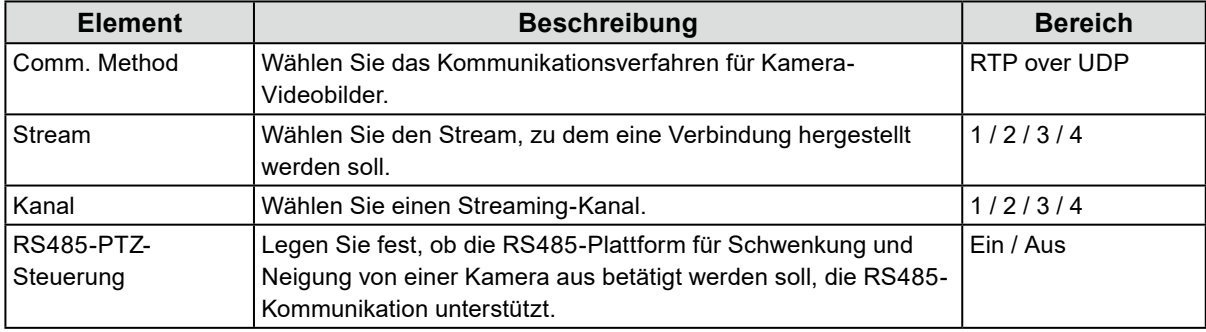

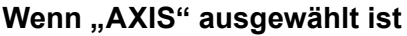

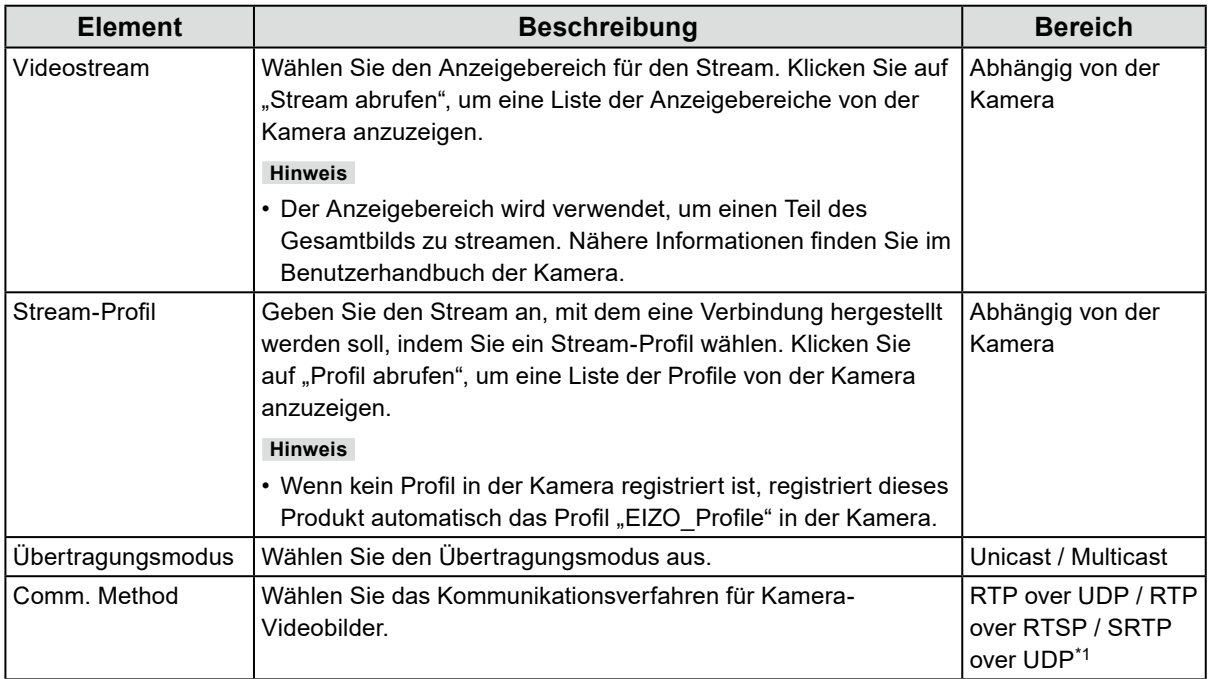

\*1 Diese Auswahl ist möglich, wenn eine Enterprise-Lizenz für dieses Produkt registriert ist. Wenn Sie "SRTP over UDP" auswählen, setzen Sie ein Häkchen neben "SSL". Aktivieren Sie außerdem die SRTP-Einstellung an der Kamera.

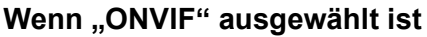

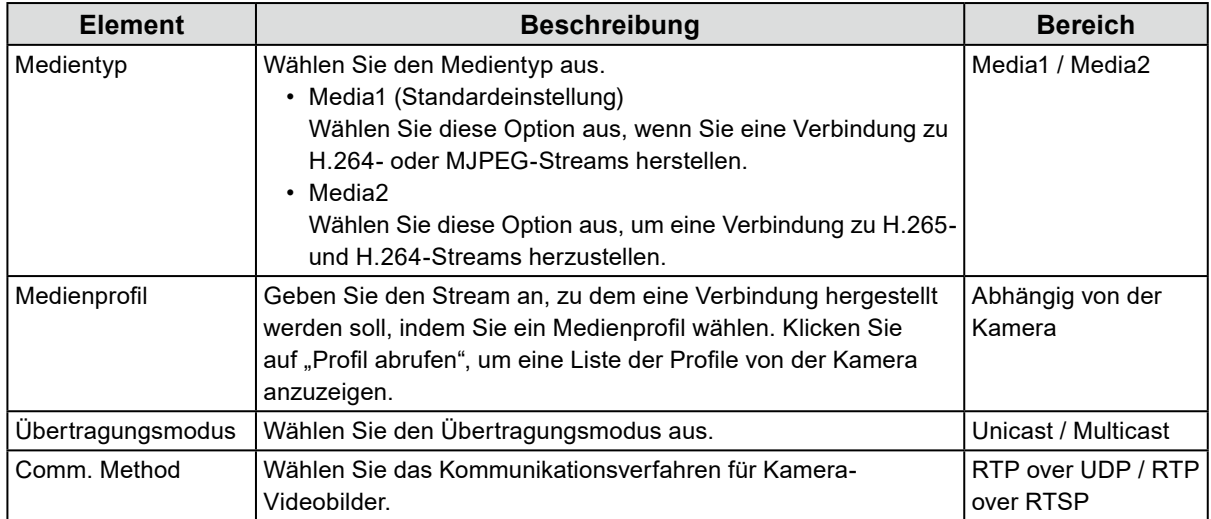

#### Wenn "DirectUri" ausgewählt ist

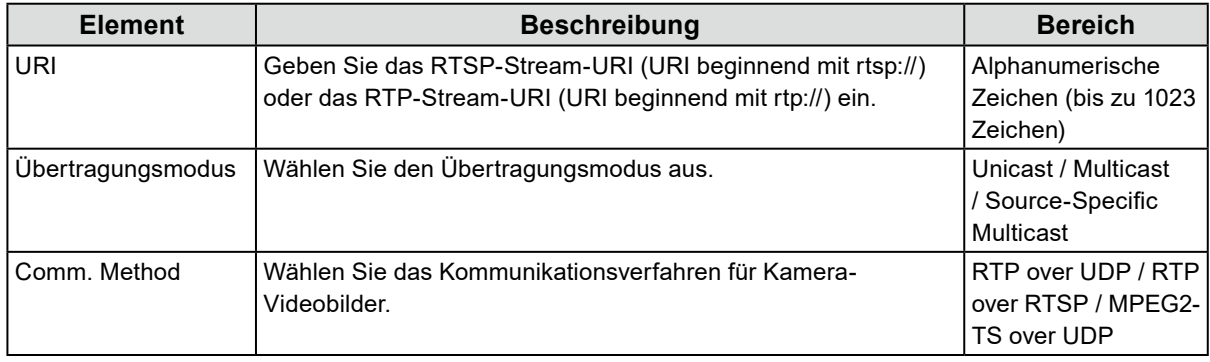

#### **Hinweis**

• Um einen MPEG2-TS-Stream mit RTP zu empfangen, wählen Sie "RTP over UDP" oder "RTP over RTSP" unter "Comm. Method" aus.

• Um einen MPEG2-TS-Stream über UDP zu empfangen, beachten Sie die folgenden Punkte. Geben Sie unter "Port" die Portnummer (1024 bis 65535) an, die den Stream empfängt, und wählen Sie "MPEG2-TS over UDP" in "Comm. Method".

- Die Stream-Übertragungseinstellungen für dieses Produkt sollten im Voraus über den Transmitter vorgenommen werden.

- Für Nicht-Multicast-Kommunikation lassen Sie die IP-Adresse leer.

#### Wenn "SRT" ausgewählt ist

Dieses Produkt arbeitet im Caller-Modus. Stellen Sie die Kamera auf den Listener-Modus ein.

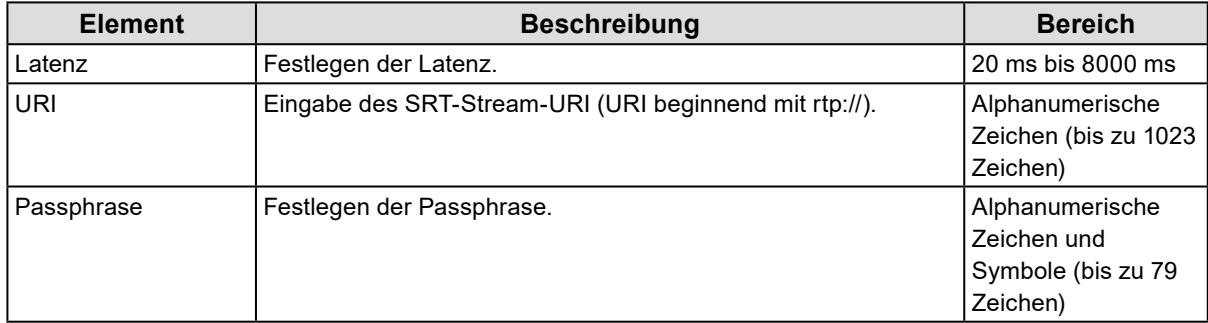

#### Wenn "EIZO Streaming-Gateway" ausgewählt ist

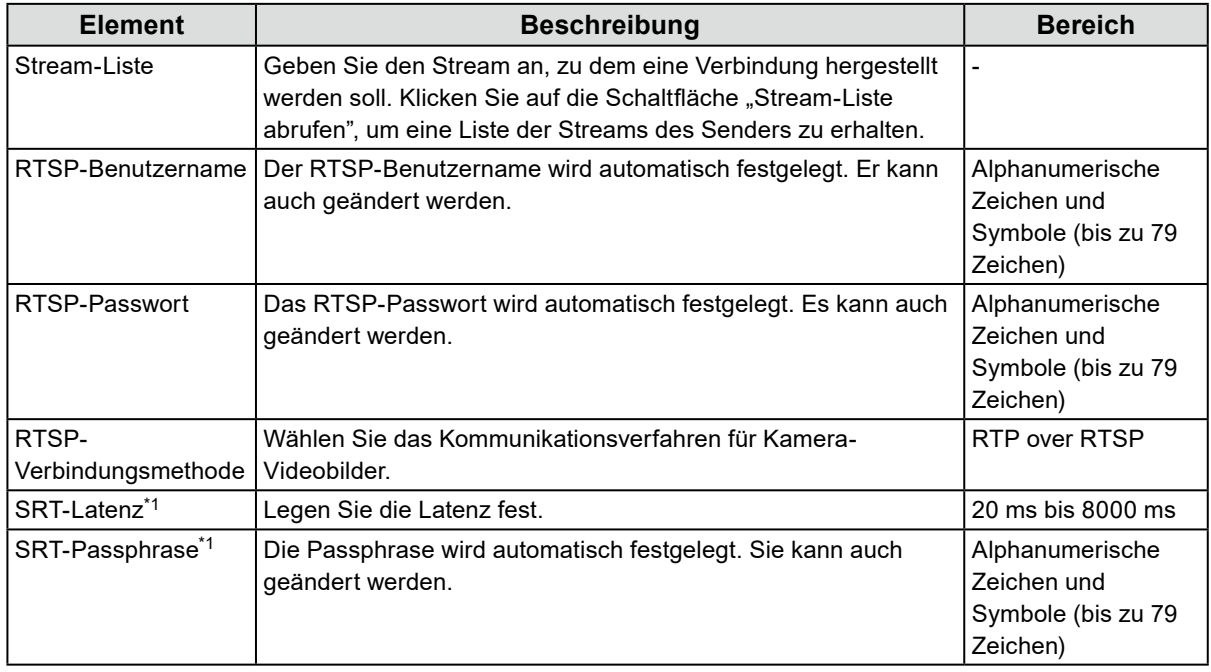

\*1 Diese Auswahl ist möglich, wenn eine Enterprise-Lizenz und eine "SRT"-erweiterte Funktionslizenz für dieses Produkt registriert sind.

#### Wenn "Qognify" ausgewählt ist

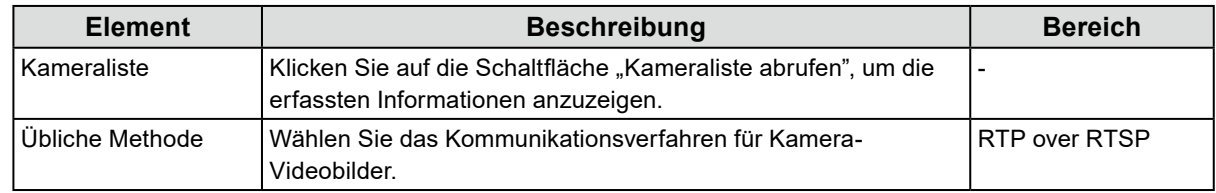

# **4. Klicken Sie auf "OK".**

## **5.** Klicken Sie auf "Anwenden".

Das Kamerabild wird im Livebild-Bildschirm angezeigt.

# **5-3. Ändern der Informationen der Netzwerkkamera**

- <span id="page-56-0"></span>1. Wählen Sie "Kameraregistrierung".
- **2.Setzen Sie ein Häkchen neben der Kamera-Positionsnummer, die geändert**  werden soll, und klicken Sie auf "Man. Registrierung".
- **3.** Stellen Sie alle Elemente ein und wählen Sie "OK".

```
Hinweis
"5-2. Manuelles Registrieren einer Kamera" (Seite 52).
```
- **4. Wählen Sie "OK".**
- <span id="page-56-1"></span>**5.** Wählen Sie "Anwenden".

# **5-4. Löschen von Netzwerkkameras**

- **1. Wählen Sie "Kameraregistrierung".**
- **2.Setzen Sie ein Häkchen neben der Positionsnummer der Kamera, die gelöscht**  werden soll, und klicken Sie auf "Löschen".
- **3. Wählen Sie "OK".**
- 4. Wählen Sie "Anwenden".

# **5-5. Importieren der Informationen der Netzwerkkamera**

#### <span id="page-57-0"></span>Nur für die Web-Konsole

Eine CSV-Datei, die zusätzliche Kamerakandidaten enthält, kann importiert und für die Registrierung verwendet werden.

**Hinweis**

- Es können bis zu 255 Kamerakandidaten eingelesen werden.
- Es können folgende CSV-Dateien eingelesen werden.
	- Speicherung der CSV-Datei mit der Funktion "Kamerainformationen speichern"("Kamerainformationen speichern" ist eine Funktion, die in Version 6.0 oder früher verfügbar ist).
	- Vom Benutzer erstellte CSV-Dateien
	- Details zu lesbaren CSV-Dateiformaten finden Sie unter "8-6. CSV-Dateiformat für die Kameraregistrierung" [\(Seite 93\)](#page-92-0).
- **1. Wählen Sie "Kameraregistrierung".**
- **2. Wählen Sie "Kamerainformationen laden".**
- **3. Wählen Sie die CSV-Datei aus, die die Informationen zur Netzwerkkamera enthält, und wählen Sie "Öffnen" aus.**
- **4.Wählen Sie die hinzuzufügende Kamera aus der Liste aus und klicken Sie auf "Hinzufügen".**
- **5.** Wählen Sie "Anwenden".

# **5-6. Einstellen der Netzwerkkamera-Zeit**

<span id="page-57-1"></span>Passen Sie die Uhrzeit der Netzwerkkamera an die Uhrzeit dieses Produkts an.

#### **Achtung**

- Kann nicht eingestellt werden, wenn die Kamera diese Funktion nicht unterstützt.
- Kann nur eingestellt werden, wenn "Protokoll" während der Kameraregistrierung auf "Panasonic/i-PRO" oder "ONVIF" gestellt ist.
- **1. Wählen Sie "Kamerafunktionseinstellungen".**
- **2.Wählen Sie über "Kamerabezeichnung" eine Netzwerkkamera aus, die eingestellt werden soll.**
- **3. Wählen Sie "Ausführen" unter "Kamera-Infoanzeige/Uhreinstellungen".**

**Hinweis**

- Die folgenden Einstellungen sind möglich, wenn "Protokoll" der registrierten Kamera "Panasonic/i-PRO" ist.
	- Kamera-Infoanzeige
	- Zeitanzeige
- Anzeigeposition

# <span id="page-58-0"></span>**5-7. Einstellen der Qualität von übertragenen Videobildern** . . . . . . . . . . . . . . .

Stellen Sie die Qualität der von den Netzwerkkameras übertragenen Videobilder ein.

**Hinweis**

• Dieses Produkt unterstützt die Video-Komprimierungsformate H.265, H.264 und MPEG (nur Kameras, die ONVIF Profile S unterstützen).

#### **Achtung**

- Wenn Vorrichtungen wie Recorder an eine Netzwerkkamera angeschlossen sind, kann dies die Anzeige und Aufzeichnung solcher Vorrichtungen beeinträchtigen.
- Dies kann nur festgelegt werden, wenn "Protokoll" auf "Panasonic/i-PRO", "AXIS" oder "ONVIF" festgelegt ist.

## **1. Wählen Sie "Kamerafunktionseinstellungen".**

### **2.Wählen Sie über "Kamerabezeichnung" eine Netzwerkkamera aus, die eingestellt werden soll.**

### **3.** Legen Sie die folgenden Elemente unter "Videoeinstellungen" fest.

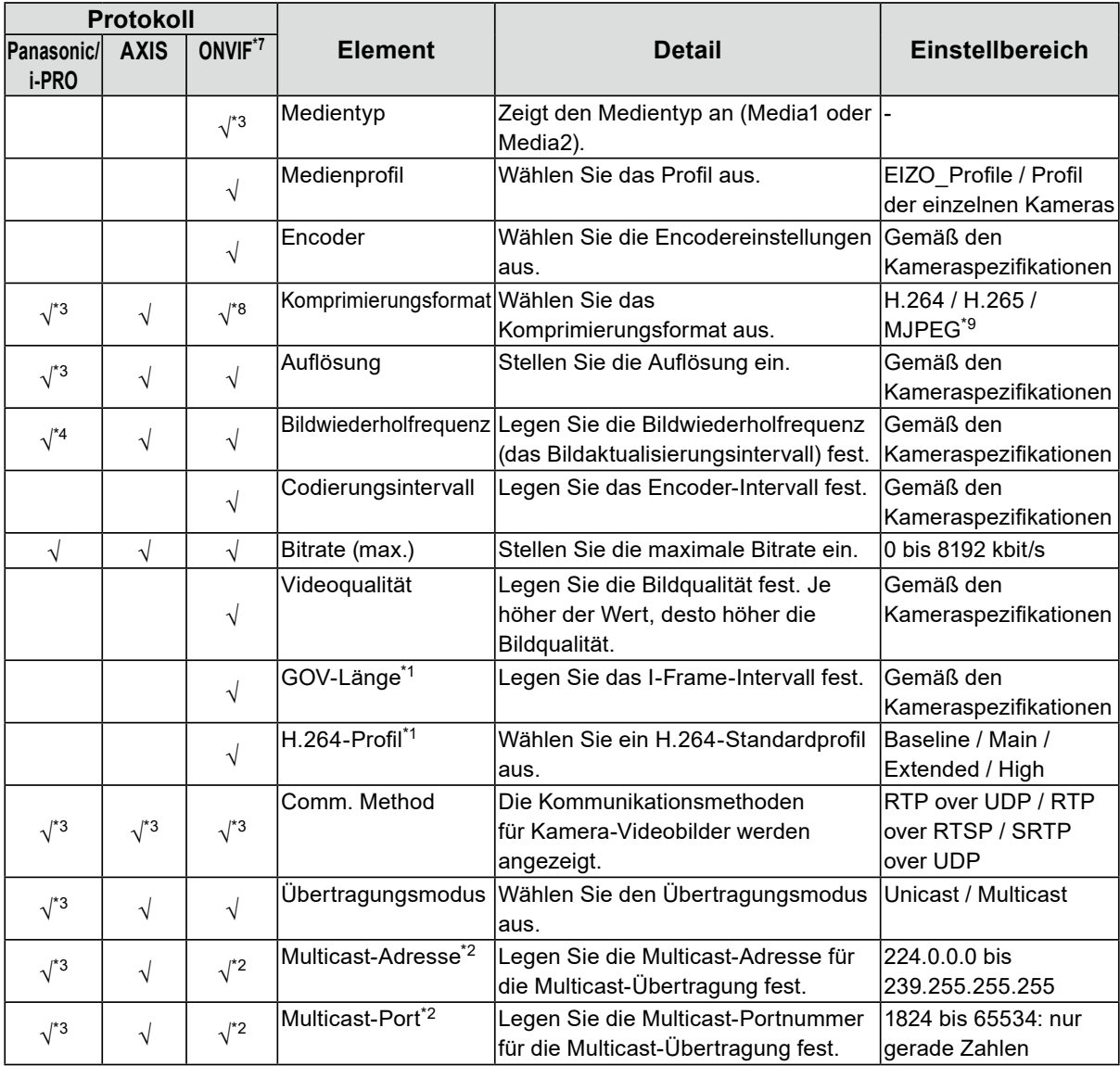

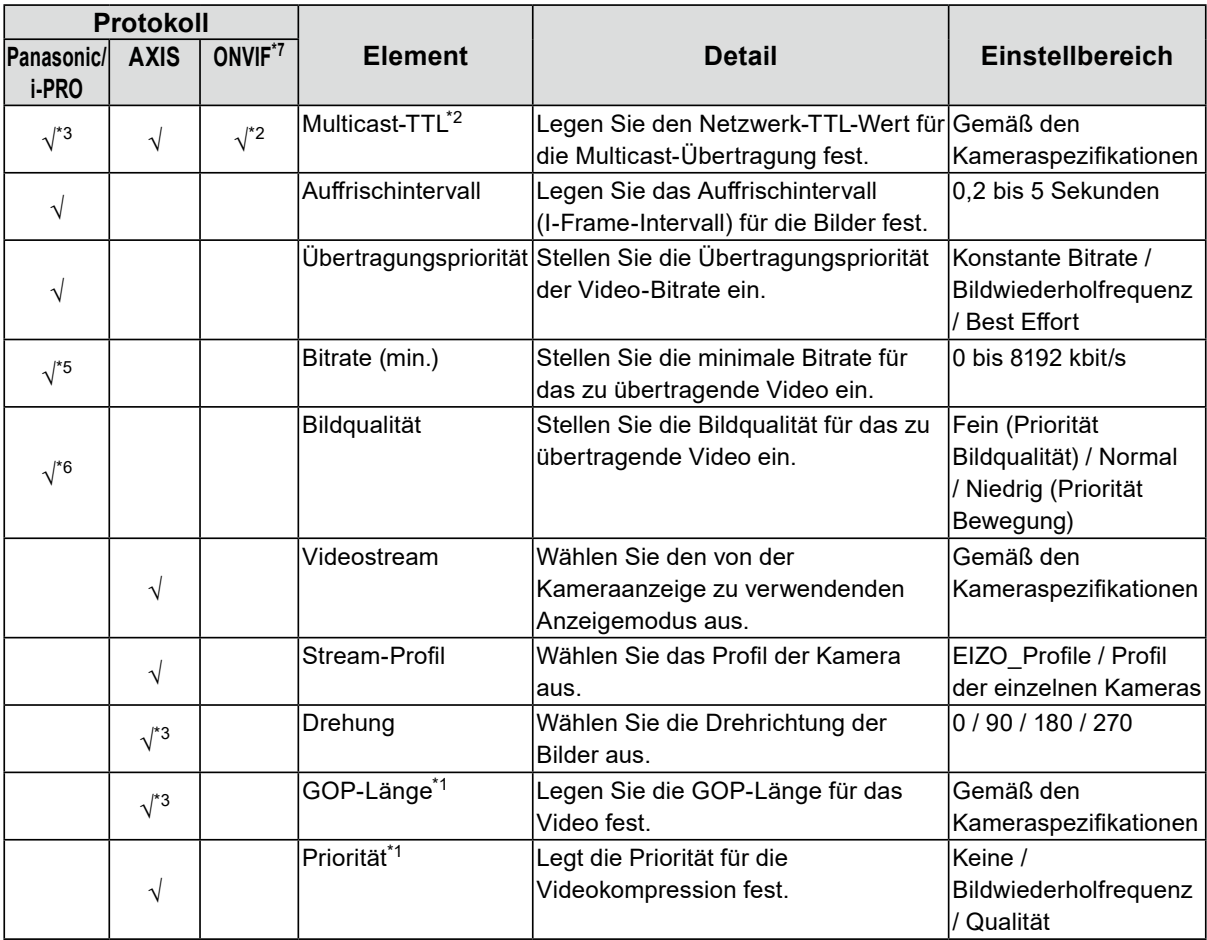

\*1 Wird bei Auswahl von "H.264" unter "Komprimierungsformat" angezeigt.

\*2 Wird bei Auswahl von "Multicast" unter "Übertragungsmodus" angezeigt.

\*3 Nur Lesezugriff

\*4 Kann nur eingestellt werden, wenn "Übertragungspriorität" auf "Bildwiederholfrequenz" gestellt wird.

\*5 Kann nur eingestellt werden, wenn "Übertragungspriorität" auf "Best Effort" gestellt wird.

- \*6 Kann nur eingestellt werden, wenn "Übertragungspriorität" auf eine andere Option als "Bildwiederholfrequenz" eingestellt ist.
- \*7 Wenn "Medientyp" auf "Media2" festgelegt ist, sind alle Elemente schreibgeschützt, und Sie können die Einstellungen nicht ändern.
- \*8 Wenn "Medientyp" auf "Media1" festgelegt ist, können Sie ihn auf "H.264" oder "MJPEG" festlegen. Wenn "Medientyp" auf "Media2" festgelegt ist, können Sie ihn auf "H.265" oder "H.264" festlegen.

\*9 Dies kann nur festgelegt werden, wenn "Protokoll" auf "ONVIF" festgelegt ist.

#### **Hinweis**

- Wenn "Protokoll" auf "DirectUri", "SRT", "EIZO Streaming-Gateway" oder "Qognify" festgelegt ist, werden die Einstellungen angezeigt.
- Die folgenden Einstellungen sind unter "Andere" möglich, wenn "Protokoll" bei der Kameraregistrierung auf "Panasonic/i-PRO" gestellt wird.
- Schwenk-/Neigungs-Flip
- Vertikale Invertierung
- Lampenanzeige

- Abhängig von der Netzwerkkamera sind einige Einstellungswerte möglicherweise nicht verfügbar. Die entsprechenden Angaben finden Sie in den technischen Daten der Kamera.
- Wenn Änderungen an den Einstellungen für die Bildqualität vorgenommen werden, zum Beispiel an der Auflösung, kann die Bildqualität anderer Aufzeichnungs- und Anzeigegeräte beeinträchtigt werden, die den gleichen "Encoder" verwenden. Prüfen Sie vorab die Auswirkungen von Änderungen der Einstellungen in Bezug auf die Bildqualität.

# <span id="page-60-0"></span>**5-8. Registrierung der voreingestellten Netzwerkkamera-Position**

#### **Achtung**

• Die folgenden Einstellungen sind nur an der Monitor-Konsole möglich und nur dann, wenn "Protokoll" während der Kameraregistrierung auf "ONVIF" gesetzt wird.

## 1. Wählen Sie "Kamerafunktionseinstellungen".

**2.Wählen Sie über "Kamerabezeichnung" eine Netzwerkkamera aus, die eingestellt werden soll.**

### **3.** Legen Sie die folgenden Elemente unter "Voreinstellung" fest.

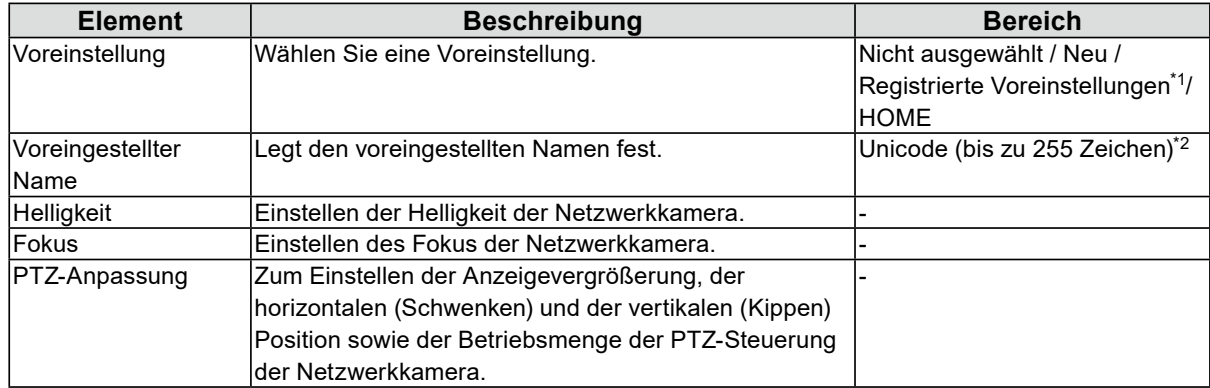

\*1 Wird angezeigt, wenn registrierte Voreinstellungen vorhanden sind.

\*2 Je nach Kameraspezifikationen ist möglicherweise selbst dann keine Registrierung von Voreinstellungen möglich, wenn die Bedingungen erfüllt wurden.

## **4. Klicken Sie auf "Registrieren".**

#### **Hinweis**

• Klicken Sie auf "Löschen", um die Einstellungen der ausgewählten registrierten Voreinstellung zu löschen.

# **Kapitel 6 Einstellungen des Livebild-Bildschirms**

In den Einstellungen des Livebild-Bildschirms werden Anzeigeeinstellungen wie das Ändern des Layouts des Livebild-Bildschirms vorgenommen.

# <span id="page-61-0"></span>**6-1. Einstellung der Anzeigepositionen von Kamera-Videobildern**

Legen Sie die Position zum Anzeigen der Videobilder von Netzwerkkameras fest. Sie können die Anzeigepositionen der Quell- und Zielkamerabilder vertauschen, indem Sie die Kamerabezeichnung per Drag & Drop bewegen.

## 1. Wählen Sie "Anzeigepositionseinstellungen" unter "Anzeige".

**SEIZO Duration FORTSTOWN** Ben.def. Bild.einst. Overlay-Einstellungen Layout 4 Bildschirme 1  $\overline{2}$ tellungen des Livebild .<br>Ild. Bildechire  $12$  $\overline{16}$ 

Der Bildschirm "Anzeigepositionseinstellungen" wird angezeigt.

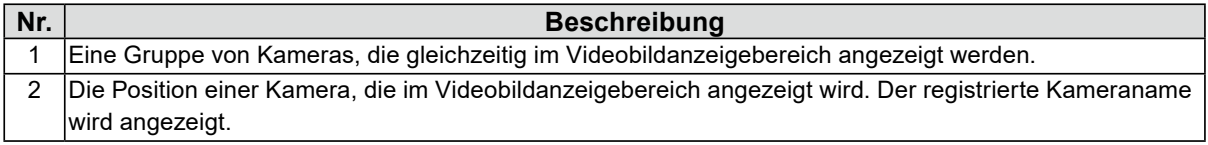

## **2.Wählen Sie das Layout des Livebild-Bildschirms.**

Wenn ein Layout ausgewählt ist, wechselt die Anzeige auf der Seite zum ausgewählten Layout. Sie können den Anzeigestatus während der Bildgebung festlegen.

### **3. Wählen Sie die Bezeichnung der zu bewegenden Kamera aus und ziehen Sie den Namen per Drag & Drop auf die Bezeichnung der Zielkamera.**

Die Anzeigepositionen der Quell- und Zielkameravideobilder werden vertauscht.

#### **Beispiel: Layout 4 Bildschirme**

- 1. Wählen Sie "Anzeigeposition 1" für Seite 1.
- 2. Ziehen Sie sie auf "Anzeigeposition 5" auf Seite 2.

Die Kamera "Anzeigeposition 1" und die Kamera "Anzeigeposition 5" werden vertauscht. Nur die Kamerabezeichnung im inneren Rechteck wird bewegt. Die Anzeigeposition des Kamera-Videobilds bewegt sich nicht.

### **4. Wählen Sie "Anwenden".**

Die Anzeigepositionen der Kamera-Videobilder werden aktualisiert. Wenn "Zurücksetzen" ausgewählt ist, werden die Informationen der zu ändernden Einstellung verworfen und die Einstellung wird auf die aktuelle Anzeigeeinstellung des Produkts zurückgesetzt.

**Hinweis**

• Bei Anzeige im Webbrowser ist der Rahmen, dem eine Kamerabezeichnung zugewiesen wurde, mit der Webseite der jeweiligen Kamera verknüpft (Ausnahme: wenn das Protokoll der Netzwerkkamera auf "DirectUri" oder "SRT" gestellt ist.).

Klicken Sie auf die Kamerabezeichnung und eine Webseite der entsprechenden Kamera wird in einem separaten Fenster angezeigt.

# **6-2. Einstellung der Anzeigemethoden von Kamera-Videobildern** . . . . . . . . . . . . . .

Nehmen Sie Einstellungen vor, um die Kamerabezeichnung ein- oder auszublenden, indem Sie das Bildschirmwechselintervall und das Seitenverhältnis angeben.

# 1. Wählen Sie "Sonstige Anzeigeeinstellungen" unter "Anzeige".

# **2.Legen Sie die folgenden Elemente fest.**

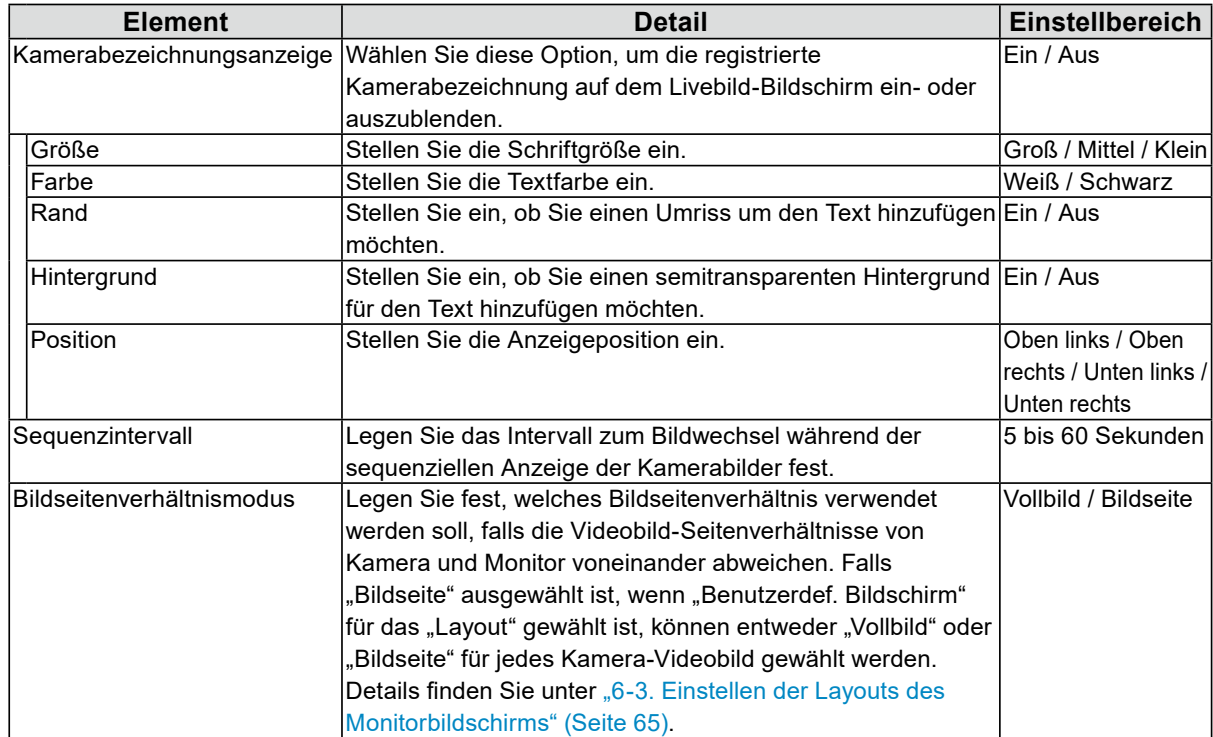

# **6-3. Einstellen der Layouts des Monitorbildschirms**

<span id="page-64-0"></span>Stellen Sie das Anzeigelayout ein, wenn "Benutzerdef. Bildschirm" unter "Layout" für den Livebild-Bildschirm ausgewählt ist.

### 1. Wählen Sie "Ben.def. Bild.einst." unter "Anzeige".

Der Bildschirm "Ben.def. Bild.einst." wird angezeigt.

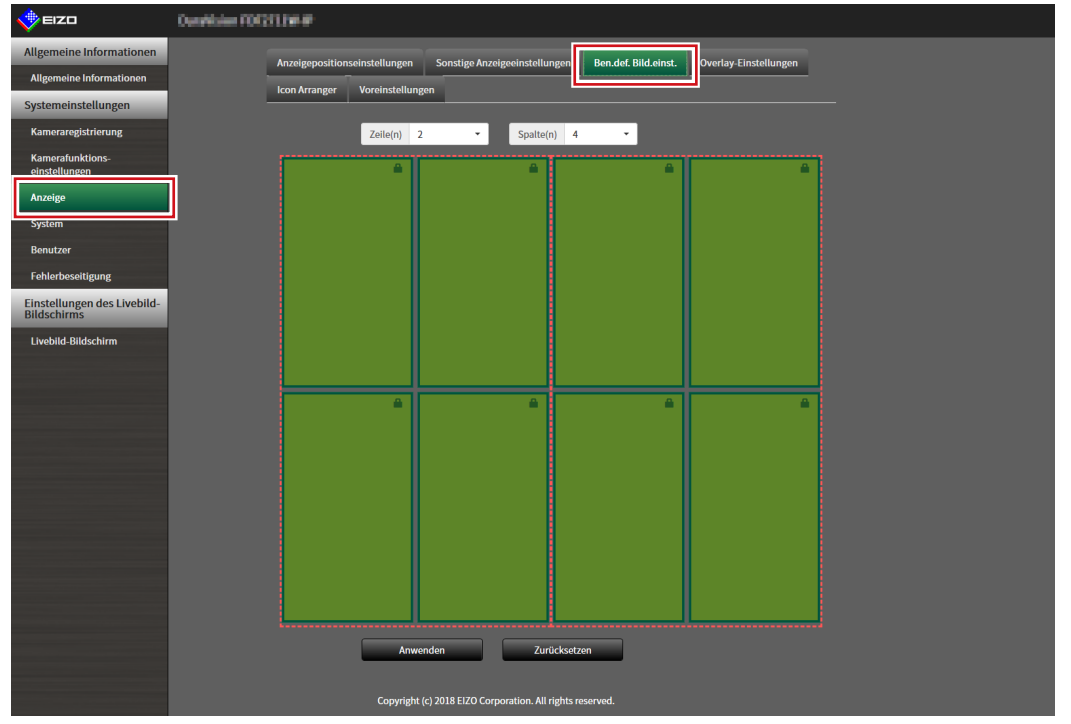

**Hinweis**

- Wenn unter "Multi-Monitor" hierfür "Erweitern" eingestellt ist, wird der auf jedem Monitor angezeigte Bereich als rote, gepunktete Linie angezeigt.
- Klicken Sie im Anzeigepositionsrahmen auf  $\blacksquare$ , um die Anzeigeposition eines beliebigen Kamerabildes zu fixieren.

Die Anzeigeposition des festgelegten Kamerabildes wird auch dann beibehalten, wenn die Seiten gewechselt werden.

Diese Funktion kann nur mit "Ben.def. Bild.einst." verwendet werden.

## **2.Wählen Sie die Anzahl von "Zeile(n)" und "Spalte(n)" aus dem Listenfeld aus.**

Der Bildschirm wird zu einem Layout mit der ausgewählten Anzahl an Spalten und Zeilen wechseln.

### **3. Bewegen Sie die Kamerabild-Anzeigeposition per Drag & Drop auf die Anzeigeposition, mit der Sie koppeln wollen.**

Die gewählte Anzeigeposition ist gekoppelt.

# 4. Wählen Sie "Anwenden".

Die Kopplung der Anzeigeposition ist aktualisiert. Wenn "Zurücksetzen" ausgewählt ist, werden die Informationen der zu ändernden Einstellung verworfen und die Einstellung wird auf die aktuelle Anzeigeeinstellung des Produkts zurückgesetzt.

**Hinweis**

- Zum Aufheben der Kopplung klicken Sie auf die soeben gekoppelte Anzeigeposition. Dies kann auch durch Ändern der Anzahl der Spalten und Zeilen im Listenfeld erfolgen.
- Falls "Bildseitenverhältnismodus" auf "Bildseite" gesetzt ist, wird "Vollbild" oder "Bildseite" für die Kameraanzeigeposition angezeigt und die Anzeige ändert sich jedes Mal, wenn eines davon ausgewählt wird. Informationen zur Einstellung des "Bildseitenverhältnismodus" finden Sie unter "6-1. Einstellung der [Anzeigepositionen von Kamera-Videobildern" \(Seite 62\)](#page-61-0).

# **6-4. Ändern des angezeigten Layoutsymbols**

Enterprise-Lizenz

Sie können die Symbole ändern, die im Anzeigemenü auf dem Livebild-Bildschirm angezeigt werden sollen.

## 1. Wählen Sie unter "Anzeige" "Icon Arranger".

Der Bildschirm "Icon Arranger" wird angezeigt.

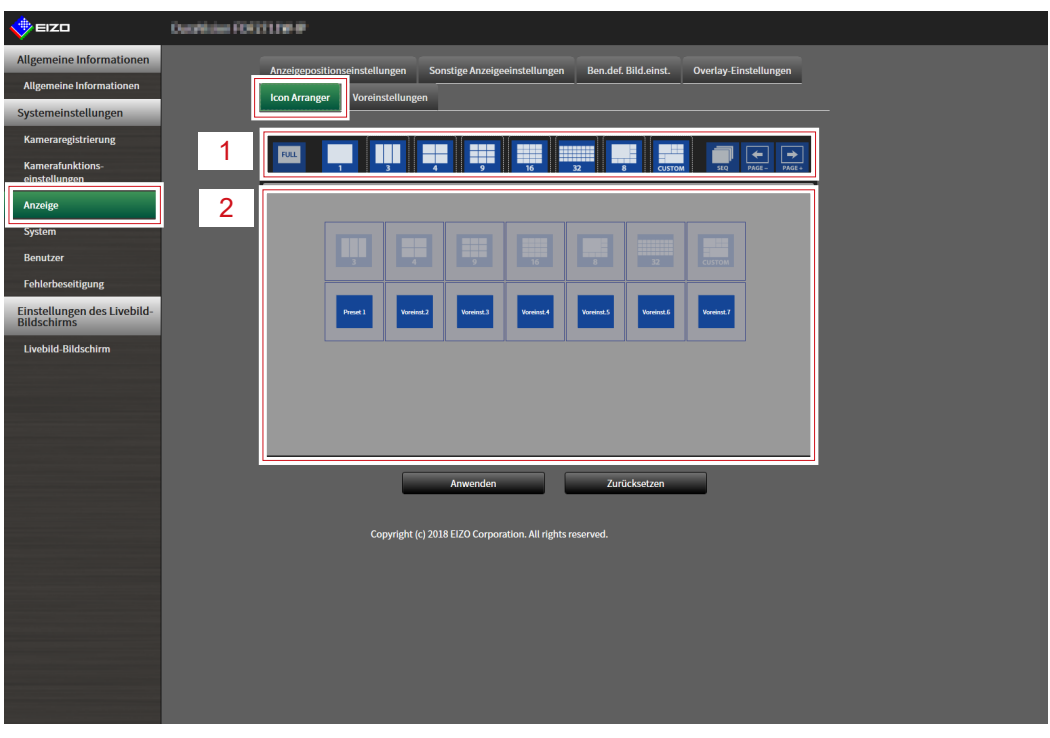

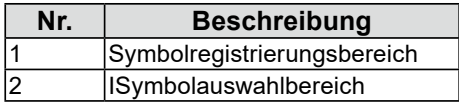

### **2.Ziehen Sie das zu ändernde Symbol in den Symbolregistrierungsbereich, in dem Sie es anzeigen möchten.**

#### **Hinweis**

- Wenn am Zielort bereits ein anderes Symbol registriert ist, wird die Position der Symbole getauscht.
- Wenn Sie ein Symbol aus dem Anzeigemenü löschen möchten, ziehen Sie das Symbol aus dem Symbolregistrierungsbereich und legen Sie es im Symbolauswahlbereich ab.

• Änderung nicht möglich  $\begin{array}{|c|c|c|c|}\n\hline\n\end{array}$   $\begin{array}{|c|c|c|c|}\n\hline\n\end{array}$   $\begin{array}{|c|c|c|}\n\hline\n\end{array}$ 

# **6-5. Einstellen von Layoutvoreinstellungen**

Enterprise-Lizenz

Sie können das Anzeigelayout des Livebild-Bildschirms und die Kameraposition als Voreinstellungen speichern.

**Hinweis**

• Es können bis zu sieben Voreinstellungen gespeichert werden.

## 1. Wählen Sie unter "Anzeige" "Voreinstellungen".

**2.Wählen Sie unter "Voreingestellte Nummer" die entsprechende Voreinstellungsnummer für die Konfiguration.**

### **3.** Stellen Sie unter "Voreingestellter Namen" auf der Registerkarte **"Grundeinstellungen" den voreingestellten Namen ein.**

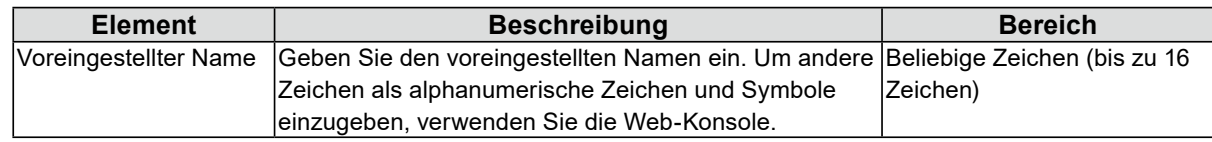

**4.** Wählen Sie die Anzahl der "Zeile(n)" oder "Spalte(n)" aus dem Listenfeld aus.

Der Bildschirm wird zu einem Layout mit der ausgewählten Anzahl an Spalten und Zeilen wechseln.

### **5. Wählen Sie die Kamerabild-Anzeigeposition und ziehen Sie sie auf die Anzeigeposition, mit der Sie sie koppeln möchten.**

Die ausgewählte Anzeigeposition ist gekoppelt.

**Hinweis**

• Klicken Sie auf die gekoppelte Anzeigeposition, um sie zu deaktivieren. Alternativ können Sie die Zeile(n) und Spalte(n) im Listenfeld ändern.

### **7. Wählen Sie die Registerkarte "Kameraauswahl".**

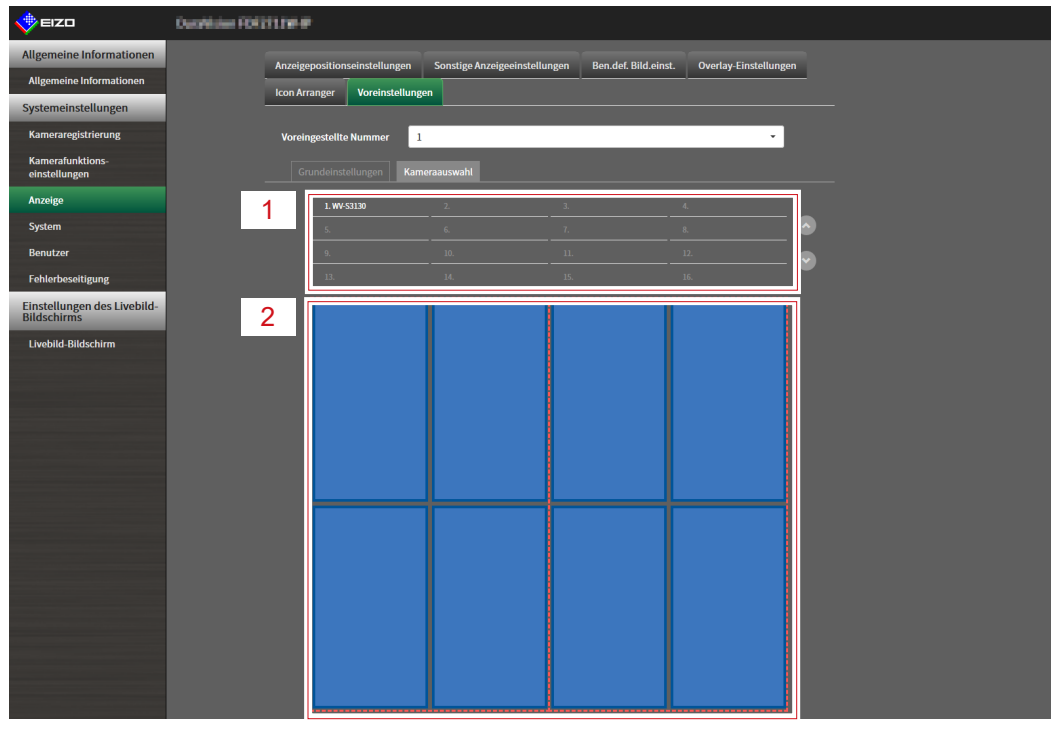

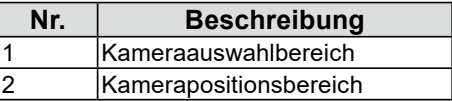

### **8. Ziehen Sie eine einzustellende Kamera aus dem Kameraauswahlbereich oder Kamerapositionsbereich und legen Sie sie an der gewünschten Stelle im Kamerapositionsbereich ab.**

#### **Note**

- Klicken Sie im Kameraauswahlbereich auf eine einzustellende Kamera, um sie im Kamerapositionsbereich auf eine offene Position abzulegen.
- Wenn am Zielort bereits eine andere Kamera registriert ist, wird die Position der Kameras getauscht.
- Ziehen Sie zum Deaktivieren einer Einstellung diese aus dem Kamerapositionsbereich in den Kameraauswahlbereich.

# **6-6. Einstellen des Overlays**

<span id="page-69-0"></span>Privatzonenmasken oder virtuelle Linien können auf Kamerabildern auf dem Livebild-Bildschirm angezeigt werden.

## 1. Wählen Sie unter "Anzeige" "Overlay-Einstellungen".

### **2.Wählen Sie über "Kamerabezeichnung" eine Netzwerkkamera aus, die eingestellt werden soll.**

Der Kameraeinstellungsbildschirm der ausgewählten Netzwerkkamera wird angezeigt.

**Note**

- Aktivieren Sie "Raster anzeigen", um auf Kamerabildern im Livebild-Bildschirm ein Raster anzuzeigen. Diese Funktion kann nur bei der Anzeige im Webbrowser eingestellt werden.
- Netzwerkkamerabilder werden im Zeichenbereich auf dem Anwendungsbildschirm angezeigt.
- Wenn die Streaming-Gateway-Funktion im "Streaming-Modus" auf "Relais-Modus" festgelegt ist, werden Änderungen an dieser Einstellung nicht im System berücksichtigt.

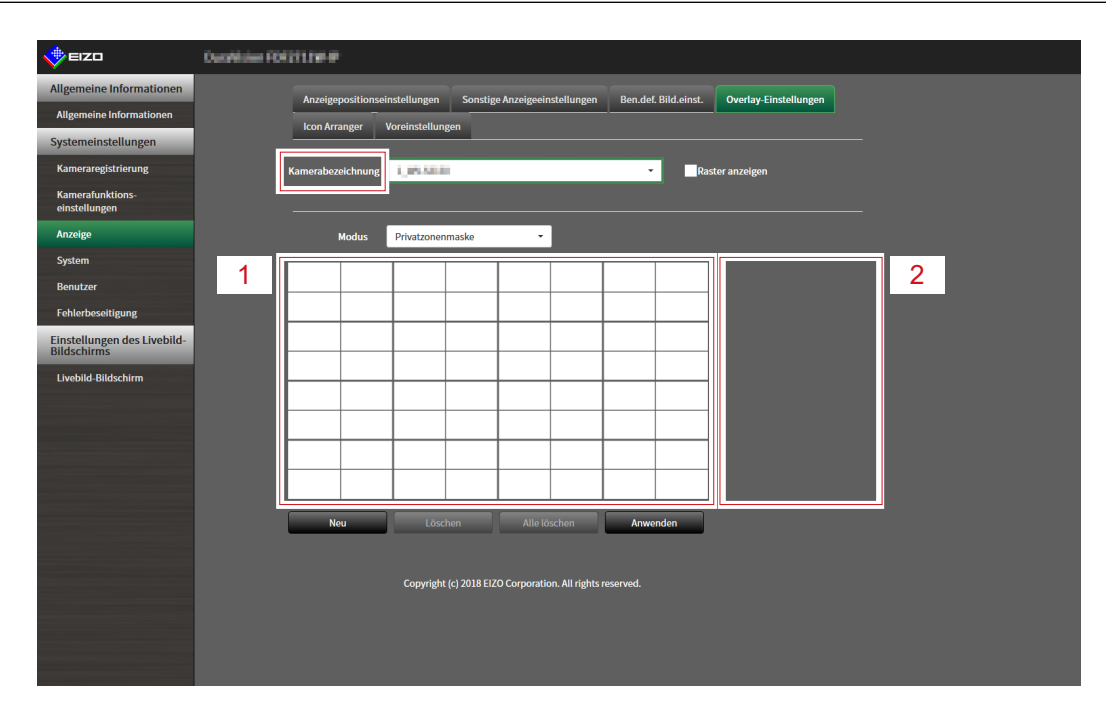

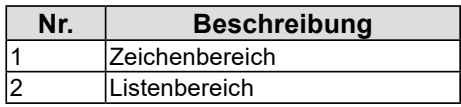

## **3.** Wählen Sie unter "Modus" einen Overlay-Typ aus, der eingestellt werden soll.

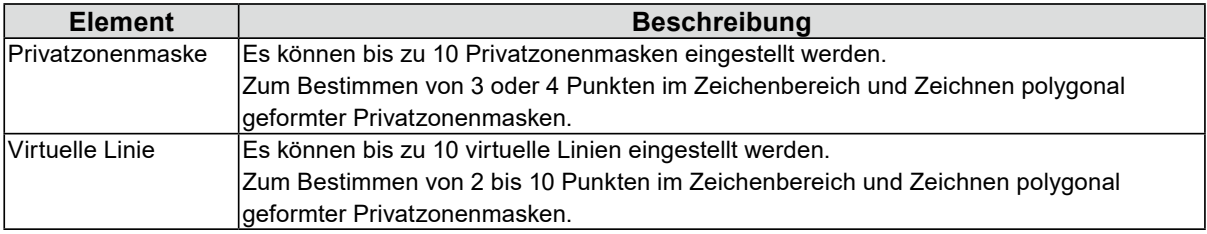

## **4. Wählen Sie "Neu".**

Dem Listenbereich wird ein neuer Overlay-Typ hinzugefügt.

## **5. Festlegen der Overlay-Elemente**

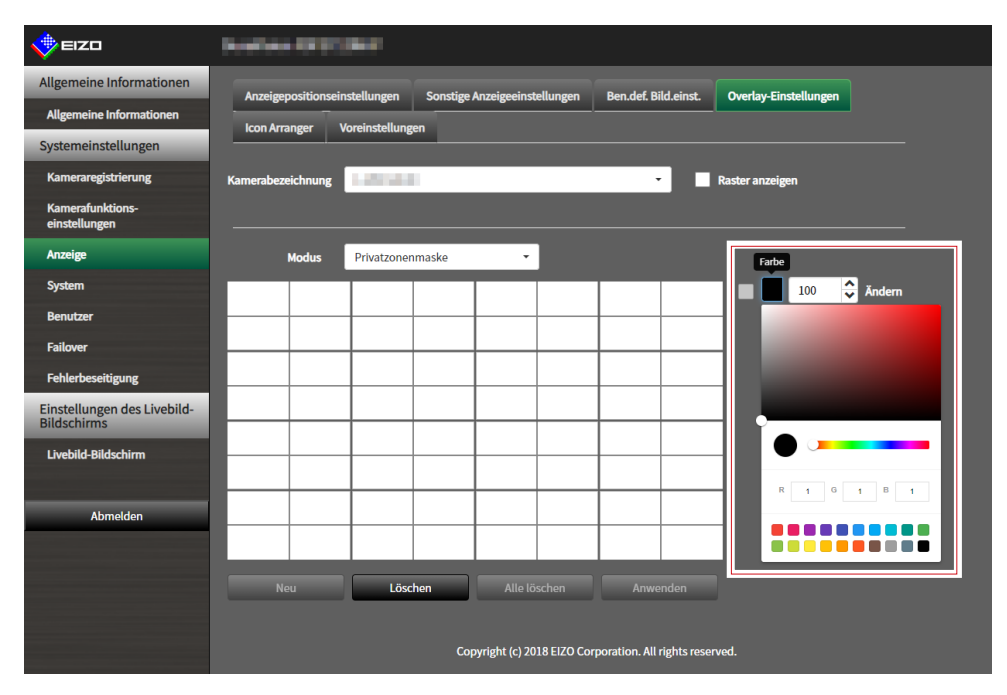

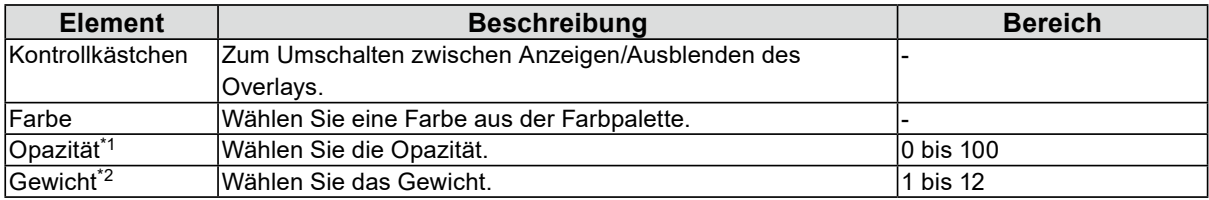

\*1 Reines Privatzonenmaskenelement.

\*2 Reines Element der virtuellen Linie.

# **6. Zeichnen Sie das Overlay in den Zeichenbereich.**

## **7.** Wählen Sie "Anwenden".

Das Overlay wird im Zeichenbereich angezeigt.

#### **Hinweis**

• Spezifische Überlagerungen können gelöscht werden, indem Sie folgende Schritte ausführen.

1. Markieren Sie im Zeichenbereich das Overlay, das Sie löschen möchten.

Auf den ausgewählten Overlay-Elementen wird im Listenbereich "Ausgewählt" angezeigt.

- 2. Wählen Sie "Löschen".
- 3. Wählen Sie "Anwenden".
- Wählen Sie zum Löschen aller Overlays "Alle löschen".

# **6-7. Einstellen der Anzeigemethoden von Livebild-Bildschirmen** . . . . . . . . . . .

Es werden Anzeigeeinstellungen wie das Ändern des Layouts des Livebild-Bildschirms vorgenommen.

- 1. Wählen Sie "Einstellungen des Livebild-Bildschirms" unter "Livebild-**Bildschirm".**
- **2.Wählen Sie die einzelnen Einstellungselemente im Listenfeld.**

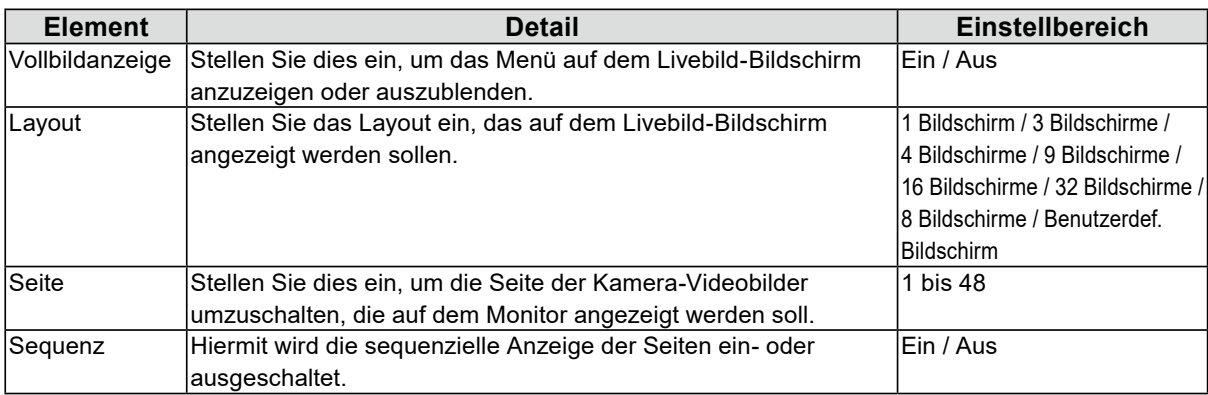
## **6-8. Einstellen des aktuellen Monitoranzeigestatus**

## **1. Wählen Sie "Systemstatuseinst." unter "Livebild-Bildschirm".**

## **2.Legen Sie die folgenden Elemente fest.**

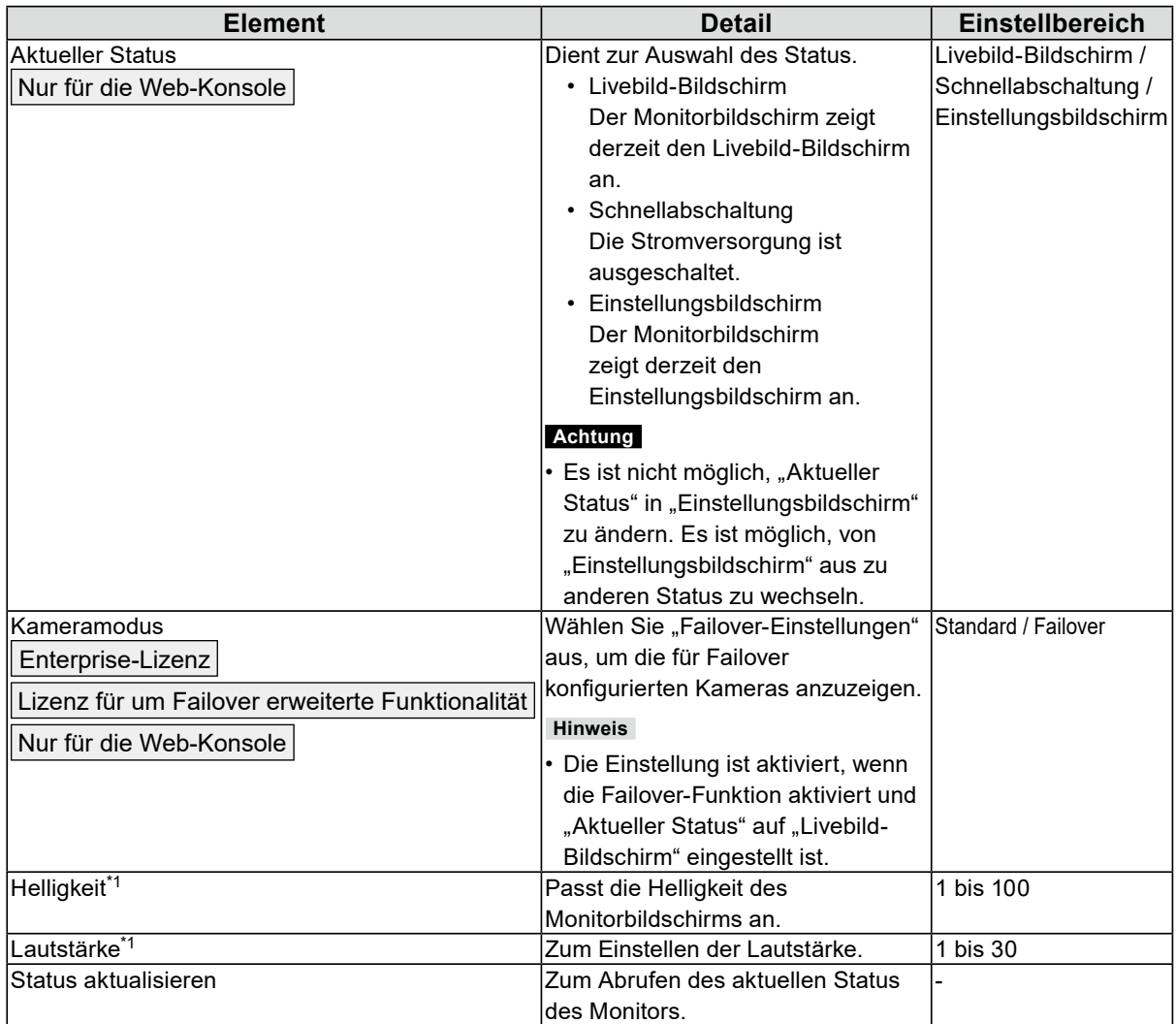

\*1 Diese Einstellung gilt nur für FDF2712W-IP / FDF2312W-IP.

## **6-9. Prüfen der Livestream-Ansicht**

Enterprise-Lizenz

Nur für die Web-Konsole

Die aktuelle Livebild-Bildschirmanzeige kann per Video über den Webbrowser überprüft werden.

#### **Achtung**

- Diese Funktion kann von bis zu zwei Benutzern gleichzeitig verwendet werden.
- Diese Funktion hat eine Bildwiederholfrequenz von 1 fps.
- Diese Funktion funktioniert nicht, wenn der Webbrowser Internet Explorer ist.
- Wenn die Streaming-Gateway-Funktion aktiviert ist, können Sie mit dieser Funktion den Livebild-Bildschirm nicht anzeigen.

### 1. Wählen Sie "Livestream-Ansicht" auf dem "Livebild-Bildschirm".

Der Livebild-Bildschirm wird als Video angezeigt. Klicken Sie auf "Pause", um das Video anzuhalten, und auf "Fortsetzen", um die Wiedergabe fortzusetzen. Sie können per Doppelklick auf die Anzeige der Livestream-Ansicht zur Vollbildanzeige wechseln.

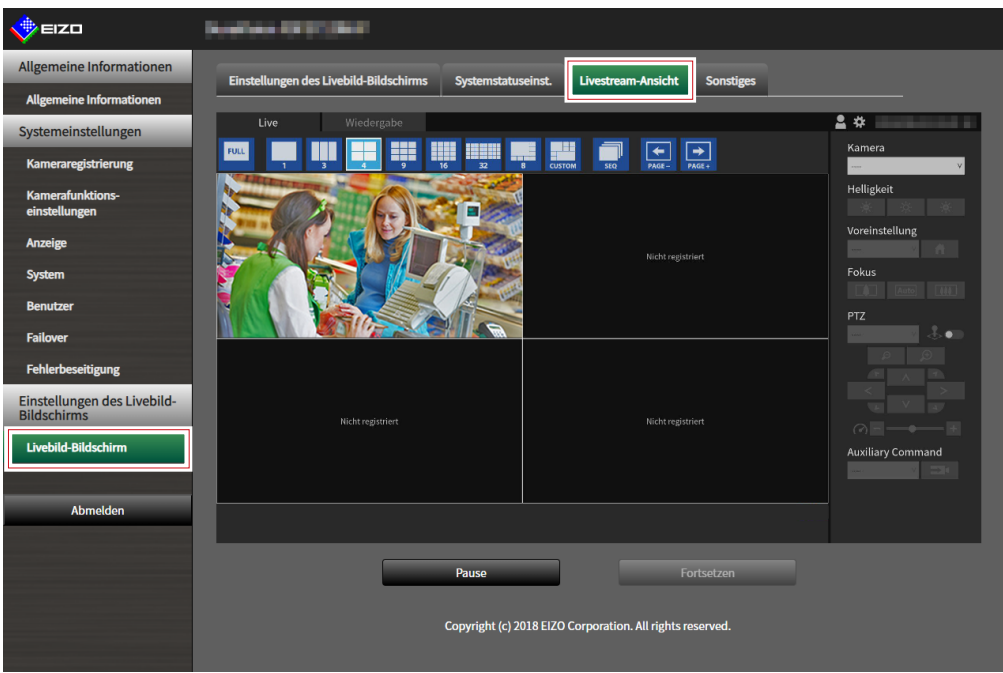

## **6-10.Aktualisieren des Kamerabilds des Livebild-Bildschirms auf den neuesten Status**

Nur für die Web-Konsole

Aktualisieren Sie das Kamerabild des Livebild-Bildschirms auf den neuesten Status.

### 1. Wählen Sie "Sonstiges" auf dem "Livebild-Bildschirm".

### 2. Wählen Sie "Ausführen".

## **6-11. Erweiterte Einstellungen für Kameravideos**

## **ausführen**

#### Nur für die Web-Konsole

Führen Sie erweiterte Einstellungen für die Anzeige von Kameravideos am Livebild-Bildschirm aus. Normalerweise ist es nicht notwendig, diese Einstellungen zu ändern.

#### **Achtung**

- Eine Änderung dieser Einstellungen kann zu einem Fehler der Kameraanzeige führen.
- Wenn die Streaming-Gateway-Funktion im "Streaming-Modus" auf "Relais-Modus" festgelegt ist, werden Änderungen an dieser Einstellung nicht im System berücksichtigt.

### 1. Wählen Sie "Andere" auf dem "Livebild-Bildschirm".

### **2.Wählen Sie die einzelnen Einstellungselemente im Listenfeld.**

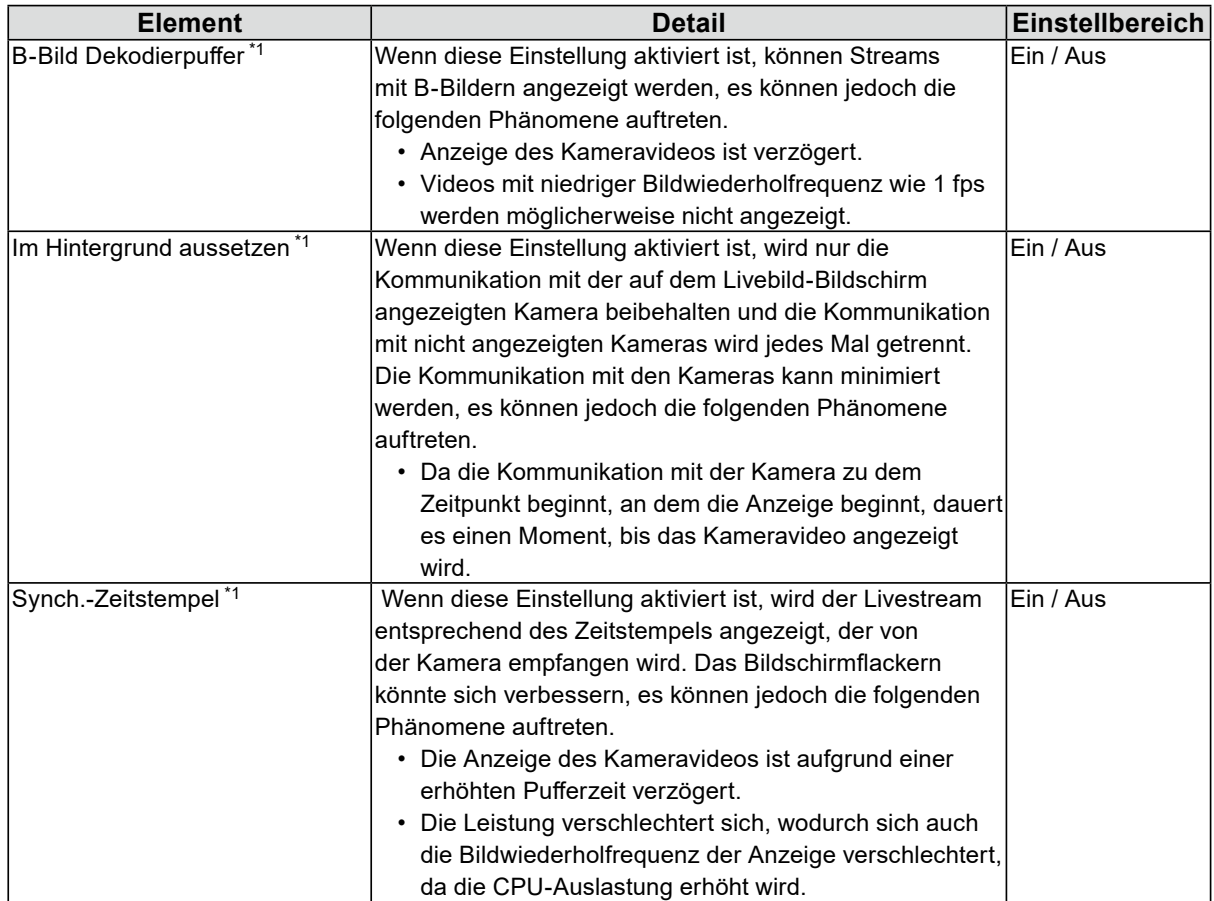

| Kommunikationsstatusanzeige*1 | Wenn diese Einstellung aktiviert ist, können            | Ein / Aus |
|-------------------------------|---------------------------------------------------------|-----------|
|                               | Datenempfang und Netzwerkstatus über die Farbe des      |           |
|                               | oben rechts im Bildschirm angezeigten Kreises überprüft |           |
|                               | werden.                                                 |           |
|                               | • Schwarz                                               |           |
|                               | Standardstatus                                          |           |
|                               | $\cdot$ Rot                                             |           |
|                               | Paket verloren                                          |           |
|                               | $\cdot$ Gelb                                            |           |
|                               | Kein Paketempfang in einem bestimmten Zeitraum          |           |
|                               | • Grau                                                  |           |
|                               | Verringerung der Bildwiederholfreguenz wegen hoher      |           |
|                               | Auslastung                                              |           |
|                               | • Grün                                                  |           |
|                               | Normaler Empfang von 30 Bildern oder mehr               |           |

\*1 Die Standardeinstellung ist "Aus".

## $3.$  Wählen Sie "Anwenden".

# **Kapitel 7 Verwaltung des Benutzerkontos**

Führen Sie Verfahren wie die Registrierung, die Änderung und das Löschen von Benutzerkonten (Benutzername, Benutzerrechte und Passwort) aus, die zum Zugriff auf das System und zum Konfigurieren der Einstellungen für die automatische Anmeldung verwendet werden.

#### **Achtung**

- Für das Benutzerkonto können maximal zehn Personen registriert werden. Es können keine
- Benutzerinformationen für einen neuen Benutzer registriert werden, wenn bereits 10 Benutzer registriert sind.
- Ein Benutzername, der mit einem bereits registrierten Benutzerkonto identisch ist, kann nicht registriert werden.
- Es muss mindestens ein Benutzer mit "ADMIN"-Benutzerrechten registriert werden.

## **7-1. Registrieren des Benutzerkontos**

### 1. Wählen Sie "Lokaler Benutzer" unter "Benutzer".

### 2. Wählen Sie "Hinzufügen".

Ein Dialogfenster zur Einstellung des Benutzerkontos wird angezeigt.

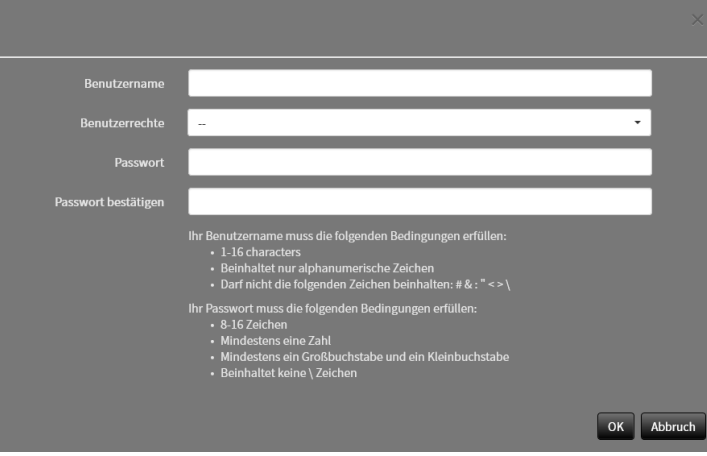

## **3. Legen Sie das Benutzerkonto fest.**

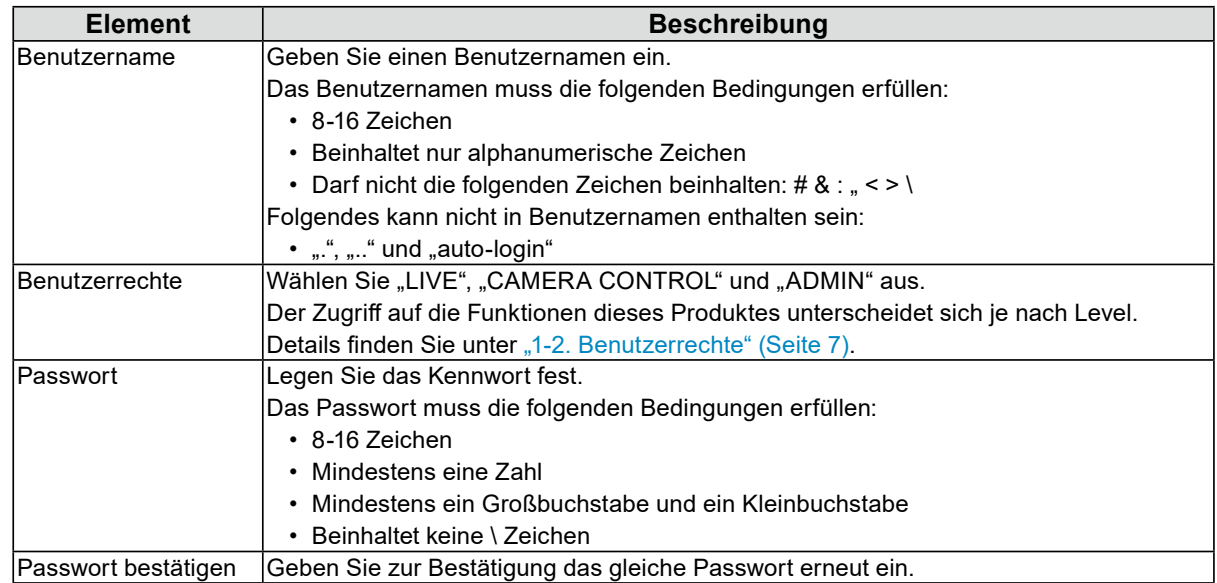

## $4.$  Wählen Sie "OK".

## **7-2. Ändern des Benutzerkontos**

#### **Achtung**

• Diese Funktion kann nicht verwendet werden, wenn "LDAP" unter "Benutzerkonto" ausgewählt wird. Details finden Sie unter ["7-5. Ausführen der LDAP-Einstellungen" \(Seite 80\)](#page-79-0).

### 1. Wählen Sie "Lokaler Benutzer" unter "Benutzer".

2. Wählen Sie in der "Benutzerliste" einen Benutzer aus, dessen Informationen **geändert werden sollen.**

### $3.$  Wählen Sie "Ändern".

Ein Dialogfenster zur Eingabe der Benutzerinformationen wird angezeigt.

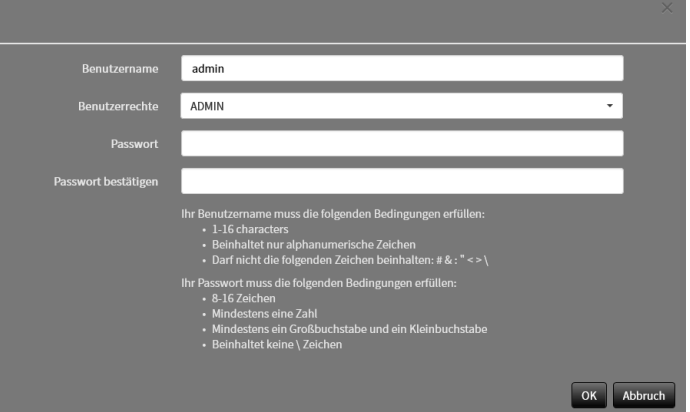

- **4. Ändern Sie die Benutzerinformationen.**
- **5.** Wählen Sie "OK".

## **7-3. Löschen des Benutzerkontos**

#### **Achtung**

• Diese Funktion kann nicht verwendet werden, wenn "LDAP" unter "Benutzerkonto" ausgewählt wird. Details finden Sie unter ["7-5. Ausführen der LDAP-Einstellungen" \(Seite 80\)](#page-79-0).

### 1. Wählen Sie "Lokaler Benutzer" unter "Benutzer".

**2. Wählen Sie in der "Benutzerliste" einen Benutzer aus, der gelöscht werden soll.**

### $3.$  Wählen Sie "Löschen".

Das Dialogfenster zum Bestätigen von "Sind Sie sicher, dass Sie den Benutzer XXX löschen möchten?" wird angezeigt.

**4. Wählen Sie "OK".** 

## **7-4. Konfigurieren der Einstellungen für die automatische Anmeldung**

#### **Achtung**

- Diese Funktion kann nicht verwendet werden, wenn "LDAP" unter "Benutzerkonto" ausgewählt wird. Details finden Sie unter ["7-5. Ausführen der LDAP-Einstellungen" \(Seite 80\)](#page-79-0).
- Sobald die Einstellungen für die automatische Anmeldung konfiguriert wurden, wird der unbefugte Betrieb für einen böswilligen Dritten einfach. Schränken Sie die Konfiguration auf die Anwendung in einer Umgebung ein, in der eine ausreichende Sicherheit gewährleistet ist.

### 1. Wählen Sie "Lokaler Benutzer" unter "Benutzer".

- **2.Wählen Sie im Listenfeld "Aut. Anmeldung" einen Benutzer, für den eine automatische Anmeldung gestattet werden soll.**
- **3. Wählen Sie "Anwenden".**

## **7-5. Ausführen der LDAP-Einstellungen**

#### <span id="page-79-0"></span>Enterprise-Lizenz

Es ist möglich, sich bei diesem Produkt mit einem Benutzerkonto auf dem LDAP-Server anzumelden, wenn der direkte Dienst (LDAP) in der Benutzerverwaltung verwendet wird.

#### **Achtung**

- Falls "Benutzerkonto" auf "LDAP" gestellt ist, ist es nicht möglich, sich als lokaler Benutzer anzumelden.
- Der Zugriff über den Webbrowser ist nur möglich, wenn die Benutzerrechte des Kontos auf ADMIN gestellt sind.
- Bei inkorrekten LDAP-Einstellung ist es ist nicht möglich, sich bei diesem Produkt anzumelden. Führen Sie aus diesem Grund einen Login-Test durch, um zu bestätigen, dass es möglich ist, sich mit einem Benutzerkonto mit dem ADMIN-Benutzerrecht anzumelden, bevor Sie die LDAP-Einstellungen anwenden.

### **1. Wählen Sie "LDAP" unter "Benutzer".**

### **2. Wählen Sie "LDAP" für "Typ" unter "Benutzerkonto".**

#### **Note**

### **3. Führen Sie die LDAP-Einstellungen aus.**

#### **LDAP**

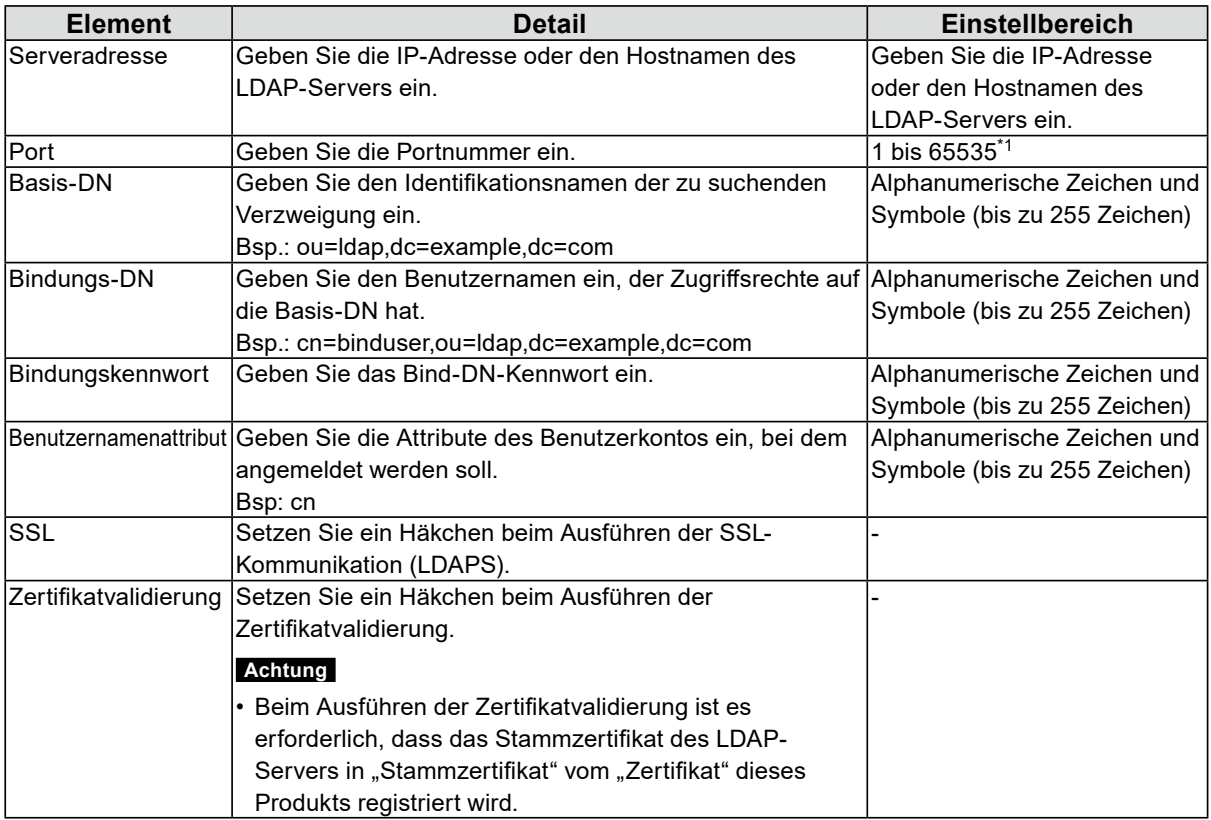

\*1 389 ist die Standard-Portnummer für LDAP und 636 ist die Standard-Portnummer für LDAPS.

<sup>•</sup> Durch das Ankreuzen von "Auswahl des Kontotyps im Anmeldedialogfeld zulassen" kann der Kontotyp bei der Anmeldung bei der Produkt-Haupteinheit ausgewählt werden.

### **Suchfiltereinstellungen**

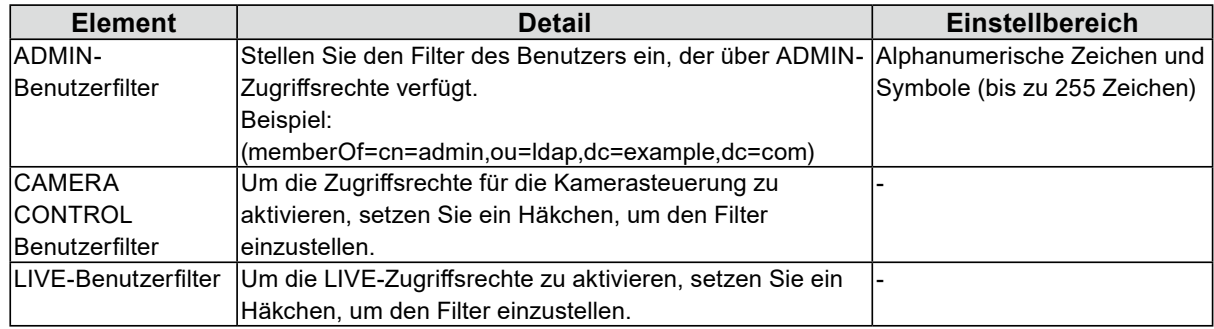

## 4. Führen Sie "Login-Test" aus.

Geben Sie "Benutzername" und "Passwort" ein und wählen Sie "Test" aus. Anmeldung wird ausgeführt.

## **5.** Wählen Sie "Anwenden".

# **Kapitel 8 Referenz**

## **8-1. Installation des optionalen Schwenkarms (FDF2712W-IP / FDF2312W-IP)**

Der Fuß dieses Produkts kann durch einen optionalen Schwenkarm (oder einen optionalen Standfuß) ersetzt werden. Einzelheiten zu unterstützten optionalen Armen (oder optionale Füße) finden Sie auf unserer Website ([www.eizoglobal.com\)](https://www.eizoglobal.com).

#### **Achtung**

- Befolgen Sie zur Installation das Benutzerhandbuch des Schwenkarms oder des Fußes.
- Wenn Sie einen Schwenkarm oder Fuß eines anderen Herstellers verwenden, überprüfen Sie bitte die folgenden Punkte mit dem Hersteller und wählen Sie einen Schwenkarm oder Fuß, der der VESA-Norm entspricht. Verwenden Sie für die Installation die Schrauben, mit denen der Fuß am Hauptgerät befestigt ist.
	- Intervalle für Schraubenlöcher an der Halterung: 100 mm x 100 mm
	- Stärke der Platte: 2,6 mm
	- Maximal zulässiges Gewicht: stark genug, um das Gesamtgewicht des Monitors (ohne Fuß) und Zubehör wie z. B. Kabel tragen zu können.
- Verwenden Sie den Schwenkarm oder Fuß mit dem folgenden Neigebereich/-winkel.
- Nach oben 45˚, nach unten 45˚
- Schließen Sie die Kabel an, nachdem Sie den Schwenkarm oder Fuß montiert haben.
- Der Monitor, der Schwenkarm und der Fuß sind schwer. Wird das Produkt fallengelassen, kann es zu Verletzungen oder Produktschäden kommen.
- Prüfen Sie regelmäßig den festen Sitz der Schrauben. Sind die Schrauben locker, kann sich der Monitor lösen und Verletzungen oder Sachschäden verursachen.

#### **1. Um eine Beschädigung des LCD-Displays zu vermeiden, ein weiches Tuch auf einer stabilen Oberfläche ausbreiten und das LCD-Display mit seiner Oberfläche nach unten zeigend darauflegen.**

#### **2.Entfernen Sie den Fuß.**

Bereiten Sie einen separaten Schraubenzieher vor. Verwenden Sie den Schraubenzieher zum Entfernen der vier Schrauben, mit denen der Fuß am Hauptgerät befestigt ist.

#### **3. Bringen Sie den Monitor am Schwenkarm (oder am Fuß) an.**

Verwenden Sie die Schrauben, die Sie in Schritt 2 entfernt haben.

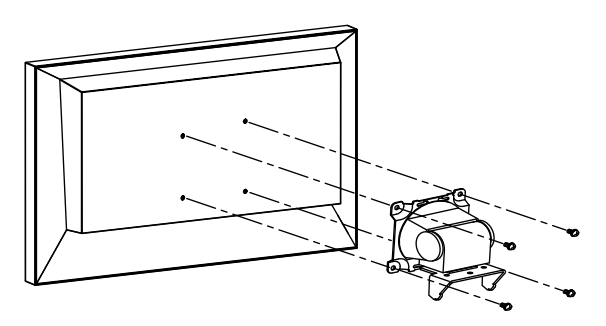

## **8-2. Anschließen eines Submonitors**

Sie können einen Monitor anschließen, der mit einem HDMI® Eingangsanschluss ausgestattet ist, und diesen als Submonitor (duplizierte oder erweiterte Anzeige) verwenden.

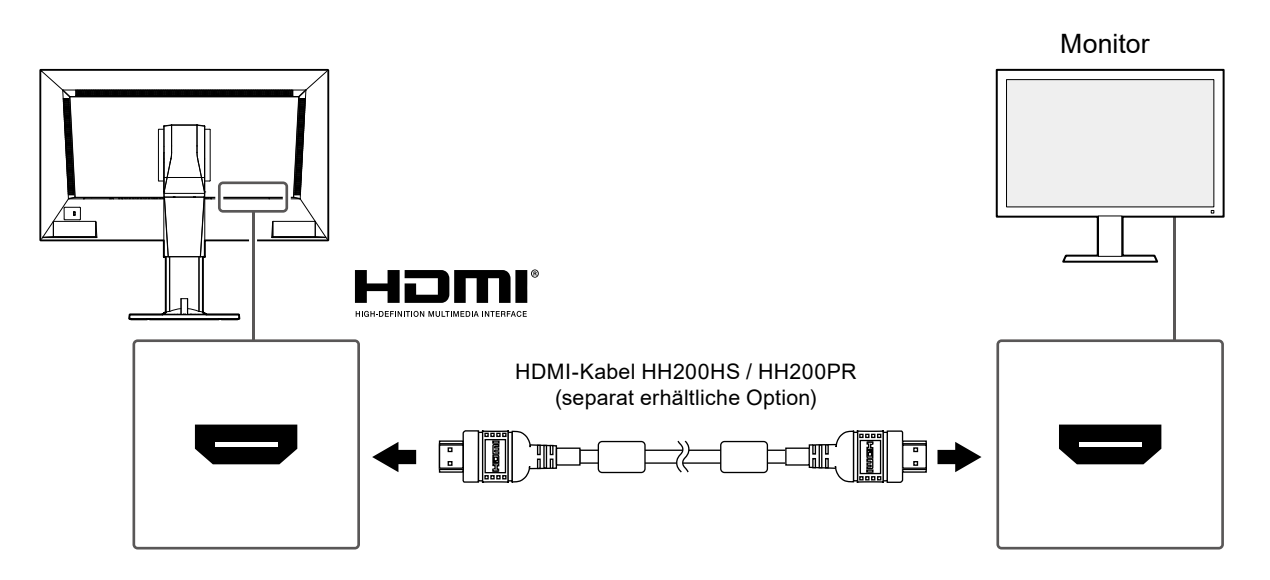

## **8-3. Spezifikationen**

## **●FDF2712W-IP**

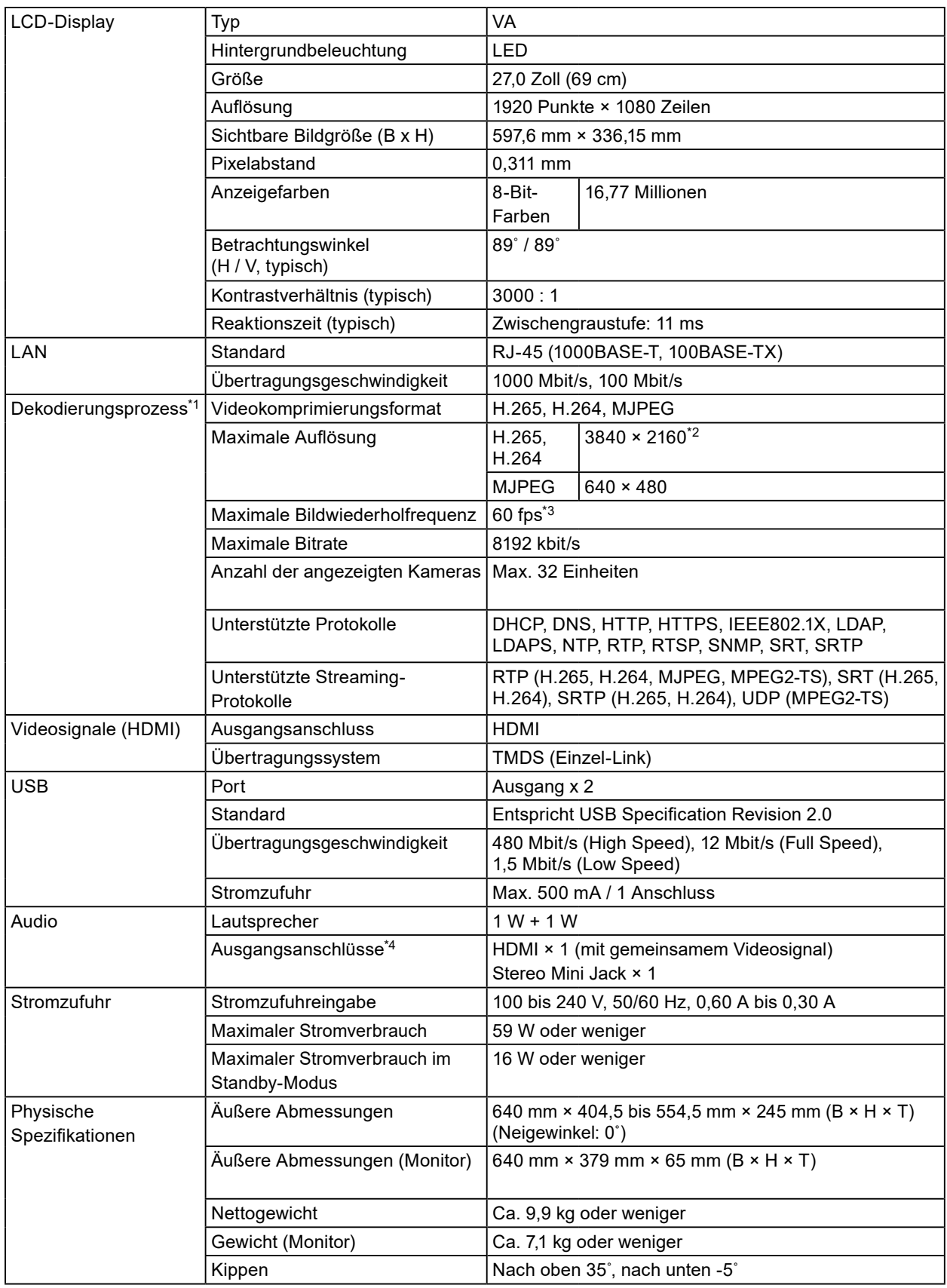

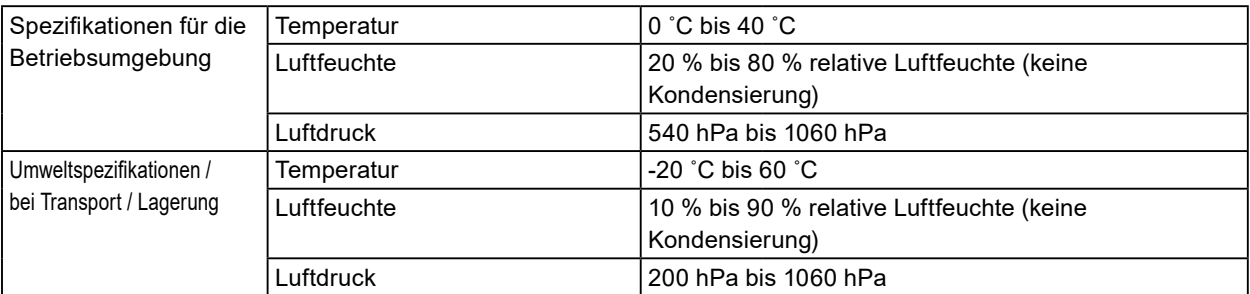

\*1 Interlaced Videostream kann nicht angezeigt werden.

\*2 Bei Überschreiten der maximalen Auflösung werden keine Bilder angezeigt. Verringern Sie die Auflösung und die Bitrate für die Netzwerkkamera.

\*3 Die maximale Bildrate hängt von der Auflösung ab. (Siehe ["8-4. Dekodierleistung" \(Seite 89\)\)](#page-88-0)

\*4 Beim Eingehen von Alarmen können Signaltöne ausgegeben werden.

## **●FDF2312W-IP**

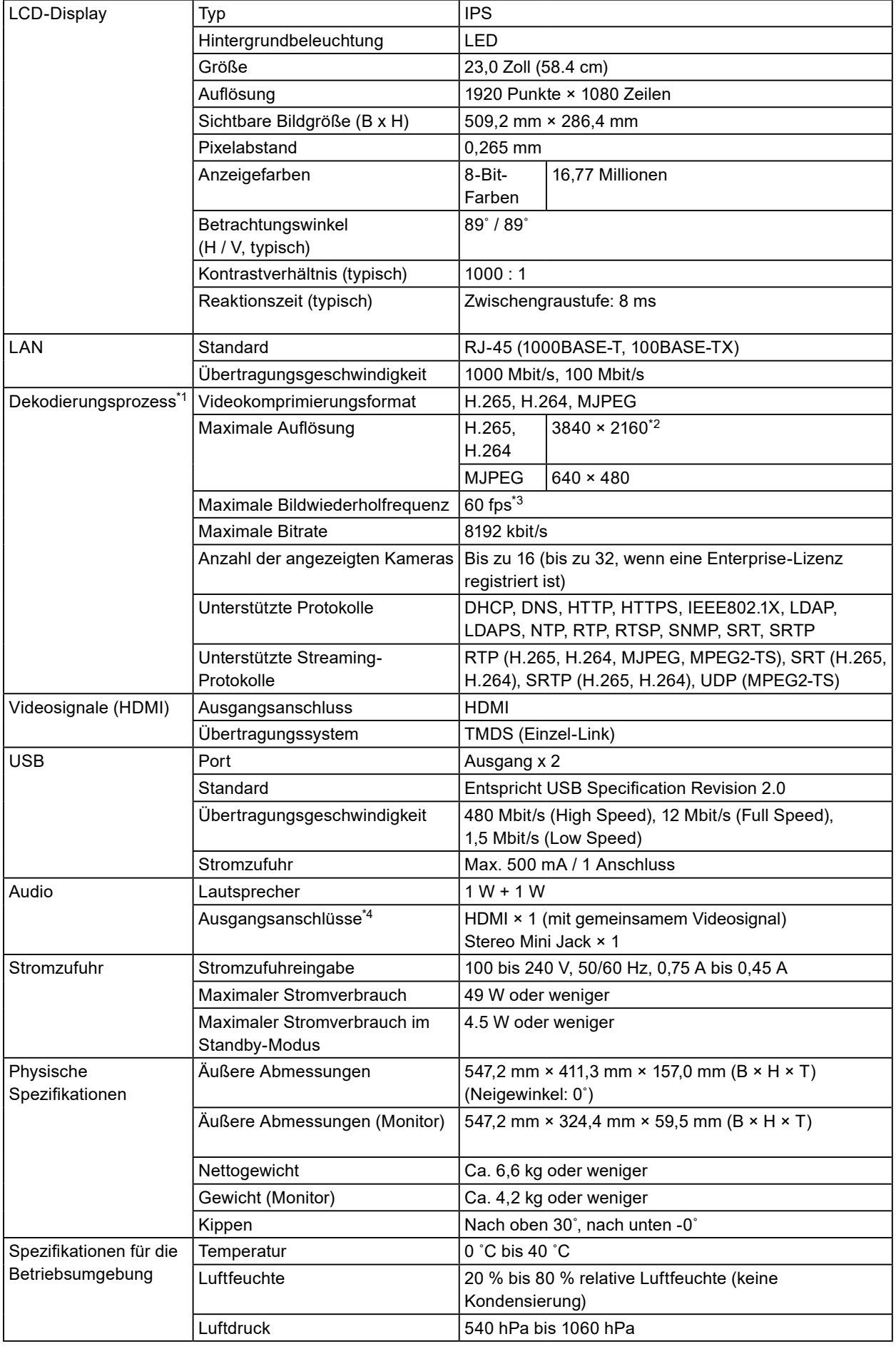

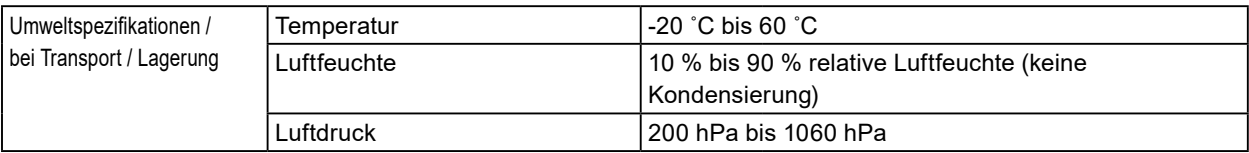

\*1 Interlaced Videostream kann nicht angezeigt werden.

\*2 Bei Überschreiten der maximalen Auflösung werden keine Bilder angezeigt. Verringern Sie die Auflösung und die Bitrate für die Netzwerkkamera.

\*3 Die maximale Bildrate hängt von der Auflösung ab. (Siehe ["8-4. Dekodierleistung" \(Seite 89\)\)](#page-88-0)

\*4 Beim Eingehen von Alarmen können Signaltöne ausgegeben werden.

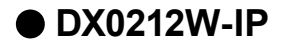

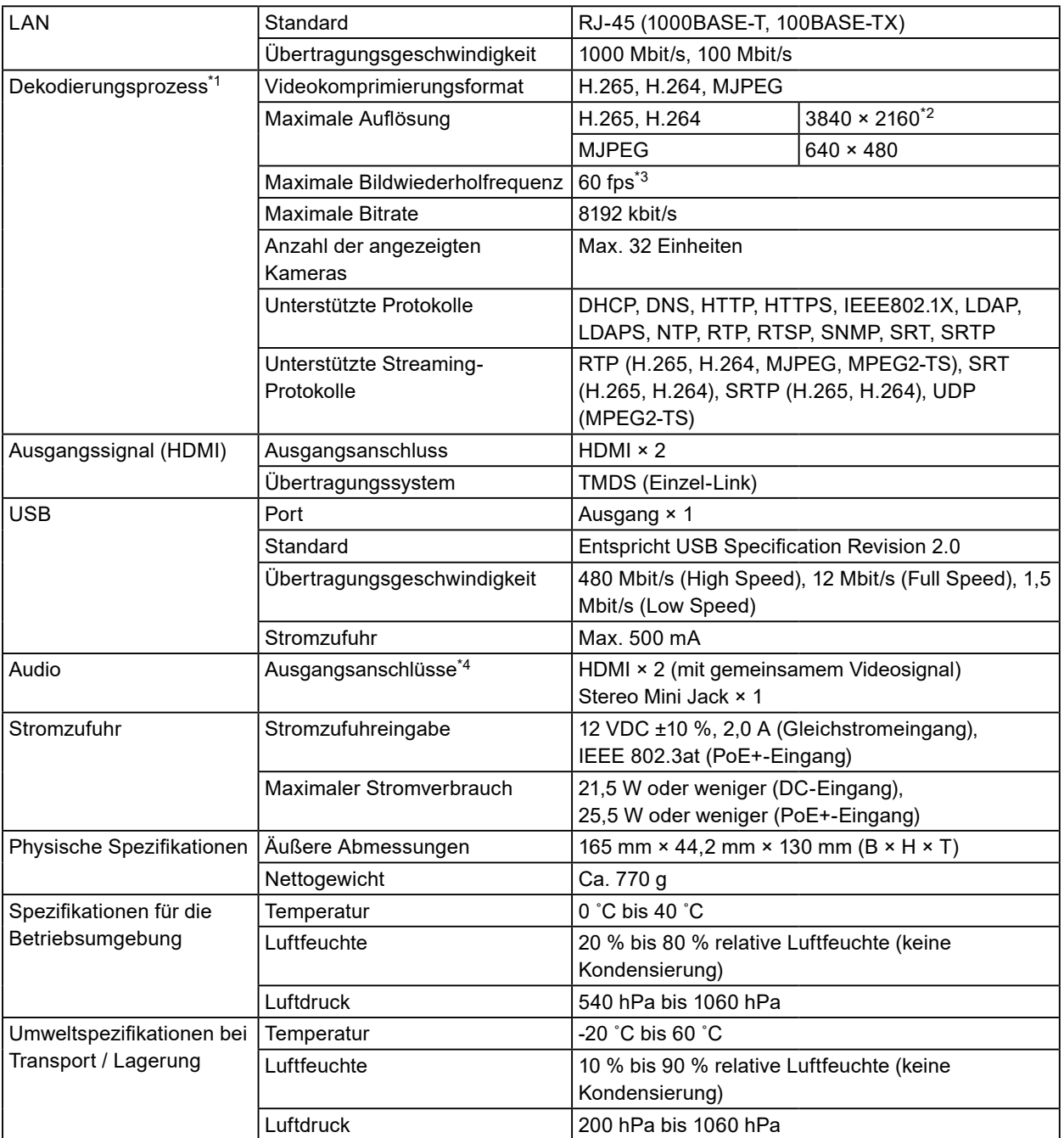

\*1 Interlaced Videostream kann nicht angezeigt werden.

\*2 Bei Überschreiten der maximalen Auflösung werden keine Bilder angezeigt. Verringern Sie die Auflösung und die Bitrate der Kamera.

\*3 Die maximale Bildrate hängt von der Auflösung ab. (Siehe ["8-4. Dekodierleistung" \(Seite 89\)\)](#page-88-0)

\*4 Beim Eingehen von Alarmen können Signaltöne ausgegeben werden.

## **8-4. Dekodierleistung**

#### <span id="page-88-0"></span>**Note**

- Bilder werden je nach Auflösung und Layout des Monitors automatisch vergrößert oder verkleinert.
- Die angegebenen Werte dienen als Referenz. Wenn die Dekodierleistung auf Grund der Kameraeinstellungen, der Netzwerk-Installationsumgebung oder aus anderen Gründen überschritten wird, werden Videos nicht ordnungsgemäß angezeigt. Wenn Videos nicht ordnungsgemäß angezeigt werden, verringern Sie die Auflösung und Bitrate der Kamera. Legen Sie die Kameraeinstellungen entsprechend den Anweisungen im Handbuch der Kamera fest.
- MJPEG kann nur unterstützt werden, wenn "Protokoll" auf "ONVIF" gestellt ist.

## **●FDF2712W-IP / FDF2312W-IP**

### **Dekodierleistung**

#### H.265 / H.264 (wenn die "Bitrate" auf "4096 kbit/s" gestellt ist

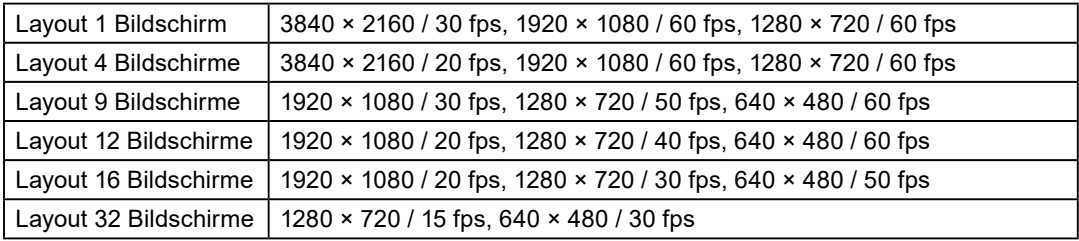

#### **MJPEG**

640 × 480 / 30 fps

### **●DX0212W-IP**

#### **Dekodierleistung**

#### **H.265 / H.264 (when "Bit rate" is set to "4096 kbps")**

**The resolution of monitor : 1920 × 1080, 60 Hz**

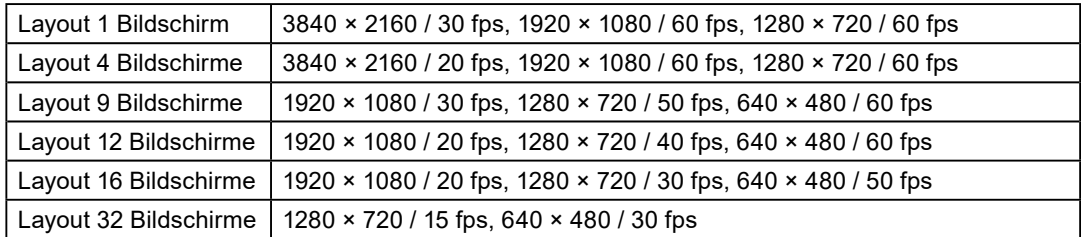

#### **The resolution of monitor : 3840 × 2160, 60 Hz**

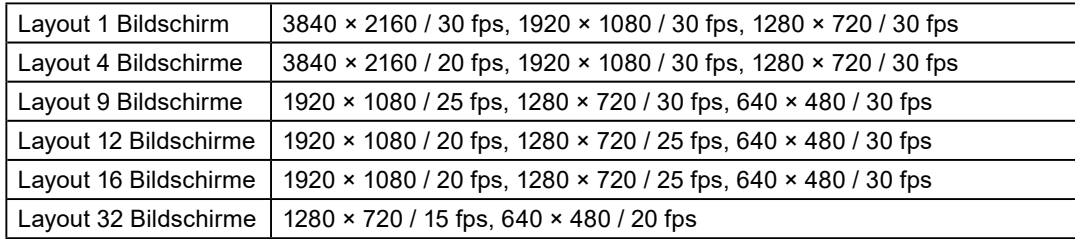

#### **MJPEG**

640 × 480 / 30 fps

### **Output resolution**

Nachstehend sind die Ausgabeauflösungen des Video-Anzeigemonitors angegeben.

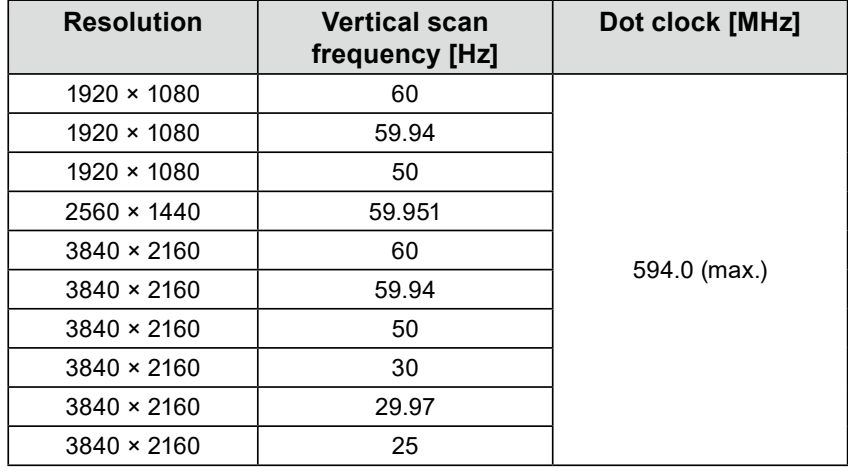

#### **Attention**

• When all of the following conditions are met, the refresh rate is limited to maximum 30Hz.

- Two monitors are connected
- Resolution is "3840 x 2160"
- Multi-Monitor is set to "Extended"
- Screen Orientation is set to "Portrait"

## **8-5. Spezifikationen der Fernbedienung**

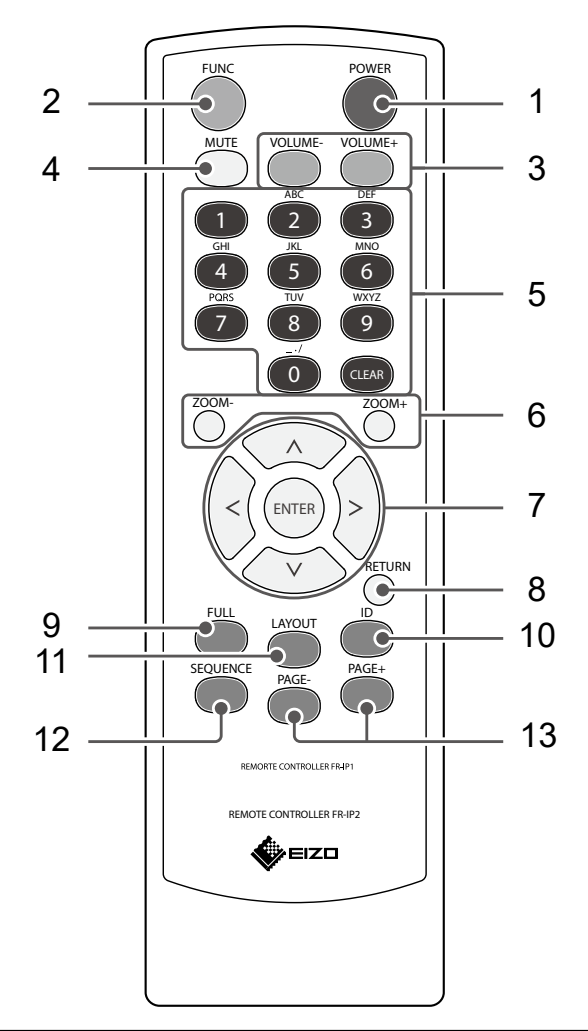

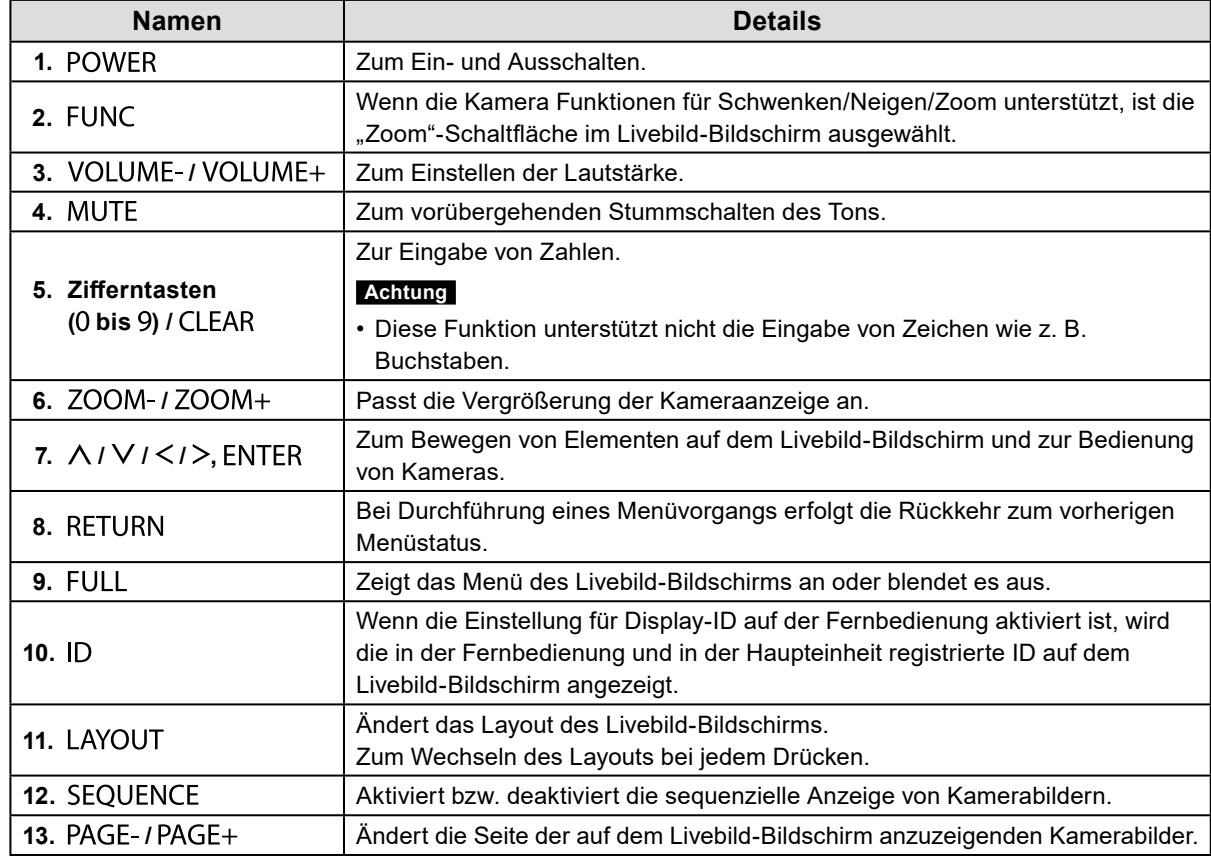

#### **Achtung**

• Verwenden Sie die Fernbedienung innerhalb der im nachfolgenden Diagramm dargestellten Reichweite. FDF2712W-IP / FDF2312W-IP

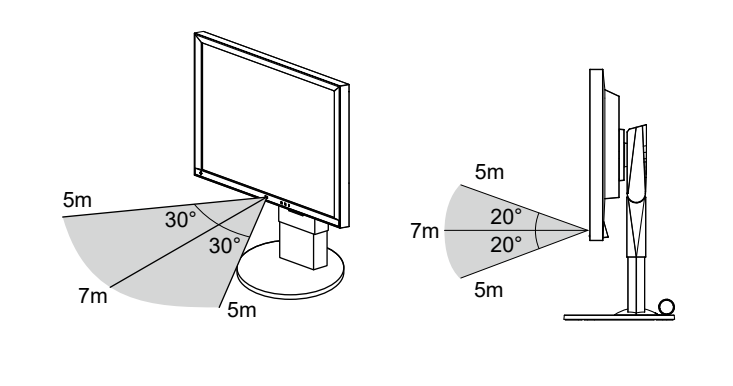

DX0212-IP

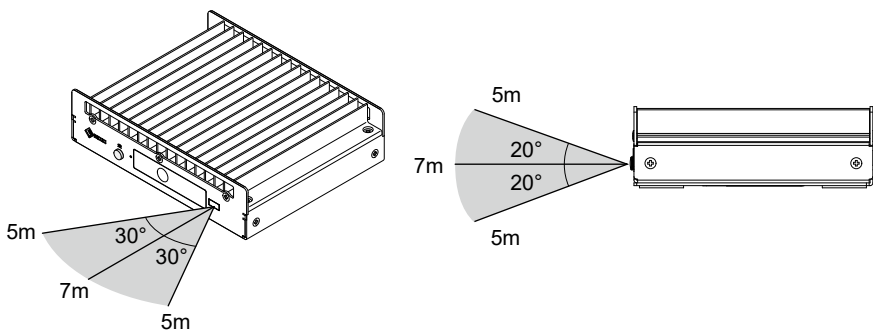

- Wenn Sie mehrere Einheiten dieses Produkts installieren, belassen Sie ausreichend Freiraum zwischen den einzelnen Produkten, damit nur das vorgesehene Produkt über die Fernbedienung bedient wird.
- Durch Einstellen der ID der Fernbedienung können Sie jede der Produkteinheiten bedienen. Mit den Werkseinstellungen reagieren alle Produkteinheiten, die das Signal der Fernbedienung empfangen, dementsprechend.

Für Informationen zu ID-Einstellungen der Fernbedienung siehe "4-15. Einstellen der Fernbedienungs-ID" (Seite 35).

• Sie können den Einstellungsbildschirm nicht über die Fernbedienung steuern.

## **8-6. CSV-Dateiformat für die Kameraregistrierung**

Unter "Kamerainformationen laden" (siehe "5-5. Importieren der Informationen der Netzwerkkamera"

[\(Seite 58\)](#page-57-0)) muss die CSV-Datei, die importiert werden kann, die folgenden Bedingungen erfüllen. • Kommagetrennte CSV-Datei

- Die erste Zeile sollte die Kopfzeile sein
- Alle erforderlichen Elemente sollten in der Kopfzeile vorhanden sein.
- Die Werte der einzelnen Elemente sollten innerhalb des angegebenen Bereichs liegen

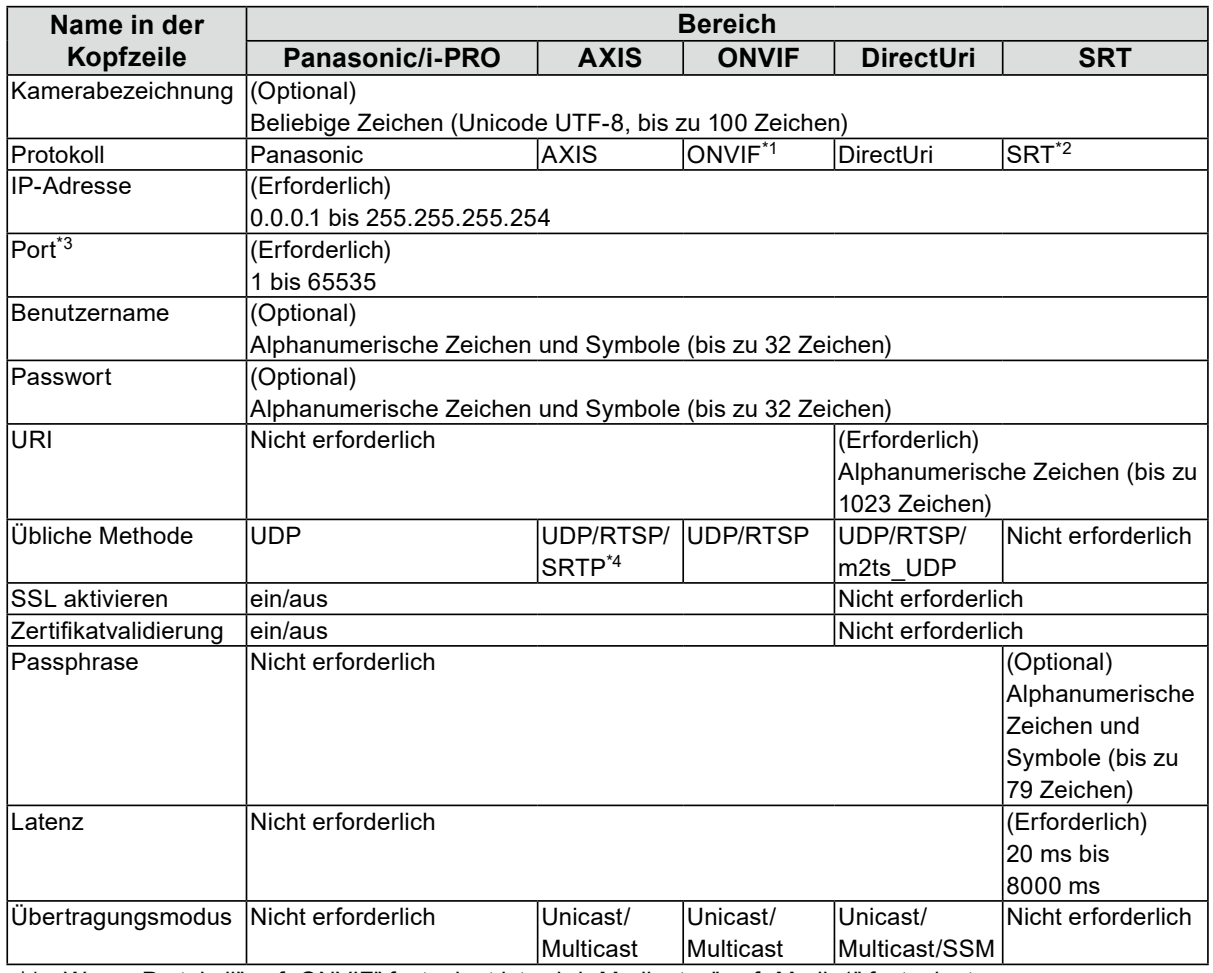

\*1 Wenn "Protokoll" auf "ONVIF" festgelegt ist, wird "Medientyp" auf "Media1" festgelegt.

\*2 Wenn "Protokoll" auf "SRT" festgelegt ist und die Lizenz für die erweiterte Funktionalität "SRT" nicht in diesem Produkt registriert ist, tritt beim Registrieren der Kamera ein Fehler auf.

\*3 Typische Portnummern sind "80" ("443", wenn SSL aktiviert ist), wenn "Protokoll" auf "Panasonic/i-PRO", "AXIS", "ONVIF" festgelegt ist, und "554", wenn "Protokoll" auf "DirectUri" festgelegt und "URI" ein RTSP-Stream-URI ist.

\*4 Wenn "Übliche Methode" auf "SRTP" festgelegt ist, müssen die folgenden Bedingungen erfüllt sein.

• Für dieses Produkt ist eine Enterprise-Lizenz registriert

• "Protokoll" ist festgelegt auf "AXIS"

 $\cdot$  .SSL" ist .ein"

#### **Beispiel CSV-Datei**

Kameraname,Protokoll,IP-Adresse,Port,Benutzername,Passwort,Uri,Übl. Methode,SSLaktivieren,Zertifikatsüberprüfung,Latenz,Passphrase,Übertragunsmodus Kamera1,panasonic,192.168.0.101,80,Benutzer,Pass,,UDP,aus,aus,,, Kamera2,Achse,192.168.0.102,80,Benutzer,Pass,,SRTP,ein,aus,,,Unicast Kamera3,ONVIF,192.168.0.103,80,Benutzer,Pass,,UDP,aus,aus,,,Unicast Kamera4,SRT,192.168.0.104,5000,Benutzer,Pass,SRT://192.168.0.104,,aus,aus,125,12345678, Kamera5,DirectUri,192.168.0.105,554,Benutzer,Pass,RTSP://192.168.0.105/Stream1,UDP,aus,aus,,,Unicast Kamera6,DirectUri,224.0.0.1,10002,Benutzer,Pass,,m2ts\_UDP,aus,aus,,,Multicast

# **Anhang**

## **Marke**

Die Begriffe HDMI, HDMI High-Definition Multimedia Interface, HDMI trade dress und die HDMI-Logos sind Marken oder eingetragene Marken von HDMI Licensing Administrator, Inc.

DisplayPort, das DisplayPort Compliance-Logo und VESA sind Marken der Video Electronics Standards Association in den USA und anderen Ländern.

Die SuperSpeed USB Power Delivery Trident-Logos sind Marken von USB Implementers Forum, Inc.

Die SuperSpeed USB Power Delivery Trident-Logos sind Marken von USB Implementers Forum, Inc.

USB Type-C und USB-C sind eingetragene Marken von USB Implementers Forum, Inc. DICOM ist die eingetragene Marke von National Electric Manufacturers Association für dessen Standard-Publikationen im Bereich digitaler Kommunikation medizinischer Informationen.

Kensington und Microsaver sind eingetragene Marken der ACCO Brands Corporation.

Thunderbolt ist eine Marke der Intel Corporation in den USA und/oder anderen Ländern.

Microsoft, Microsoft Edge und Windows sind eingetragene Marken der Microsoft Corporation in den USA und anderen Ländern.

Adobe ist eine eingetragene Marke von Adobe in den USA und anderen Ländern.

Apple, macOS, Mac OS, OS X, Macintosh und ColorSync sind Marken der Apple Inc. ONVIF ist eine Marke von ONVIF Inc.

AXIS und VAPIX sind eingetragene Marken von Axis AB in Schweden und anderen Ländern.

EIZO, das EIZO Logo, ColorEdge, CuratOR, DuraVision, FlexScan, FORIS, RadiCS, RadiForce, RadiNET, Raptor und ScreenManager sind eingetragene Marken der EIZO Corporation in Japan und anderen Ländern.

ColorEdge Tablet Controller, ColorNavigator, EcoView NET, EIZO EasyPIX, EIZO Monitor Configurator, EIZO ScreenSlicer, G-Ignition, i•Sound, Quick Color Match, RadiLight, Re/Vue, SafeGuard, Screen Administrator, Screen InStyle, ScreenCleaner und UniColor Pro sind Marken der EIZO Corporation.

Alle anderen Firmennamen, Produktnamen und Logos sind Marken oder eingetragene Marken ihrer jeweiligen Eigentümer.

## **Lizenz**

Einige der Bilder in diesem Handbuch werden mit Genehmigung von Microsoft verwendet. Dieses Produkt enthält Open-Source-Software.

Falls die quelloffene Software ein Produkt enthält, dessen Nutzung eine GPL (GNU GENERAL PUBLIC LICENSE)-Lizenz gewährt, stellt Eizo Corporation Einzelpersonen und Organisationen über die nachfolgend aufgeführten Kontaktmöglichkeiten in Übereinstimmung mit den GPL-Lizenzbestimmungen den Quellcode für die entsprechende GPL-Software mindestens drei Jahre lang nach Kauf des Produkts auf einem Medium wie einer CD-ROM kostenpflichtig zur Verfügung.

Genauso stellen wir den Quellcode für die entsprechende LGPL-Software (GNU LESSER GENERAL PUBLIC LICENSE) von Produkten zur Verfügung, die eine LGPL-Software enthalten, welche der LGPLLizenz unterliegt.

#### **Kontaktinformationen**

#### [www.eizoglobal.com/contact/index.html](https://www.eizoglobal.com/contact/index.html)

\*Wenden Sie sich an Ihren lokalen EIZO-Handelsvertreter.

Mit Ausnahme von Open-Source-Software unter der GPL-Lizenz, LPGL oder anderen Lizenzen, ist jede Übertragung, Kopie, reverse Programmübersetzung oder reverses Engineering von irgendeiner Software, die in diesem Produkt enthalten ist, strengstens untersagt. Darüber hinaus ist das Exportieren irgendeiner Software, die im Lieferumfang dieses Produkts enthalten ist, eine Verletzung der geltenden Exportgesetze und strengstens untersagt.

Dieses Produkt fällt in den Geltungsbereich eines oder mehrerer Ansprüche unseres Patents, die in der folgenden URL aufgeführt sind. <patentlist.hevcadvance.com>

Dieses Produkt enthält Software, die von dem OpenSSL-Projekt für die Verwendung im OpenSSL Toolkit entwickelt wurde.

(<https://www.openssl.org/>)

Dieses Produkt enthält die Software, die von der Independent JPEG Group geschrieben wurde.

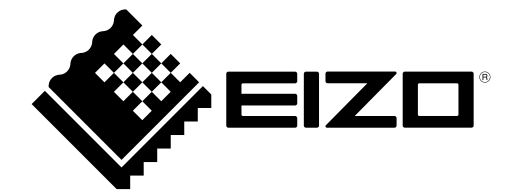

00N0N438AZ UM-FDF27\_23\_DX\_12-IP

1st Edition - August, 2023

Copyright © 2023 EIZO Corporation. All rights reserved.